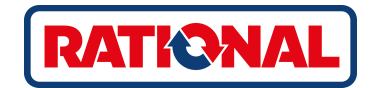

# **iVario®** Original-Betriebsanleitung

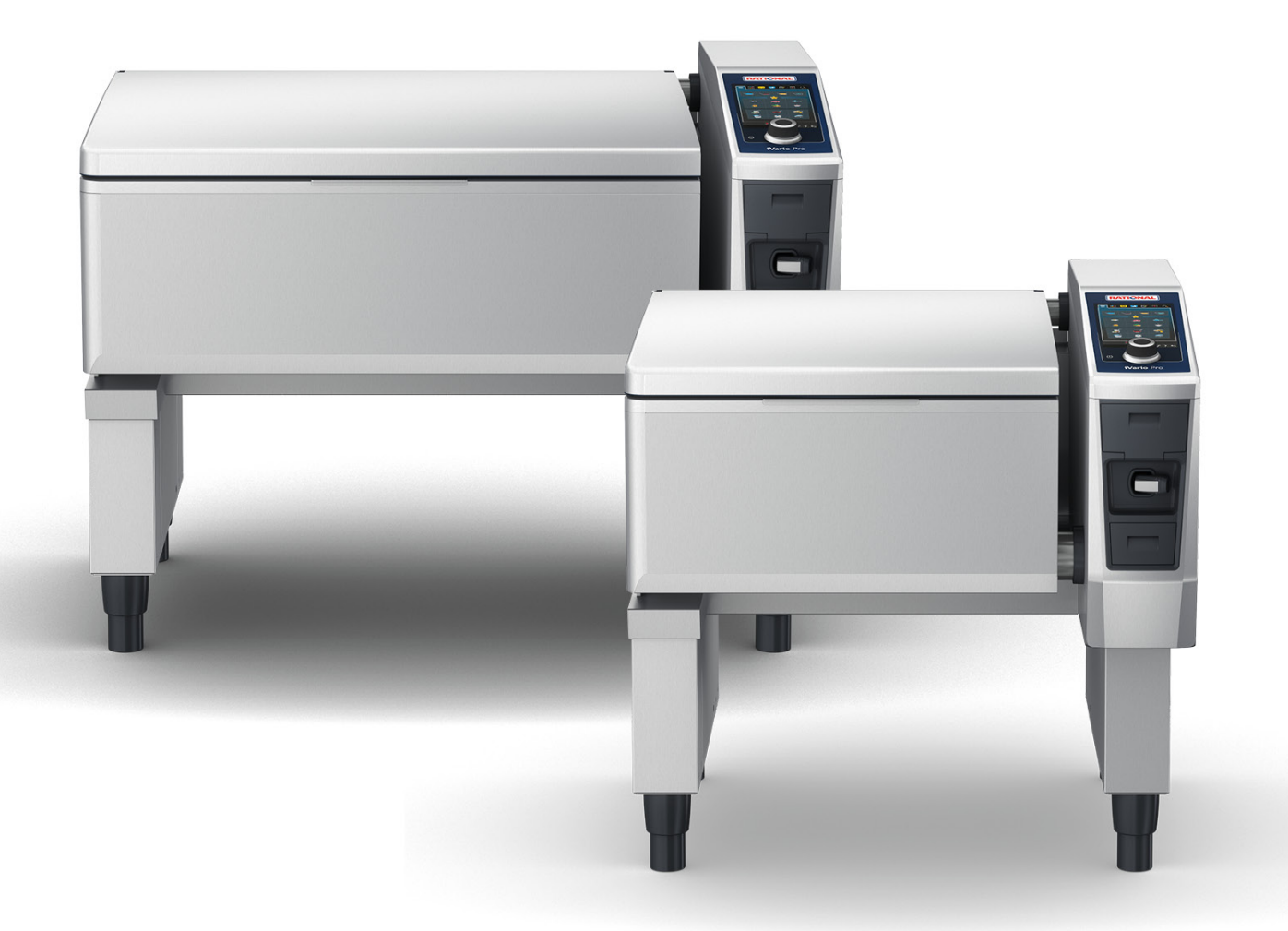

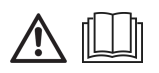

# **Inhaltsverzeichnis**

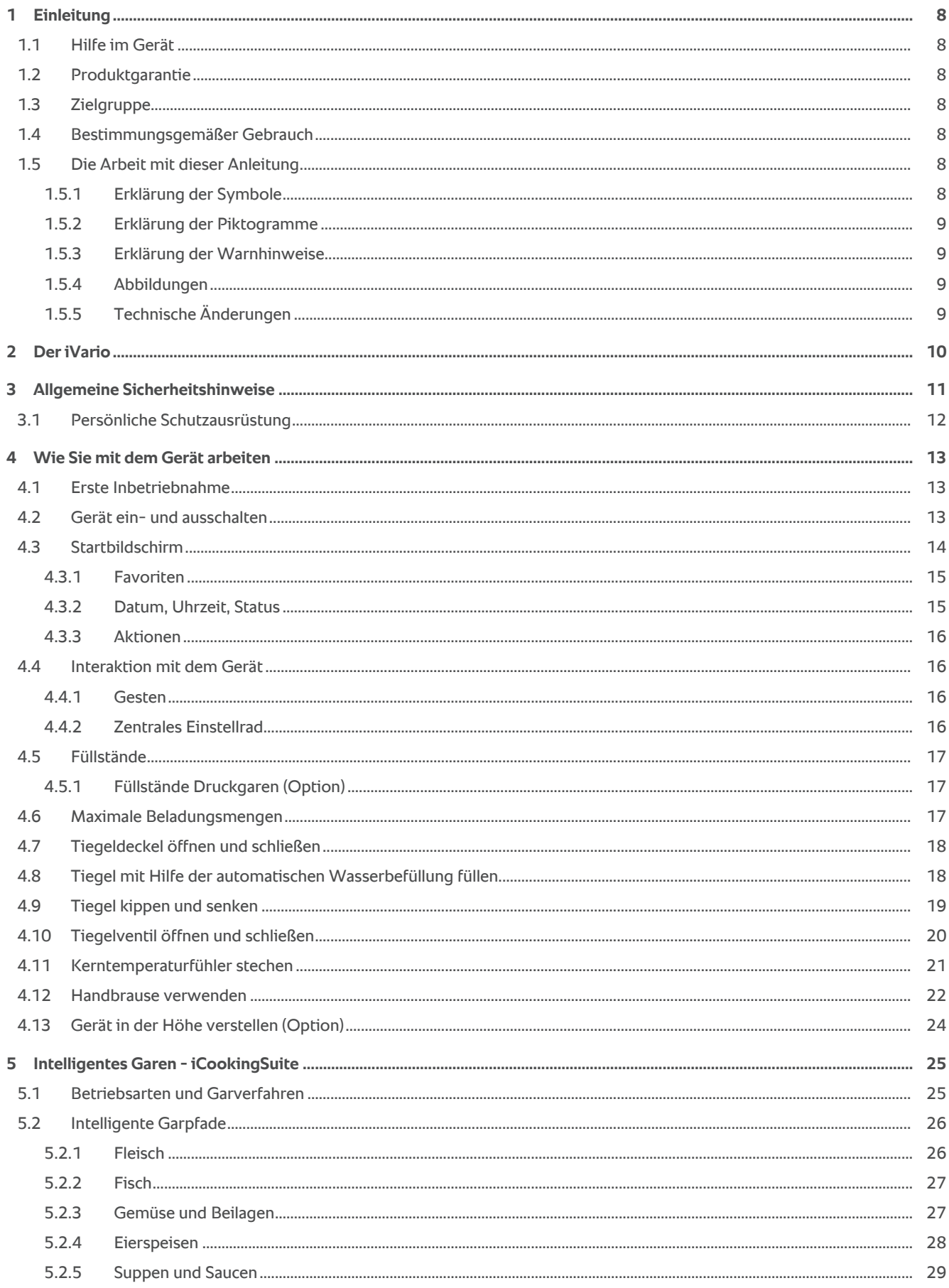

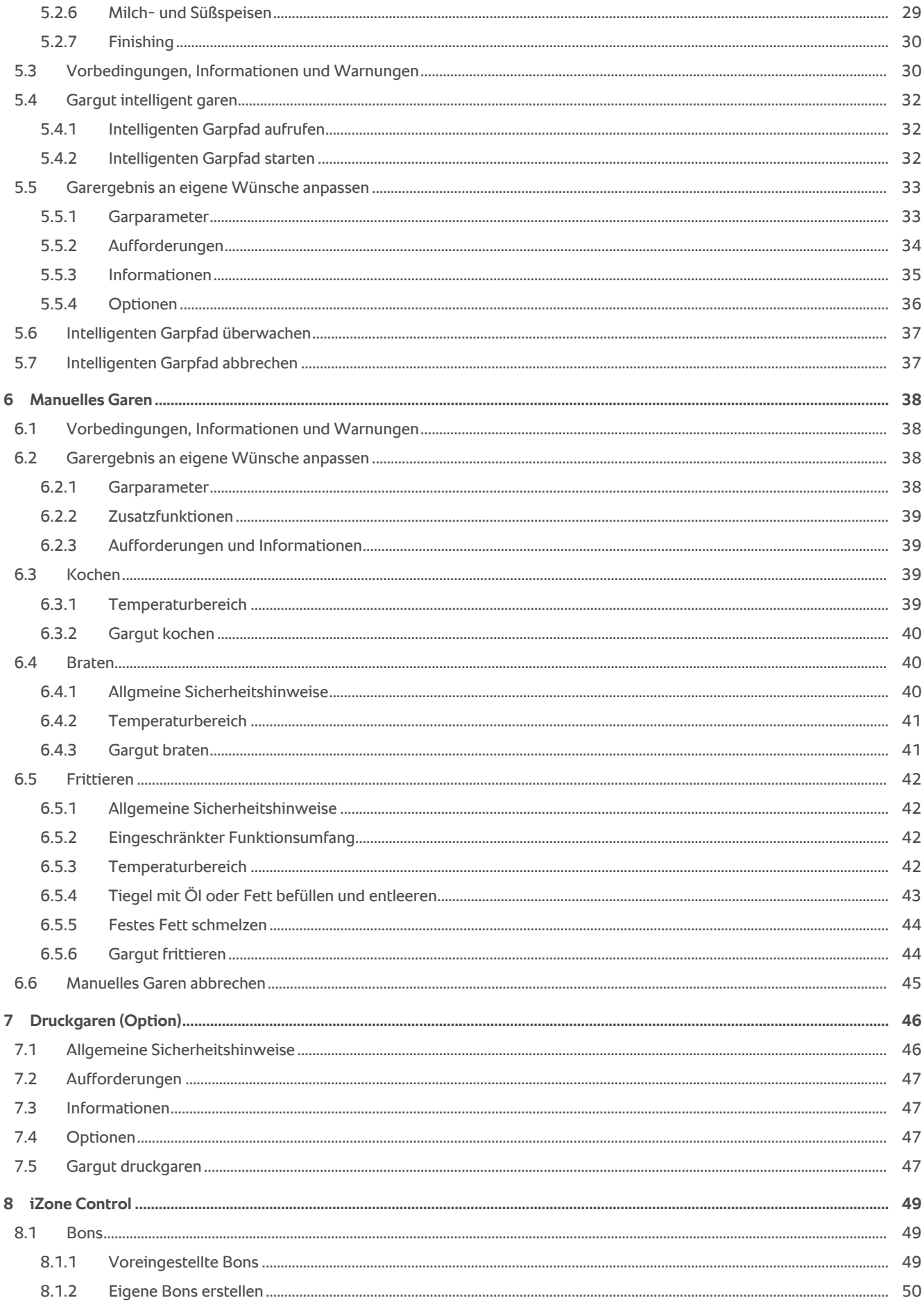

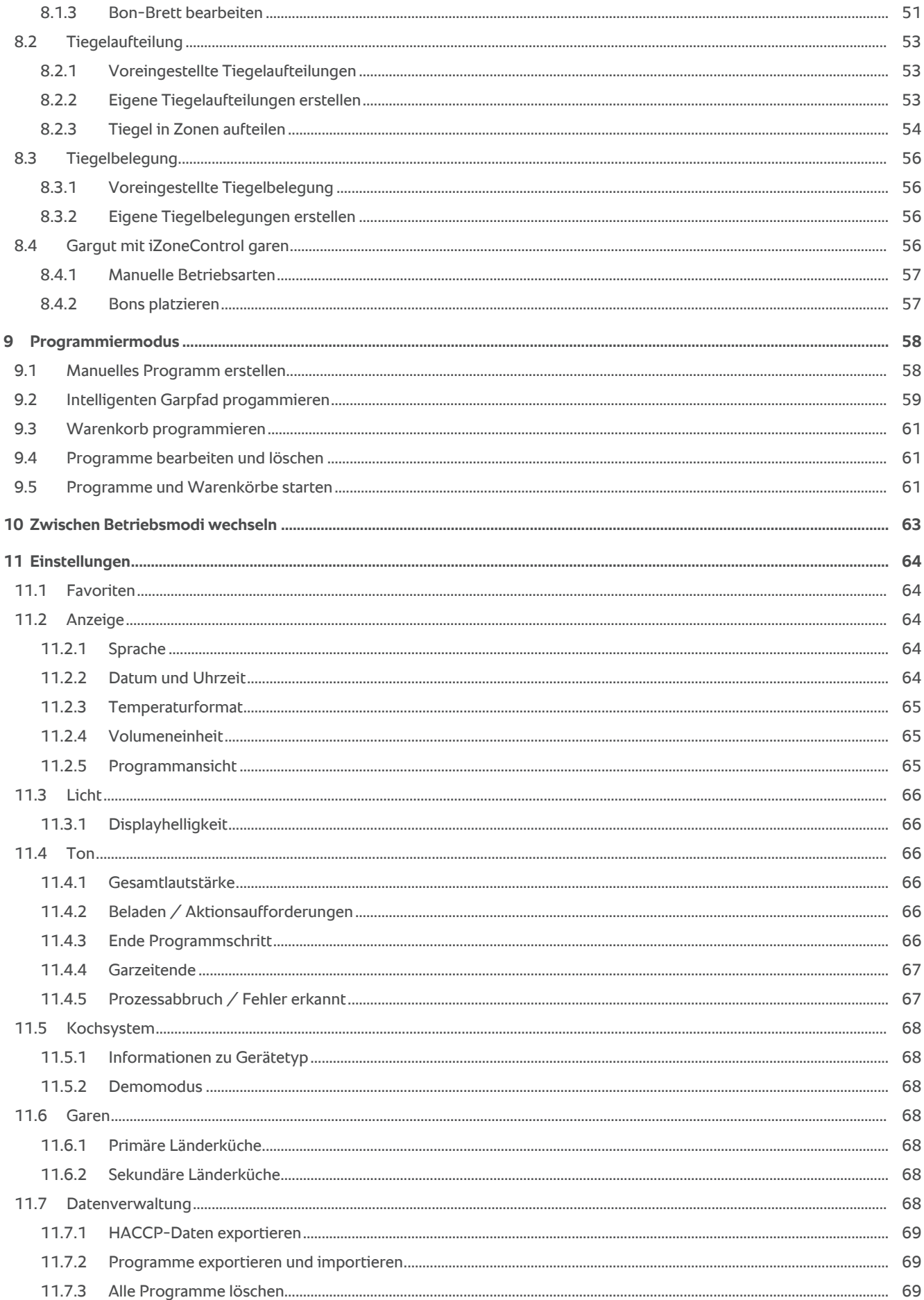

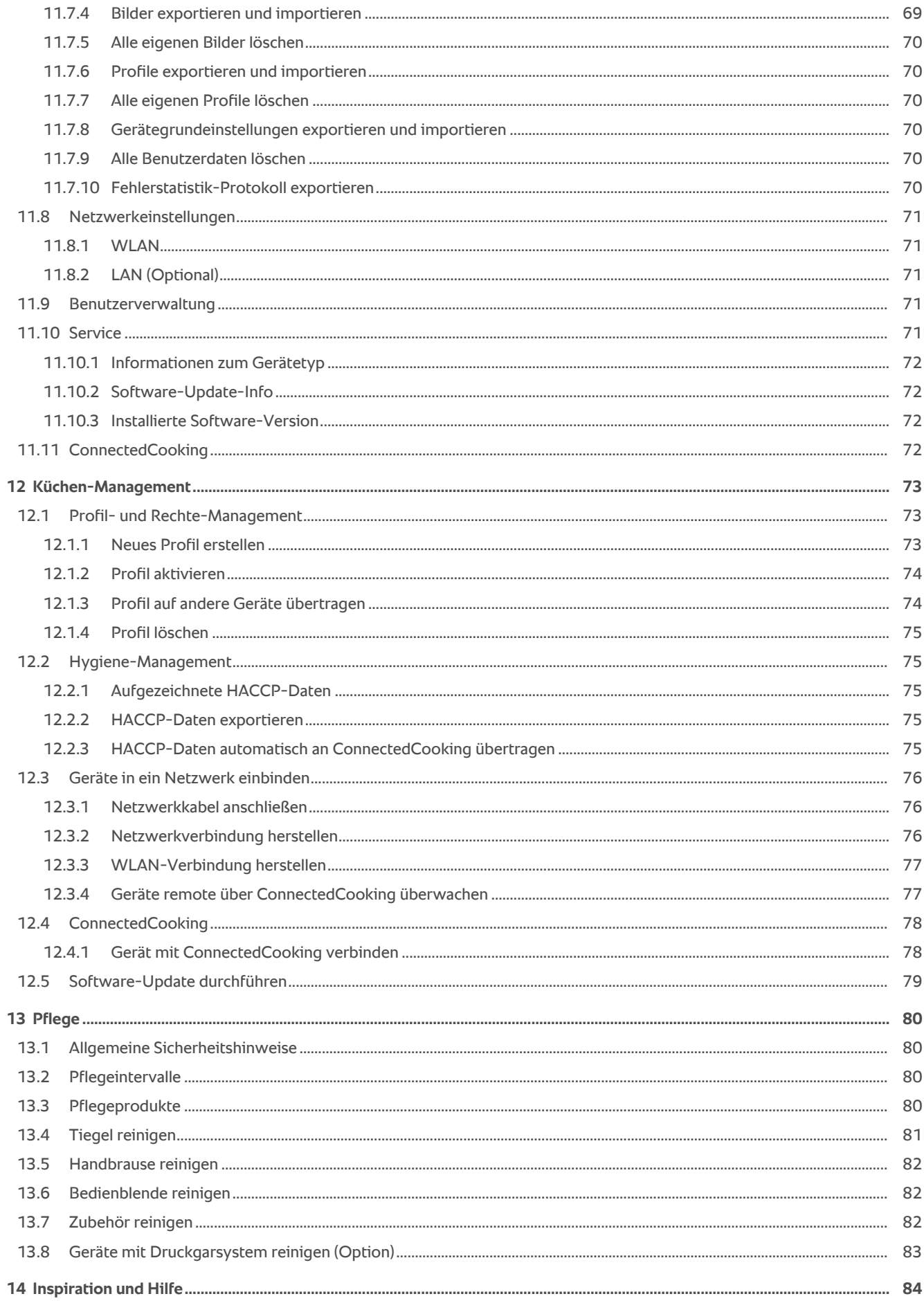

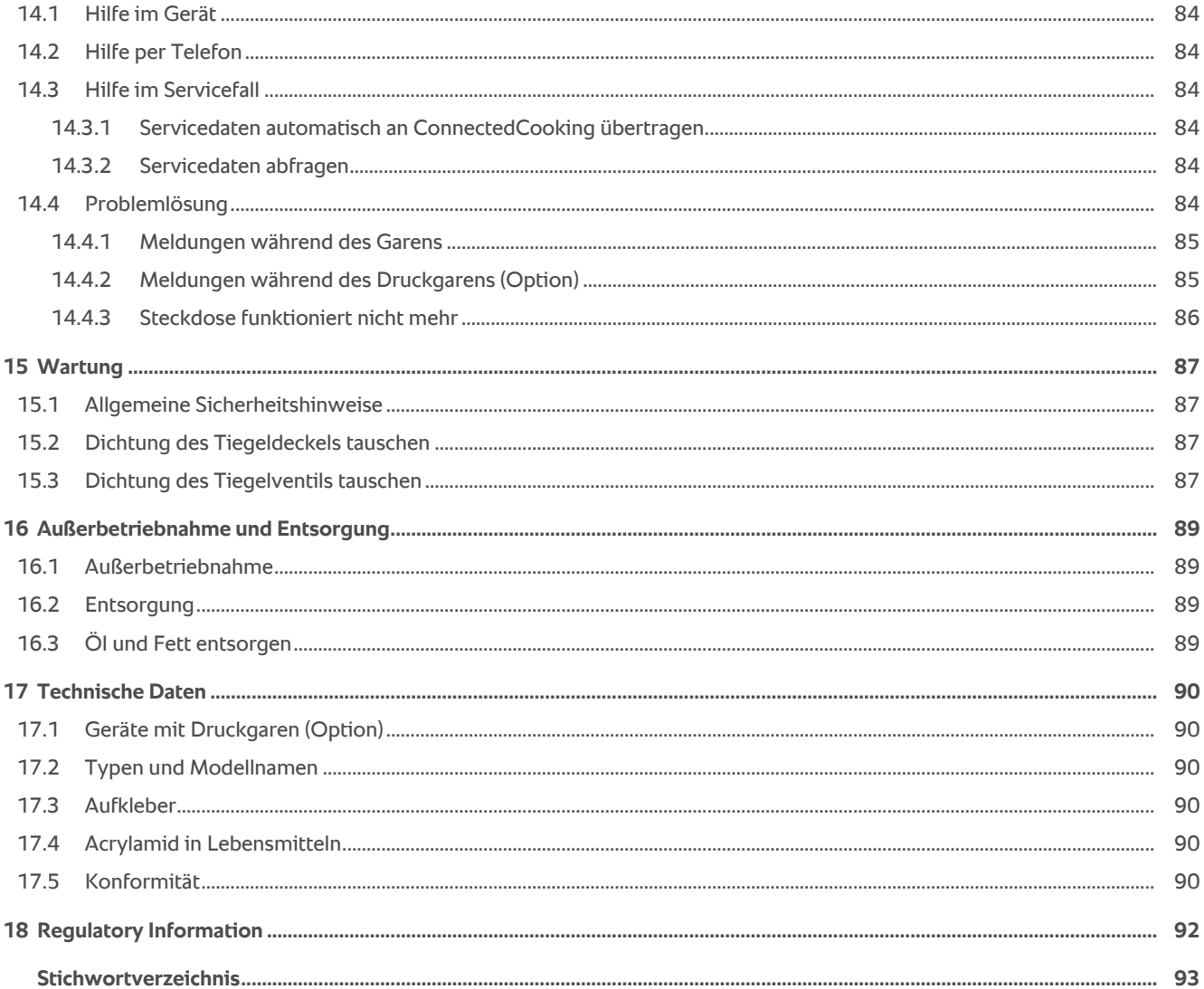

# **1 Einleitung**

<span id="page-7-0"></span>Sehr geehrte Kundin, sehr geehrter Kunde,

wir gratulieren Ihnen zu Ihrem neuen iVario. Bitte lesen Sie die Betriebsanleitung vor der ersten Inbetriebnahme aufmerksam durch. Die Betriebsanleitung ermöglicht Ihnen einen sicheren Umgang mit dem Gerät. Bewahren Sie diese Betriebsanleitung so auf, dass sie für das Bedienpersonal des Gerätes jederzeit zugänglich ist.

Der iVario ist eines der modernsten Kochsysteme für höchste Produktivität, Flexibilität und Einfachheit beim Kochen, Braten, Frittieren und Druckgaren. Die einzigartige Heiztechnologie steht für höchste Leistung und Präzision und dank der intelligenten Kochassistenten, die mitdenken und unterstützen, erzielen Sie jederzeit herausragende Speisenqualität ohne Kontroll- und Überwachungsaufwand.

Wir wünschen Ihnen viel Freude mit dem iVario.

Ihre

RATIONAL AG

### **1.1 Hilfe im Gerät**

<span id="page-7-1"></span>Diese Betriebsanleitung sowie eine Vielzahl an Anwendungsbeispielen aus aller Welt stehen Ihnen als Bedienhilfe im Gerät zur Verfügung. Alle Informationen zu dieser Funktion finden Sie hier: [Hilfe im Gerät \[](#page-83-1)[}](#page-83-1) [84\]](#page-83-1)

# **1.2 Produktgarantie**

<span id="page-7-2"></span>Registrieren Sie Ihr Gerät unter www.rational-online.com/warranty und profitieren Sie von der 2-Jahres-Garantie. Auf dieser Seite finden Sie auch die allgemeinen Garantiebedingungen und die Garantieleistungen. RATIONAL haftet nicht für Schäden, die durch nicht genehmigte technische Änderungen entstehen.

### **1.3 Zielgruppe**

<span id="page-7-3"></span>Dieses Dokument richtet sich an Personen, die in Groß- und Gewerbeküchen arbeiten.

Das Gerät darf nicht von den folgenden Personengruppen benutzt, gereinigt oder gewartet werden:

- <sup>n</sup> Personen mit verringerten physischen, sensorischen oder mentalen Fähigkeiten
- **Personen mit Mangel an Erfahrung und Wissen**
- $\blacksquare$  Kinder

Beaufsichtigen Sie Kinder, die sich in der Nähe des Gerätes aufhalten. Kinder dürfen nicht mit dem Gerät spielen.

### **1.4 Bestimmungsgemäßer Gebrauch**

<span id="page-7-4"></span>Der iVario wurde entwickelt, um Speisen thermisch zuzubereiten.

Dieses Gerät darf nur gewerblich genutzt werden, zum Beispiel in Restaurantküchen und Groß- und Gewerbeküchen von Krankenhäusern, Schulen oder Metzgereien. Dieses Gerät darf nicht im Freien verwendet werden. Dieses Gerät darf nicht für die kontinuierliche, industrielle Massenproduktion von Lebensmitteln eingesetzt werden.

<span id="page-7-5"></span>Jeder andere Gebrauch gilt als nicht bestimmungsgemäß und gefährlich. Die RATIONAL AG übernimmt keine Haftung aus Folgen nicht bestimmungsgemäßem Gebrauchs.

# **1.5 Die Arbeit mit dieser Anleitung**

# **1.5.1 Erklärung der Symbole**

<span id="page-7-6"></span>In diesem Dokument werden die folgenden Symbole verwendet, um Ihnen Informationen zu vermitteln und Sie zum Handeln anzuleiten:

- a Dieses Symbol markiert Voraussetzungen, die erfüllt sein müssen bevor Sie eine Handlung durchführen.
- 1. Dieses Symbol markiert einen Handlungsschritt, den Sie ausführen müssen.
- **>** Dieses Symbol markiert ein Zwischenresultat, anhand dessen Sie das Ergebnis eines Handlungsschrittes prüfen können.
- **>>** Dieses Symbol markiert ein Resultat, anhand dessen Sie das Endergebnis einer Handlungsanweisung prüfen können.
- <sup>n</sup> Dieses Symbol markiert eine Aufzählung.
- a. Dieses Symbol markiert eine Liste.

# **1.5.2 Erklärung der Piktogramme**

<span id="page-8-0"></span>Die folgenden Piktogramme werden in diesem Dokument verwendet:

A I Vorsicht! Vor Gebrauch des Gerätes die Betriebsanleitung lesen.

Allgemeines Warnzeichen

Nützliche Hinweise für den einfachen Gebrauch Ihres Geräts.

# **1.5.3 Erklärung der Warnhinweise**

<span id="page-8-1"></span>Wenn Sie einen der folgenden Warnhinweis sehen, werden Sie vor gefährlichen Situationen gewarnt und angeleitet, diese Situationen zu vermeiden.

# **GEFAHR**

Wenn Sie den Warnhinweis der Gefahrenstufe GEFAHR sehen, werden Sie vor Situationen gewarnt, die zu schweren Verletzungen oder Tod führen.

# **WARNUNG**

Wenn Sie den Warnhinweis der Gefahrenstufe WARNUNG sehen, werden Sie vor Situationen gewarnt, die zu schweren Verletzungen oder Tod führen können.

# **VORSICHT**

Wenn Sie den Warnhinweis der Gefahrenstufe VORSICHT sehen, werden Sie vor Situationen gewarnt, die zu Verletzungen führen können.

# **HINWEIS**

Wenn Sie diesen Hinweis sehen, werden Sie vor Situationen gewarnt, die zu Schäden am Gerät führen können.

# **1.5.4 Abbildungen**

<span id="page-8-2"></span>Die in dieser Betriebsanleitung verwendeten Abbildungen können vom tatsächlichen Gerät abweichen.

# **1.5.5 Technische Änderungen**

<span id="page-8-3"></span>Technische Änderungen, die dem Fortschritt dienen, vorbehalten.

# **2 Der iVario**

<span id="page-9-0"></span>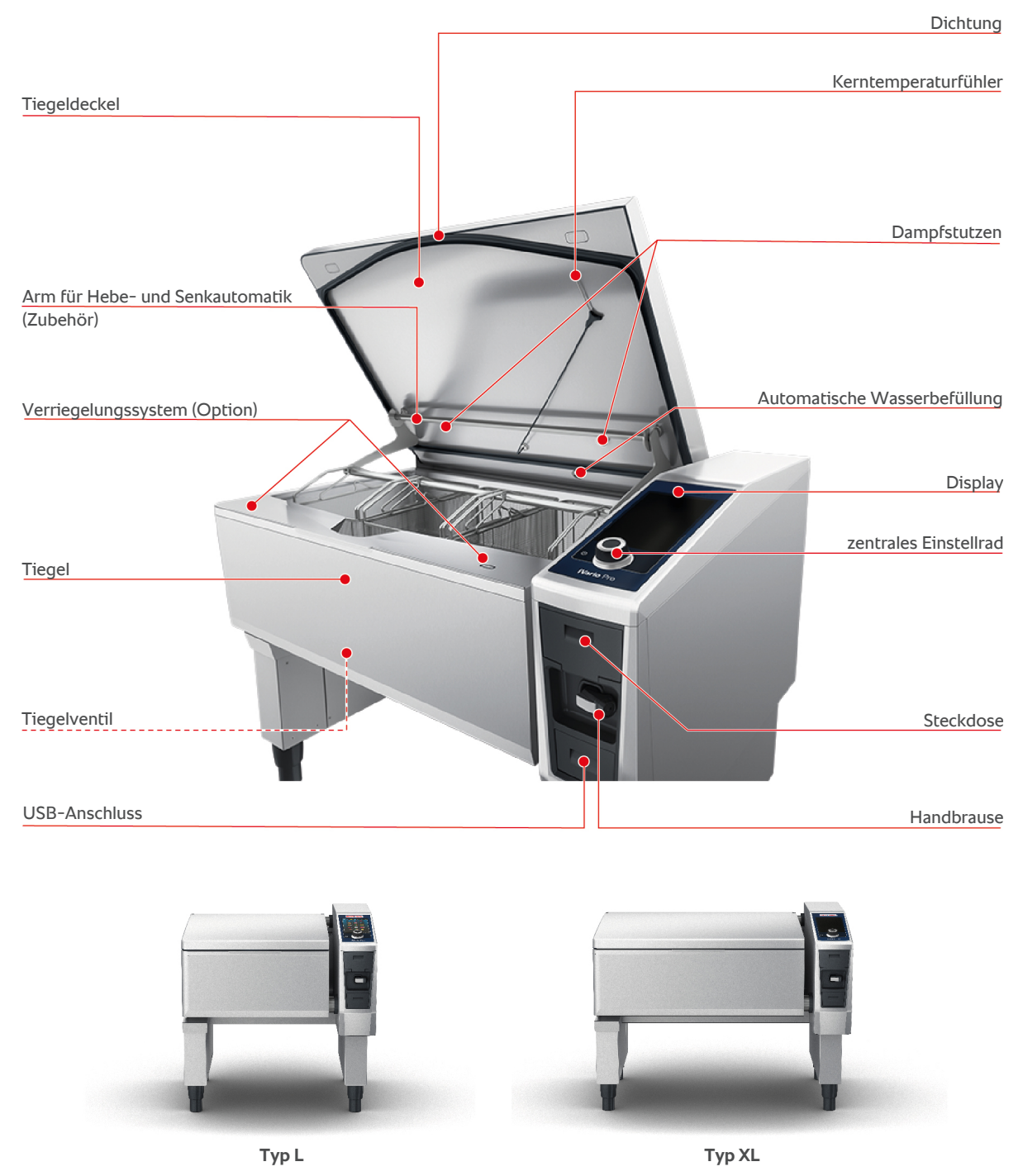

Bitte beachten Sie, dass Geräte ohne Druckgarfunktion einen Dampfstutzen haben. Geräte mit Druckgarfunktion haben 2 Dampfstutzen.

Geräte mit Druckgarsystem sind mit dem Verriegelungssystem ausgestattet.

# **3 Allgemeine Sicherheitshinweise**

<span id="page-10-0"></span>Das Gerät ist sicher konstruiert und stellt bei normalem, vorschriftsmäßigem Gebrauch keine Gefahr dar. Der richtige Umgang für den Gebrauch des Gerätes wird in dieser Anleitung beschrieben.

- <sup>n</sup> Lassen Sie das Gerät ausschließlich von Ihrem RATIONAL-Servicepartner installieren.
- Lassen Sie das Gerät ausschließlich von Ihrem RATIONAL-Servicepartner warten.
- Modifizieren Sie nicht das Gerät oder die von Ihrem RATIONAL-Servicepartner abgenommene Geräteinstallation.
- <sup>n</sup> Verwenden Sie das Gerät nicht, wenn es beschädigt ist. Ein beschädigtes Gerät ist nicht sicher und kann Verletzungen und Brand verursachen.
- <sup>n</sup> Stellen Sie keine Gegenstände auf dem Gerät ab.
- <sup>n</sup> Stellen Sie sich nicht auf die Auszüge des Untergestells.
- <sup>n</sup> Steigen Sie nicht auf das Gerät.
- <sup>n</sup> Lagern Sie keine leicht entzündlichen oder brennbaren Stoffe in der Nähe des Gerätes.
- Verwenden Sie das Gerät nur bei einer Umgebungstemperatur von +10 °C bis  $+40 °C$

# **Sicherheitshinweise vor dem Gebrauch**

- **Stellen Sie sicher, dass das Gerät eine Temperatur von mindestens +**  $5^{\circ}$ **C aufweist.**
- <sup>n</sup> Wenn Sie das Gerät nach längeren Standzeiten wieder in Betrieb nehmen, spülen Sie die Handbrause und die automatische Wasserbefüllung mit mindestens 10 Litern Wasser durch.

# **Sicherheitshinweise während des Gebrauchs**

- Beachten Sie die minimal und maximal zulässigen [Füllstände \[](#page-16-0)▶ [17\]](#page-16-0) im Tiegel.
- Beachten Sie die maximal zulässigen [Beladungsmengen \[](#page-16-2)▶ [17\]](#page-16-2) des Tiegels. Die maximal zulässigen Beladungsmengen variieren je nach Gargut und Garpfad.
- <sup>n</sup> So vermeiden Sie Sachschaden, Verletzungen oder tödliche Unfälle:
	- Entfernen Sie sofort Gargut, das beim Kippen des Tiegels auf den Boden geschwappt ist. Der Boden muss trocken sein, um Verletzungen durch Ausrutschen zu verhindern.
	- Schließen Sie den Tiegeldeckel vorsichtig und achten Sie darauf, dass Sie weder Ihre eigenen Finger noch die Finger anderer Personen quetschen.
	- Senken Sie den Tiegel vorsichtig und achten Sie darauf, dass sich keine Personen und Gegenstände im Schwenkbereich des Tiegels befinden.
- So vermeiden Sie Verbrühungen und Verbrennungen:
	- Tragen Sie Ihre persönliche Schutzausrüstung, wenn Sie Gargut kochen, braten oder frittieren.
- Tragen Sie Ihre persönliche Schutzausrüstung, wenn Sie Zubehör oder Gegenstände aus dem heißen Tiegel entfernen.
- Öffnen Sie den Tiegeldeckel während des Gebrauchs vorsichtig. Heißer Dampf kann austreten.
- Füllen Sie kein kaltes Wasser in den vorgeheizten Tiegel.
- Kippen Sie den vollen Tiegel langsam und vorsichtig. Heißes Gargut kann durch ruckartige Bewegungen überschwappen.
- Berühren Sie das Gerät während des Betriebs nur an der Bedienblende und dem Griff des Tiegeldeckels. Die äußeren Oberflächen können über 60°C heiß werden.
- <sup>n</sup> So vermeiden Sie Brandgefahr:
	- Gießen Sie niemals Wasser in heißes Öl oder Fett.

# **Sicherheitshinweise nach dem Gebrauch**

- <sup>n</sup> Reinigen Sie das Gerät nach jedem Gebrauch.
- <sup>n</sup> Um Korrosion des Tiegels zu vermeiden, lassen Sie die den Tiegeldeckel und das Tiegelventil bei längeren Standzeiten und über Nacht einen Spalt geöffnet.
- <sup>n</sup> Schließen Sie bei längeren Standzeiten bauseitig die Strom- und Wasserversorgung zum Gerät.

# **3.1 Persönliche Schutzausrüstung**

- <span id="page-11-0"></span><sup>n</sup> Tragen Sie bei der Arbeit mit dem Gerät nur Kleidung, durch die ein Arbeitsunfall, insbesondere durch Hitze, Spritzer von heißen Flüssigkeiten oder ätzende Stoffe, nicht verursacht werden kann.
- Tragen Sie Schutzhandschuhe, um sich zuverlässig für den Umgang mit heißen Gegenständen und scharfkantigen Blechteilen zu schützen.
- <sup>n</sup> Tragen Sie bei Reinigungsarbeiten eine enganliegende Schutzbrille und Chemikalien-Schutzhandschuhe, um sich zuverlässig für den Umgang mit Pflegemitteln zu schützen.

# <span id="page-12-0"></span>**4 Wie Sie mit dem Gerät arbeiten**

# **4.1 Erste Inbetriebnahme**

<span id="page-12-1"></span>Wenn Sie Ihr Gerät das erste Mal in Betrieb nehmen, wurde es bereits ordnungsgemäß von einem RATIONAL-Servicepartner installiert. Das Gerät ist somit betriebsbereit. Alle Informationen über die Installation finden Sie im mitgelieferten Installationshandbuch.

#### **Bevor Sie das erste Mal mit dem Gerät arbeiten**

1. Reinigen Sie das Gerät und das Zubehör, bevor Sie das Gerät das erste Mal in Betrieb nehmen.

Weitere Informationen finden Sie hier: [Pflege \[](#page-79-0)[}](#page-79-0) [80\]](#page-79-0)

# **4.2 Gerät ein- und ausschalten**

<span id="page-12-2"></span>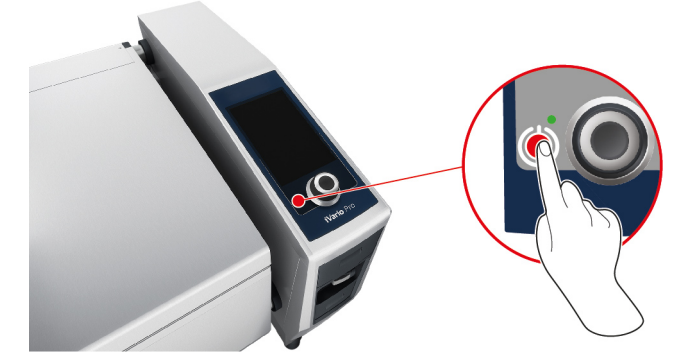

- 1. Um das Gerät einzuschalten, drücken und halten Sie die Taste, bis die LED grün leuchtet: (<sup>I</sup>)
- **>** Das Gerät wird gestartet. Der [Startbildschirm \[](#page-13-0)[}](#page-13-0) [14\]](#page-13-0) wird angezeigt.
- 2. Um das Gerät auszuschalten, drücken und halten Sie die Taste, bis die LED orange leuchtet:  $\binom{1}{k}$
- **>** Sie werden gefragt, ob Sie das Gerät wirklich ausschalten möchten.
- 3. Drücken Sie die Taste: **Ja**
- **>>** Das Gerät wird ausgeschaltet.

# **4.3 Startbildschirm**

<span id="page-13-0"></span>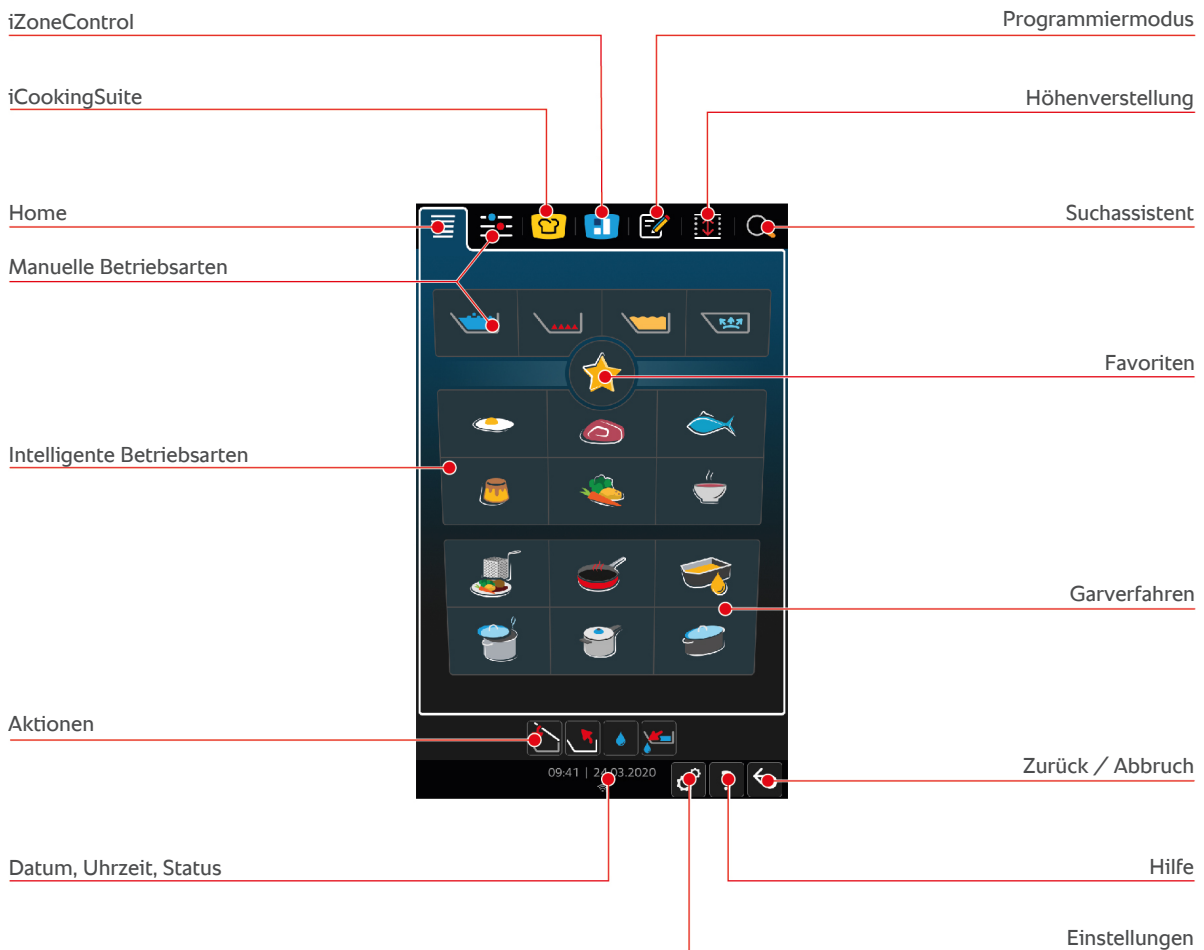

- [iZone Control \[](#page-48-0)▶ [49\]](#page-48-0)
- [Intelligentes Garen iCookingSuite \[](#page-24-0)▶ [25\]](#page-24-0)
- Home

Wenn Sie diese Taste drücken, gelangen Sie zum Startbildschirm.

- [Manuelle Betriebsarten \[](#page-37-0)▶ [38\]](#page-37-0)
- **Favoriten**

Wenn Sie diese Taste drücken, werden die 10 am häufigsten genutzten intelligenten Garpfade angezeigt.

<sup>n</sup> Intelligente Betriebsarten

Wenn Sie eine dieser Taste drücken, werden alle intelligenten Garpfade angezeigt, die der intelligenten Betriebsart zugeordnet sind.

<sup>n</sup> Garverfahren

Wenn Sie diese Taste drücken, werden alle intelligenten Garpfade angezeigt, die dem Garverfahren zugeordnet sind.

- [Programmiermodus \[](#page-57-0)▶ [58\]](#page-57-0)
- [Höhenverstellung \[](#page-23-0)▶ [24\]](#page-23-0) (Option)
- $\blacksquare$  [Suchassistent \[](#page-83-1) $\blacktriangleright$  [84\]](#page-83-1)
- [Datum, Uhrzeit, Status \[](#page-14-1)▶ [15\]](#page-14-1)
- [Einstellungen \[](#page-63-0)▶ [64\]](#page-63-0)
- $\blacksquare$  [Hilfe \[](#page-83-1) $\blacktriangleright$  [84\]](#page-83-1)
- Zurück / Abbruch

Wenn Sie diese Taste drücken, kehren Sie zum vorherigen Bildschirm zurück. Wenn Sie diese Taste drücken und halten, brechen Sie einen Garvorgang ab.

# **4.3.1 Favoriten**

<span id="page-14-0"></span>Sie können intelligente Garpfade und Programme, die Sie besonders oft nutzen, als Favoriten speichern und über den Startbildschirm aufrufen. So können Sie z. B. besonders schnell auf die Gerichte einer saisonalen Speisekarte zugreifen.

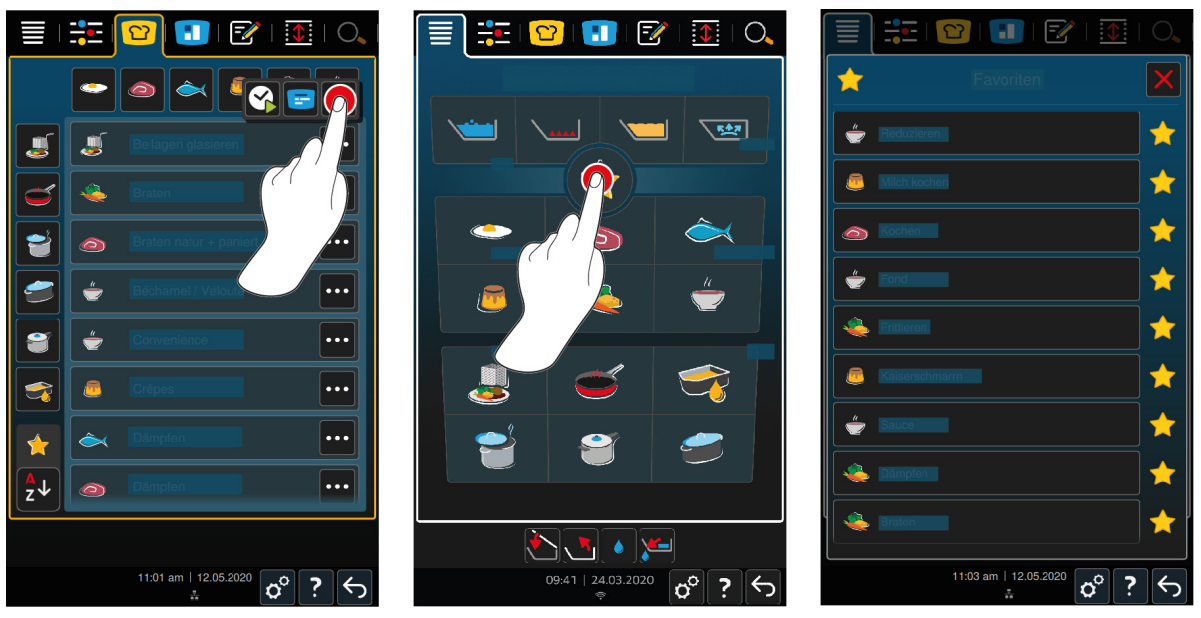

- 1. Wählen Sie in der iCookingSuite oder im Programmiermodus die Garpfade oder Programme, die Sie als Favorit speichern möchten.
- 2. Drücken Sie die Taste:  $\equiv$
- 3. Drücken Sie die Taste:
- **>>** Alle als Favorit gespeicherten Garpfade und Programme werden angezeigt.

# **4.3.2 Datum, Uhrzeit, Status**

<span id="page-14-1"></span>In der Fußzeile sehen Sie zu jeder Zeit das aktuelle Datum und die Uhrzeit, sowie den Status der folgenden Anschlüsse und Verbindungen:

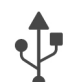

# **USB-Stick verbunden**

Dieses Symbol zeigt an, dass Sie einen USB-Stick mit dem Gerät verbunden haben.

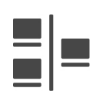

#### **Netzwerkverbindung**

Dieses Symbol zeigt an, dass Ihr Gerät in ein LAN-Netzwerk eingebunden ist. Wenn ein Netzwerkfehler besteht, wird folgendes Symbol angezeigt:

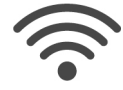

#### **WLAN-Verbindung (Optional)**

Dieses Symbol zeigt an, dass Ihr Gerät mit dem WLAN verbunden ist. Die Verbindungsqualität ist sehr gut. Wenn die Verbindungsqualität abnimmt, werden folgende Symbole angezeigt: Wenn ein Verbindungsfehler besteht, wird folgendes Symbol angezeigt:

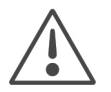

#### **Fehlermeldung**

Dieses Symbol zeigt an, dass auf dem Display eine Fehlermeldung angezeigt wird.

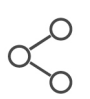

### **ConnectedCooking-Verbindung**

Dieses Symbol zeigt an, dass Ihr Gerät mit ConnectedCooking verbunden ist. Wenn Ihr Gerät nicht mit ConnectedCooking verbunden ist, wird folgendes Symbol angezeigt:  $\mathscr{L}$ 

# **4.3.3 Aktionen**

<span id="page-15-0"></span>Die folgenden Symbole können angezeigt werden, unabhängig davon, ob Sie gerade Gargut garen oder nicht.

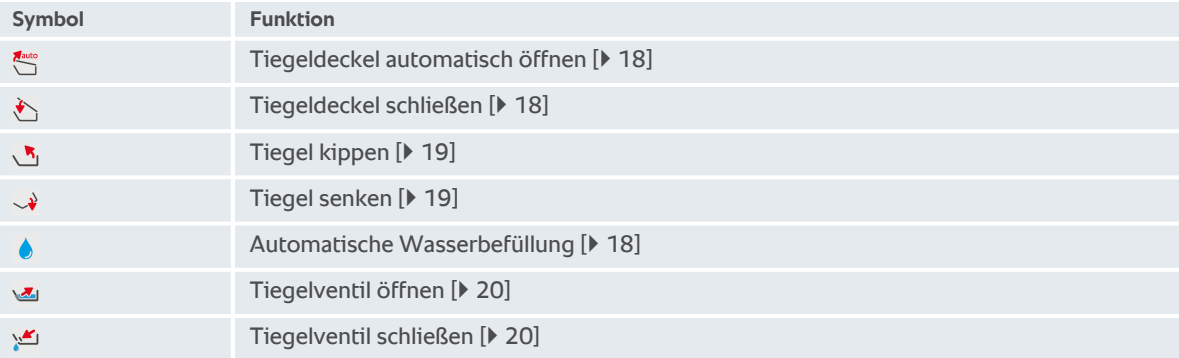

# **4.4 Interaktion mit dem Gerät**

# <span id="page-15-1"></span>**HINWEIS Nicht sachgemäße Bedienung des Displays** Das Display kann beschädigt werden, wenn Sie es mit einem spitzen Gegenstand bedienen.

1. Bedienen Sie das Gerät ausschließlich mit ihren Händen.

# **4.4.1 Gesten**

<span id="page-15-2"></span>Sie können Ihr Gerät mit nur wenigen, einfachen Gesten bedienen.

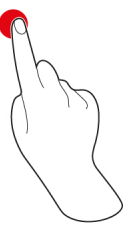

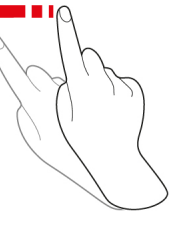

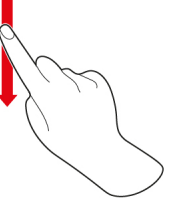

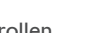

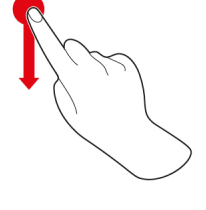

Drücken Swipen Scrollen Drag-and-drop

# **4.4.2 Zentrales Einstellrad**

<span id="page-15-3"></span>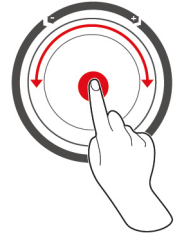

Anstelle der Gesten können Sie Einstellungen durch Drehen des zentralen Einstellrads ändern. Aktionen, wie z. B. das automatische Öffnen des Tiegeldeckels, das automatische Senken des Tiegels oder die integrierte Wasserbefüllung können Sie mit Hilfe des zentralen Einstellrads unterbrechen. Außerdem können Sie den Signalton, der bei Aufforderungen erklingt, mit Hilfe des zentralen Einstellrads ausschalten.

# <span id="page-16-0"></span>**4.5 Füllstände**

# **HINWEIS**

#### **Beschädigungen am Gerät durch Über- und Unterschreiten der Füllstände**

Wenn Sie zu viel oder zu wenig Gargut und Flüssigkeit in den Tiegel füllen und damit die Füllstände über- und unterschreiten, kann das Gerät beschädigt werden.

#### **Typ L**

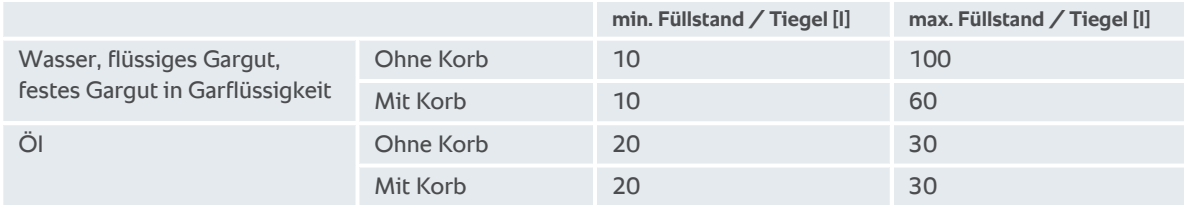

#### **Typ XL**

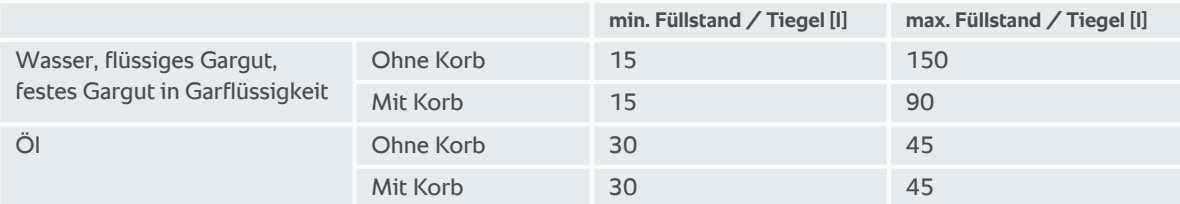

# **4.5.1 Füllstände Druckgaren (Option)**

<span id="page-16-1"></span>Wenn Sie Gargut druckgaren möchten, muss sich immer die in der Spalte **min. Füllstand / Tiegel [l]** angegebene Menge Wasser im Tiegel befinden. Der Wert, der in der Spalte **max. Füllstand / Tiegel [l]** angegeben ist, bezieht sich auf den Füllstand im Tiegel mit Wasser, flüssigem Gargut oder festem Gargut in Garflüssigkeit.

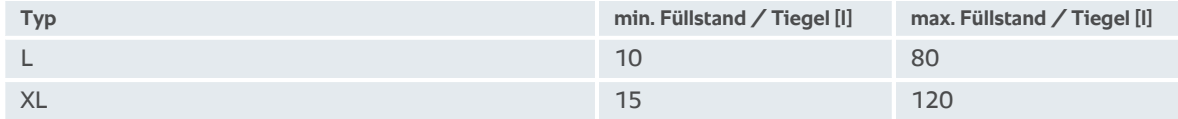

# **4.6 Maximale Beladungsmengen**

<span id="page-16-2"></span>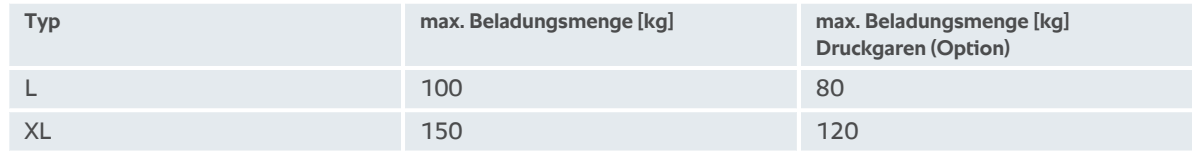

#### **Anwendungsbeispiel**

Die folgende Tabelle erläutert anhand des Anwendungsbeispiels Pommes frites, wie hoch die maximale Beladungsmenge pro Tiegel ist und wie viel Öl Sie dazu benötigen.

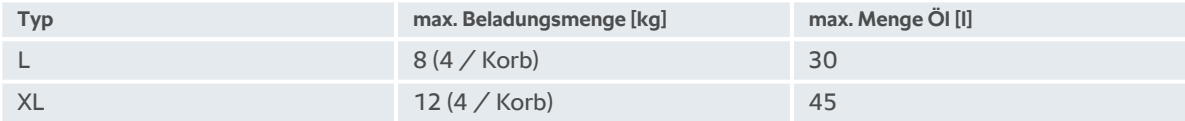

<sup>1.</sup> Füllen Sie so viel Gargut und Flüssigkeiten in den Tiegel, sodass die hier angegebenen minimalen und maximalen Füllstände eingehalten werden.

# <span id="page-17-0"></span>**4.7 Tiegeldeckel öffnen und schließen**

# **A VORSICHT**

#### **Tiegeldeckel lässt sich nur noch ruckartig öffnen und schließen**

Wenn der Mechanismus des Tiegeldeckels defekt ist, besteht Verletzungsgefahr.

- 1. Öffnen Sie den Tiegeldeckel vollständig und schließen Sie ihn nicht mehr.
- 2. Kontaktieren Sie Ihren RATIONAL-Servicepartner.

#### **Tiegeldeckel öffnen**

- 1. Drücken und halten Sie die Taste:
- **> VORSICHT! Verbrühungsgefahr! Wenn das Gerät in Betrieb ist, kann heißer Dampf schwallartig austreten.** Solange Sie die Taste gedrückt halten, wird der Tiegeldeckel automatisch geöffnet. Wenn Sie die Taste loslassen, wird das Öffnen des Tiegeldeckels gestoppt.
- **>** Die Taste wird angezeigt: Wenn Sie diese Taste drücken, wird der Tiegeldeckel automatisch geöffnet.
- **>** Die Taste beginnt zu blinken: . Wenn Sie diese Taste drücken, wird das Öffnen des Tiegeldeckels gestoppt.

#### **Tiegeldeckel schließen**

- $\vee$  [Der Tiegel ist gesenkt \[](#page-18-0) $\triangleright$  [19\].](#page-18-0)
- 1. Drücken und halten Sie die Taste:
- <span id="page-17-1"></span>**>** Der Tiegeldeckel wird automatisch geschlossen.

# **4.8 Tiegel mit Hilfe der automatischen Wasserbefüllung füllen**

# **VORSICHT**

**Keimbildung in der automatischen Wasserbefüllung**

Wenn Sie die automatische Wasserbefüllung nicht täglich verwenden, können sich in der Wasserleitung Keime bilden.

- 1. Reinigen Sie die automatischen Wasserbefüllung morgens und abends mit Spülmittel und einem Schwamm.
- 2. Spülen Sie die automatische Wasserbefüllung morgens und abends mit 3 Litern Wasser durch.

Mit Hilfe der automatischen Wasserbefüllung können Sie den Tiegel automatisch und litergenau mit Wasser befüllen.

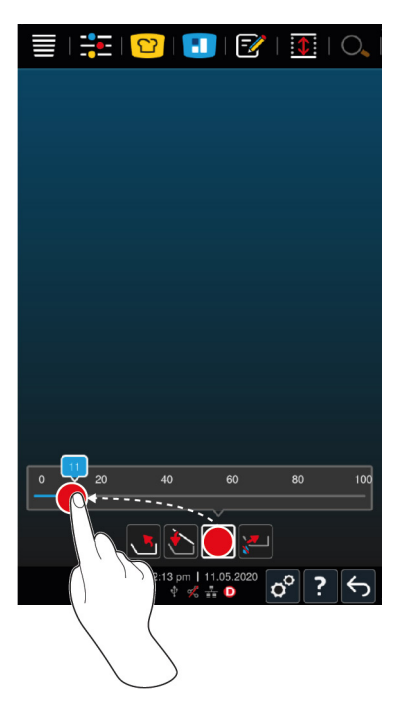

- 1. Drücken Sie die Taste:
- 2. Stellen Sie die gewünschte Wassermenge ein. Beachten Sie die maximalen Füllmengen. Ihre Einstellung wird automatisch nach wenigen Sekunden übernommen.
- **>** Das Gerät wird mit der eingestellten Wassermenge befüllt. Die noch fehlende Wassermenge wird angezeigt.
- > Die Taste beginnt zu blinken: Wenn Sie diese Taste oder das zentrale Einstellrad drücken, wird die automatische Wasserbefüllung gestoppt.

# **4.9 Tiegel kippen und senken**

#### <span id="page-18-0"></span>**Tiegel kippen**

# **WARNUNG**

#### **Heißes Gargut kann überschwappen, wenn der Tiegel gekippt wird**

Sie können sich verbrühen, wenn Sie mit dem heißen, überschwappenden Gargut in Berührung kommen.

- 1. Tragen Sie Ihre persönliche Schutzausrüstung, um sich vor Verbrennungen und Verbrühungen zu schützen.
- 2. Kippen Sie den Tiegel vorsichtig.
- 3. Entfernen Sie übergeschwapptes Gargut, sodass der Boden in der Umgebung des Geräts trocken und rutschfest ist.

# **WARNUNG**

# **Heißes Gargut kann überlaufen, wenn es in zu kleine Behälter gefüllt wird**

Sie können sich verbrühen, wenn Sie mit dem heißen, überlaufenen Gargut in Berührung kommen.

- 1. Verwenden Sie immer ausreichend große Behälter in die heißes Gargut sicher gefüllt werden kann.
- 2. Tragen Sie Ihre persönliche Schutzausrüstung, um sich vor Verbrennungen und Verbrühungen zu schützen.
- 3. Entfernen Sie übergelaufenes Gargut, sodass der Boden in der Umgebung des Geräts trocken und rutschfest ist.
- ◆ Der Tiegeldeckel ist vollständig geöffnet.
- ◆ An den Hebearmen hängen keine Körbe.
- 1. Drücken und halten Sie die Taste:  $\sqrt{\mathbf{R}}_1$

**>** Wenn Sie die Taste loslassen, wird das Kippen des Tiegels gestoppt.

#### **Tiegel senken**

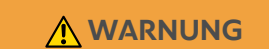

#### **Quetschgefahr beim Senken des Tiegels**

Wenn Sie den Tiegel senken und sich Personen oder Gegenstände im Schwenkbereich des Tiegels befinden, besteht Quetschgefahr.

- 1. Stellen Sie keine Gegenstände in den Schwenkbereich des Tiegels.
- 2. Achten Sie darauf, dass sich keine Personen im Schwenkbereich des Tiegels aufhalten.
- 1. Drücken und halten Sie die Taste:  $\rightarrow$
- **>** Wenn Sie die Taste loslassen, wird das Senken des Tiegels gestoppt.
- **>** Die Taste wird angezeigt: Wenn Sie diese Taste oder das zentrale Einstellrad drücken, wird der Tiegel automatisch gesenkt.
- **>** Die Taste beginnt zu blinken: Wenn Sie diese Taste das zentrale Einstellrad nochmals drücken, wird das Senken des Tiegels gestoppt.
- **>** Kurz bevor der Tiegel komplett gesenkt ist, stoppt der Vorgang automatisch. Dies geschieht zu Ihrer Sicherheit.
- 2. Drücken Sie nochmals die Taste:  $\mathbb{Q}^{\text{aug}}$
- **>** Der Tiegel wird komplett gesenkt.

<span id="page-19-0"></span>Sie können manuelle Betriebsarten und intelligente Garpfade erst starten, wenn der Tiegel vollständig gesenkt ist.

# **4.10 Tiegelventil öffnen und schließen**

Sie können das Tiegelventil in den folgenden Fällen nicht öffnen:

- <sup>n</sup> Sie frittieren Gargut oder haben Gargut frittiert und im Anschluss den Tiegel nicht vollständig gekippt.
- **Der Tiegel ist zu heiß.**
- 1. Um das Tiegelventil zu öffnen, drücken und halten Sie die Taste:
- **>** Das Tiegelventil wird geöffnet.
- 2. Um das Tiegelventil zu schließen, drücken Sie die Taste:
- **>** Das Tiegelventil wird geschlossen.
- **>** Die Taste wird angezeigt:

Wenn das Tiegelventil geöffnet ist und Sie eine manuelle Betriebsart oder einen intelligenten Garpfad aufrufen, wird das Tiegelventil automatisch geschlossen.

#### **Geräte mit Druckgaren (Option)**

Sie können das Tiegelventil in den folgenden Fällen nicht öffnen:

- <sup>n</sup> Sie frittieren Gargut oder haben Gargut frittiert und im Anschluss den Tiegel nicht vollständig gekippt.
- **Der Tiegel ist zu heiß.**
- 1. Um das Tiegelventil zu öffnen, drücken und halten Sie die Taste: \
- **>** Das Tiegelventil wird geöffnet.
- 2. Um das Tiegelventil zu schließen, drücken Sie die Taste:
- **>** Das Tiegelventil wird geschlossen.
- **>** Die Taste wird angezeigt:

Wenn das Tiegelventil geöffnet ist und Sie eine manuelle Betriebsart oder einen intelligenten Garpfad aufrufen, wird das Tiegelventil automatisch geschlossen.

# <span id="page-20-0"></span>**4.11 Kerntemperaturfühler stechen**

# **VORSICHT**

#### **Heißer Kerntemperaturfühler**

Wenn Sie den heißen Kerntemperaturfühler ohne Schutzhandschuhe anfassen, besteht Verbrennungsgefahr.

1. Tragen Sie immer Schutzhandschuhe, wenn Sie mit dem heißen Kerntemperaturfühler arbeiten.

# **VORSICHT**

#### **Spitzer Kerntemperaturfühler**

Wenn Sie nicht vorsichtig mit dem Kerntemperaturfühler arbeiten, können Sie sich an der Spitze des Kerntemperaturfühlers verletzen.

- 1. Tragen Sie immer Schutzhandschuhe, wenn Sie mit dem heißen Kerntemperaturfühler arbeiten.
- 2. Befestigen Sie den Kerntemperaturfühler nach dem Gebrauch an der dafür vorgesehenen Stelle am Tiegeldeckel.

# **HINWEIS**

#### **Kerntemperaturfühler hängt aus dem Tiegel**

Wenn Sie nach dem Gebrauch den Kerntemperaturfühler nicht an der magnetischen Halterung am Tiegeldeckel befestigen, kann der Kerntemperaturfühler beschädigt werden.

1. Befestigen Sie den Kerntemperaturfühler nach dem Gebrauch an der magnetischen Halterung.

#### **Fleisch, z. B. Steak**

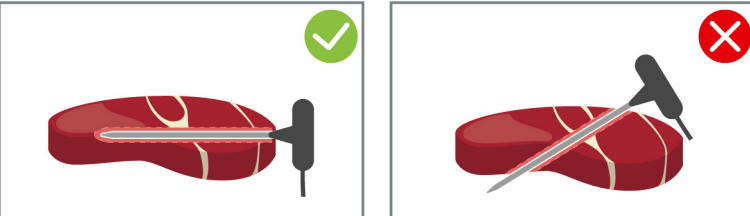

1. Stechen Sie den Kerntemperaturfühler bis zum Griff in die dickste Stelle des Garguts.

#### **Kleines Gargut, z. B. Gulasch**

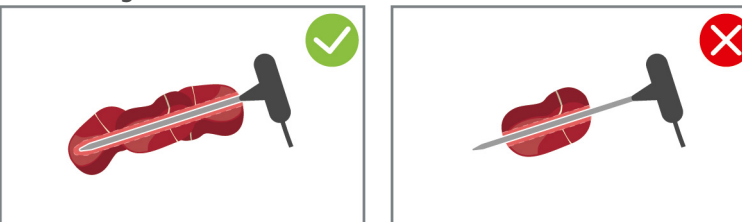

1. Stechen Sie mit dem Kerntemperaturfühler so viele Stücke des Garguts auf, bis der Kerntemperaturfühler von der Spitze bis zum Griff mit Gargut voll ist.

#### **Fischfilets**

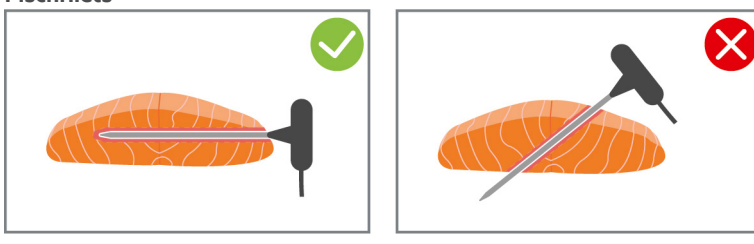

1. Stechen Sie den Kerntemperaturfühler bis zum Griff in die dickste Stelle des Garguts.

#### **Ganze Fische**

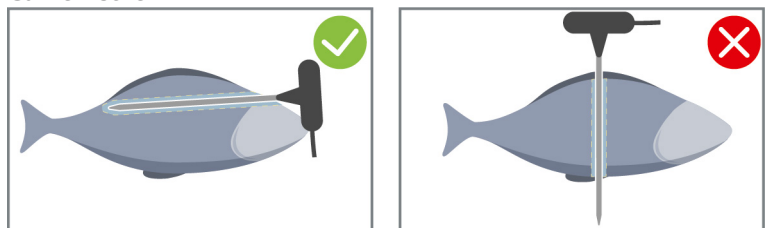

1. Stechen Sie den Kerntemperaturfühler bis zum Griff in die dickste Stelle des Garguts.

Achten Sie darauf, dass die Spitze des Kerntemperaturfühlers nicht in die Bauchhöhle des Fisches ragt.

#### **Gemüse, z. B. Kartoffeln**

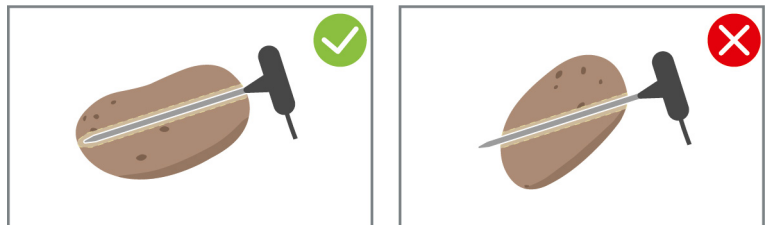

1. Stechen Sie den Kerntemperaturfühler bis zum Griff in die dickste Stelle des Garguts.

#### **Suppen, Soßen und Süßspeisen**

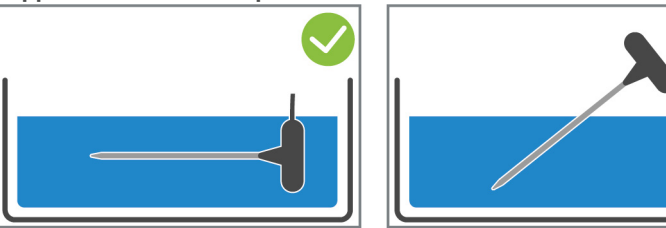

- 1. Legen Sie den Kerntemperaturfühler in den Tiegel, sodass der Kerntemperaturfühler komplett von der Flüssigkeit bedeckt ist.
- 2. Wenn Sie die Flüssigkeit umrühren, lassen Sie den Kerntemperaturfühler im Tiegel.
- 3. Wenn Sie den Tiegeldeckel schließen, stellen Sie sicher, dass der Kerntemperaturfühler komplett von der Flüssigkeit bedeckt ist.

#### **Unterschiedlich großes Gargut**

- 1. Stechen Sie den Kerntemperaturfühler zuerst in ein kleines Stück des Garguts.
- 2. Wenn die gewünschte Kerntemperatur erreicht ist, entfernen Sie die kleinen Stücke des Garguts vom Kerntemperaturfühler und aus dem Tiegel.
- 3. Stechen Sie den Kerntemperaturfühler dann in ein größeres Stück des Gargutes und setzen Sie den Garpfad mit der Option **Umstecken fort.**

#### **Kerntemperaturfühler nicht erkannt**

- $\vee$  Das Symbol wird angezeigt:  $\mathbb{X}^{\blacklozenge}$
- 1. Setzen Sie den Kerntemperaturfühler so wie in dieser Anleitung beschrieben.
- 2. Bestätigen Sie die Korrektur.
- **>>** Der Garpfad wird korrekt ausgeführt. Wenn Sie die Korrektur nicht bestätigen, wird der Garpfad abgebrochen und Sie müssen ihn erneut starten. Wenige Garpfade, wie z. B. **Niedertemperaturkochen**, werden trotz des Fehlers weiter ausgeführt.

### **4.12 Handbrause verwenden**

<span id="page-21-0"></span>Die Handbrause verfügt über zwei einstellbare Sprühbilder, Brause W (A) und Punktstrahl (B).

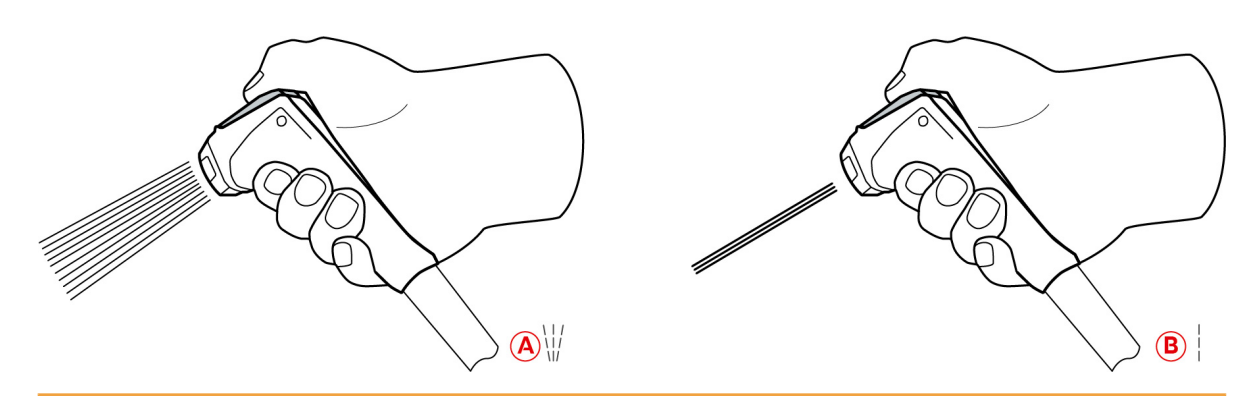

# **WARNUNG**

#### **Wasser verdampft explosionsartig, wenn es in heißes Fett oder Öl gegossen wird**

Wenn Sie rauchendes Fett oder Öl mit Wasser ablöschen, besteht Explosionsgefahr.

- 1. Gießen Sie niemals Wasser in heißes Öl oder Fett.
- 2. Schließen Sie im Brandfall den Tiegeldeckel. So wird dem Feuer Sauerstoff entzogen. Schalten Sie das Gerät aus. Wenn sich das Feuer ausgebreitet hat, verwenden Sie einen Feuerlöscher, der dazu geeignet ist einen Fettbrand zu löschen. Verwenden Sie niemals Wasser- oder Schaumlöscher um einen Fettbrand zu löschen.

# **VORSICHT**

#### **Die Handbrause und das Wasser aus der Handbrause können über 60 °C heiß werden**

Sie können sich verbrühen, wenn Sie erhitzte Bauteile anfassen oder mit heißem Wasser in Berührung kommen.

1. Tragen Sie Schutzhandschuhe, wenn Sie mit der Handbrause arbeiten.

# **VORSICHT**

#### **Keimbildung in der Wasserleitung**

Wenn Sie die Handbrause nicht täglich verwenden, können sich in der Wasserleitung Keime bilden.

1. Spülen Sie die Handbrause morgens und abends für 10 Sekunden mit Wasser durch.

# **HINWEIS**

#### **Unsachgemäße Handhabung der Handbrause**

Wenn Sie die Handbrause über die maximal verfügbare Schlauchlänge herausziehen oder am Schlauch reißen, kann die Rückholautomatik der Handbrause beschädigt werden. Die Handbrause wird dann nicht mehr automatisch ins Gehäuse zurückgezogen.

- 1. Ziehen Sie die Handbrause nicht über die maximal verfügbare Schlauchlänge hinaus.
- 1. Ziehen Sie die Handbrause mindestens 20 cm aus der Parkposition heraus.
- 2. Halten Sie den Schlauch der Handbrause fest.
- 3. Drehen Sie den vorderen Teil der Handbrause um das gewünschte Sprühbild zu wählen.
- **EXTERN Sie die Handbrause auf | um das Sprühbild Punktstrahl zu wählen.**
- <sup>n</sup> Stellen Sie die Handbrause auf um das Sprühbild **Brause** zu wählen.

Wenn Sie den vorderen Teil der Handbrause nicht auf eines der beiden Sprühbilder drehen, kann Wasser aus dem Brausenkopf tropfen.

- 1. Drücken Sie den Hebel der Handbrause. Je stärker Sie den Hebel drücken, desto stärker wird der Wasserstrahl.
- 2. Lassen Sie die Handbrause nach dem Gebrauch langsam wieder in das Gehäuse zurück gleiten. **VORSICHT! Stellen Sie sicher, dass der Schlauch der Handbrause sauber ist, bevor Sie ihn in das Gehäuse zurück gleiten lassen.**

# **4.13 Gerät in der Höhe verstellen (Option)**

<span id="page-23-0"></span>Wenn Ihr Gerät über die optionale Höhenverstellung verfügt, können Sie die Höhe des Geräts am Display einstellen. So können Sie die Ergonomie Ihres Arbeitsplatzes verbessern.

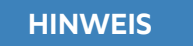

**Unter dem höhenverstellbaren Untergestell oder unter dem Gerät mit höhenverstellbaren Füßen wurden Gegenstände abgelegt**

Wenn Gegenstände unter dem höhenverstellbaren Untergestell oder dem Gerät mit höhenverstellbaren Füßen liegen und Sie die Höhe des Geräts verstellen, kann das Untergestell und das Gerät beschädigt werden.

1. Legen Sie keine Gegenstände unter dem höhenverstellbare Untergestell oder dem Gerät mit höhenverstellbaren Füßen ab.

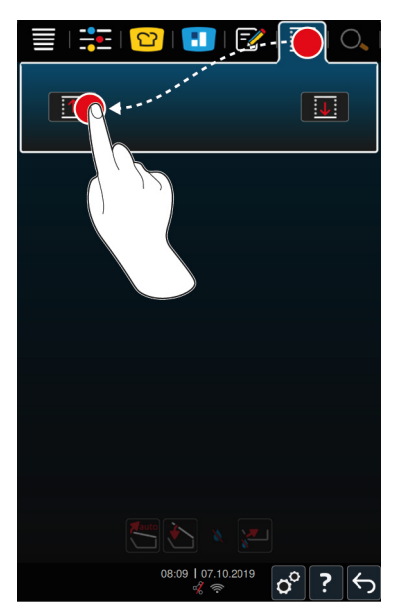

- 1. Drücken Sie in der Menüleiste die Taste:  $\widehat{\mathfrak{P}}$
- 2. Wenn Sie das Gerät nach oben fahren möchten, drücken und halten Sie die Taste:  $\hat{\uparrow}$
- 3. Wenn Sie das Gerät nach unten fahren möchten, drücken und halten Sie die Taste:  $\overline{\bigtriangledown}$

# **5 Intelligentes Garen - iCookingSuite**

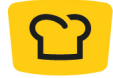

<span id="page-24-0"></span>Die iCookingSuite ist die Garintelligenz im iVario. Sie wählen, welches Gargut mit welchem Garverfahren zubereitet werden soll. Anhand dieser Auswahl wird Ihnen eine Vielzahl von Garpfaden angeboten, mit denen Sie ideale Garergebnisse erreichen können. Bei Bedarf können Sie das Garergebnis mit Hilfe von Garparametern an Ihre Wünsche anpassen, und so z. B. die Bräunung intensivieren oder den Gargrad von rosa zu durch ändern.

Während der Garpfad abläuft, werden Garparameter wie die Gartemperatur regelmäßig angepasst, sodass Ihr gewünschtes Garergebnis erreicht wird. Bei Bedarf können Sie auch während des Garens in den Garpfad eingreifen und das Garergebnis ändern. Für Sie bedeutet das einfachste Bedienung, kein Kontrollieren, kein Überwachen. Damit gewinnen Sie Zeit, sparen Rohwaren und Energie und haben jederzeit herausragende, standardisierte Speisenqualität.

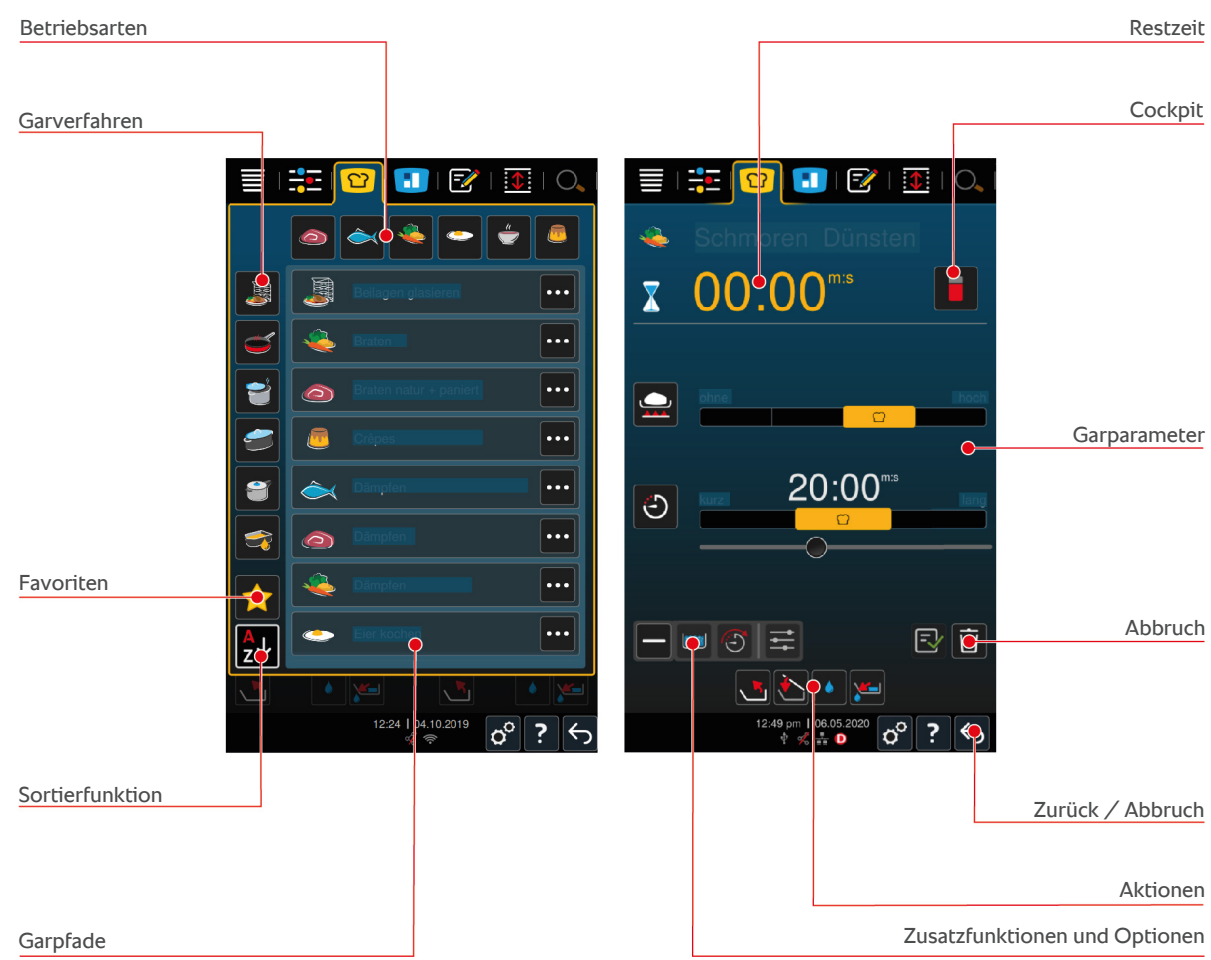

# **5.1 Betriebsarten und Garverfahren**

<span id="page-24-1"></span>Die folgenden Betriebsarten stehen Ihnen zur Verfügung:

- $\blacksquare$  Kochen
- $\blacksquare$  Braten
- $F$ Frittieren
- $S$ chmoren
- **Druckgaren (Option)**
- $\blacksquare$  Finishing

Die folgenden Garverfahren stehen Ihnen zur Verfügung:

- $\blacksquare$  Fleisch
- $\blacksquare$  Fisch
- Gemüse und Beilagen
- Suppen und Saucen  $\stackrel{\scriptscriptstyle\wedge}{\bullet}$
- $\blacksquare$  Eierspeisen
- $Milch-$  und Süßspeisen

<span id="page-25-0"></span>Jeder Betriebsart ist ein spezifisches Set von intelligenten Garpfaden zugeordnet.

# **5.2 Intelligente Garpfade**

# **5.2.1 Fleisch**

#### <span id="page-25-1"></span>**Braten natur + paniert**

Wählen Sie diesen Garpfad, wenn Sie Fleischstücke kurzbraten möchten.

#### **Dämpfen**

Wählen Sie diesen Garpfad, wenn Sie Fleischstücke dämpfen möchten.

#### **Frittieren**

Wählen Sie diesen Garpfad, wenn Sie Fleischstücke frittieren möchten.

#### **Kochen**

Wählen Sie diesen Garpfad, wenn Sie große Fleischstücke kochen möchten.

#### **Fleisch kochen unter Druck**

Wählen Sie diesen Garpfad, wenn Sie Fleisch unter Druck kochen möchten.

#### **Konfieren**

Wählen Sie diesen Garpfad, wenn Sie Fleischstücke konfieren möchten.

#### **Ragout + Geschnetzeltes**

Wählen Sie diesen Garpfad, wenn Sie Ragouts oder Geschnetzeltes zubereiten möchten.

#### **Ragout unter Druck**

Wählen Sie diesen Garpfad, wenn Sie Ragouts unter Druck zubereiten möchten.

#### **Schmoren**

Wählen Sie diesen Garpfad, wenn Sie größere Fleischstücke schmoren möchten.

#### **Fleisch schmoren unter Druck**

Wählen Sie diesen Garpfad, wenn Sie größere Fleischstücke unter Druck schmoren möchten.

#### **Sous-vide**

Wählen Sie diesen Garpfad, wenn Sie Fleischstücke sous-vide-garen möchten. Der Garpfad eignet sich ideal für portioniertes Gargut.

#### **Niedertemperaturkochen**

Wählen Sie diesen Garpfad, wenn Sie große Fleischstücke, die typischerweise in Flüssigkeit gegart werden, über Nacht, oder wenn Sie sich nicht in der Küche aufhalten, kochen möchten.

#### **Niedertemperaturragout**

Wählen Sie diesen Garpfad, wenn Sie Ragouts oder Geschnetzeltes über Nacht, oder wenn Sie sich nicht in der Küche aufhalten kochen, möchten.

#### **Niedertemperaturschmoren**

Wählen Sie diesen Garpfad, wenn Sie Fleischstücke, die typischerweise in Sauce gegart werden, über Nacht, oder wenn Sie sich nicht in der Küche aufhalten, schmoren möchten. Die empfohlene Kerntemperatur im Garpfad **Niedertemperaturschmoren** ist niedriger als im Garpfad Schmoren.

#### **Würste brühen**

<span id="page-26-0"></span>Wählen Sie diesen Garpfad, wenn Sie rohe Würste brühen möchten.

#### **5.2.2 Fisch**

#### **Dämpfen**

Wählen Sie diesen Garpfad, wenn Sie Fisch oder Meeresfrüchte dämpfen möchten.

#### **Fisch braten**

Wählen Sie diesen Garpfad, wenn Sie Fisch braten möchten.

#### **Fisch pochieren**

Wählen Sie diesen Garpfad, wenn Sie Fischfilets oder ganze Fische schonend in Fond garen möchten.

#### **Fisch schmoren**

Wählen Sie diesen Garpfad, wenn Sie Fisch oder Meeresfrüchte schmoren möchten.

#### **Schmoren unter Druck**

Wählen Sie diesen Garpfad, wenn Sie Fisch oder Meeresfrüchte schmoren möchten.

#### **Frittieren**

Wählen Sie diesen Garpfad, wenn Sie Krustentiere, Fischfilets oder Portionsfische frittieren möchten.

#### **Konfieren**

Wählen Sie diesen Garpfad, wenn Sie Fisch oder Meeresfrüchte konfieren möchten.

#### **Meeresfrüchte braten**

Wählen Sie diesen Garpfad, wenn Sie Meeresfrüchte braten möchten.

#### **Meeresfrüchte kochen**

Wählen Sie diesen Garpfad, wenn Sie Meeresfrüchte kochen möchten.

#### **Sous-vide**

Wählen Sie diesen Garpfad, wenn Sie Fisch, Fischfilets oder Meeresfrüchte sous-vide-garen möchten. Der Garpfad eignet sich ideal für portioniertes Gargut.

# **5.2.3 Gemüse und Beilagen**

#### <span id="page-26-1"></span>**Braten**

Wählen Sie diesen Garpfad, wenn Sie Gemüse und Beilagen braten möchten.

#### **Dämpfen**

Wählen Sie diesen Garpfad, wenn Sie Gemüse und Beilagen dämpfen möchten.

#### **Frittieren**

Wählen Sie diesen Garpfad, wenn Sie Gemüse und Beilagen in Öl blanchieren oder frittieren möchten.

#### **Gyoza**

Wählen sie diesen Garpfad, wenn Sie japanische Gyoza zubereiten möchten.

#### **Kartoffeln kochen**

Wählen Sie diesen Garpfad, wenn Sie Kartoffeln kochen möchten.

#### **Kartoffeln kochen unter Druck**

Wählen Sie diesen Garpfad, wenn Sie Kartoffeln unter Druck garen möchten.

#### **Kochen**

Wählen Sie diesen Garpfad, wenn Sie Gemüse oder Beilagen in Fond oder Wasser kochen oder blanchieren möchten.

#### **Kochen unter Druck**

Wählen Sie diesen Garpfad, wenn Sie Beilagen und Gemüse unter Druck kochen möchten.

#### **Konfieren**

Wählen Sie diesen Garpfad, wenn Sie Gemüse und Beilagen konfieren möchten.

#### **Paella**

Wählen Sie diesen Garpfad, wenn Sie Reisgerichte wie Paella zubereiten möchten.

#### **Polenta**

Wählen Sie diesen Garpfad, wenn Sie Polenta zubereiten möchten.

#### **Reis kochen**

Wählen Sie diesen Garpfad, wenn Sie Reis kochen möchten.

#### **Risotto**

Wählen Sie diesen Garpfad, wenn Sie Reisgerichte wie Risotto oder Pilaw zubereiten möchten.

#### **Schmoren + Dünsten**

Wählen Sie diesen Garpfad, wenn Sie Gemüse und Beilagen schmoren oder dünsten möchten.

#### **Sous-vide**

Wählen Sie diesesn Garpfad, wenn Sie Gemüse und Beilagen sous-vide-garen möchten. Der Garpfad eignet sich ideal für portioniertes Gargut.

#### **Teigwaren kochen**

<span id="page-27-0"></span>Wählen Sie diesen Garpfad, wenn Sie frische oder getrocknete Teigwaren kochen möchten.

# **5.2.4 Eierspeisen**

#### **Eier kochen**

Wählen Sie diesen Garpfad, wenn Sie Eier kochen möchten.

#### **Eier pochieren**

Wählen Sie diesen Garpfad, wenn Sie Eier pochieren möchten.

#### **Kaiserschmarren**

Wählen Sie diesen Garpfad, wenn Sie Kaiserschmarren zubereiten möchten.

#### **Omelette**

Wählen Sie diesen Garpfad, wenn Sie Omelettes zubereiten möchten.

#### **Onsen Tamago**

Wählen Sie diesen Garpfad, wenn Sie japanische Onsen Tamago zubereiten möchten.

#### **Pfannkuchen**

Wählen Sie diesen Garpfad, wenn Sie Pfannkuchen oder Blinis zubereiten möchten.

#### **Rühreier**

Wählen Sie diesen Garpfad, wenn Sie Rühreier zubereiten möchten.

#### **Spiegeleier**

Wählen Sie diesen Garpfad, wenn Sie Spiegeleier zubereiten möchten.

#### **Tamagoyaki**

<span id="page-28-0"></span>Wählen Sie diesen Garpfad, wenn Sie japanisches Tamagoyaki zubereiten möchten.

# **5.2.5 Suppen und Saucen**

#### **Béchamel + Velouté**

Wählen Sie diesen Garpfad, wenn Sie gebundene Saucen oder Suppen mit hohem Milch- und Sahneanteil zubereiten möchten.

#### **Conveniecen**

Wählen Sie diesen Garpfad, wenn Sie Suppen und Saucen aus Convenience-Produkten wie Pasten, Pulvern oder Reduktionen, zubereiten möchten.

#### **Fond**

Wählen Sie diesen Garpfad, wenn Sie Fond aus Geflügel, Wild, Fisch oder Gemüse zubereiten möchten.

#### **Fond unter Druck**

Wählen Sie diesen Garpfad, wenn Sie Fond unter Druck zubereiten möchten.

#### **Klären**

Wählen Sie diesen Garpfad, wenn Sie Consommés zubereiten möchten.

#### **Reduzieren**

Wählen Sie diesen Garpfad, wenn Sie Saucen, Fonds oder Wein reduzieren möchten.

#### **Saucen**

Wählen Sie diesen Garpfad, wenn Sie Saucen zubereiten möchten.

#### **Saucen unter Druck**

Wählen Sie diesen Garpfad, wenn Sie Saucen unter Druck zubereiten möchten.

#### **Suppen**

Wählen Sie diesen Garpfad, wenn Sie Rahmsuppen, Püreesuppen oder Samtsuppen zubereiten möchten.

#### **Suppen unter Druck**

<span id="page-28-1"></span>Wählen Sie diesen Garpfad, wenn Sie Suppen unter Druck zubereiten möchten.

# **5.2.6 Milch- und Süßspeisen**

#### **Crêpe**

Wählen Sie diesen Garpfad, wenn Sie Crêpes zubereiten möchten.

#### **Dämpfen**

Wählen Sie diesen Garpfad, wenn Sie Milch- und Süßspeisen dämpfen möchten.

#### **Frittieren**

Wählen Sie diesen Garpfad, wenn Sie Süßspeisen in Fett ausbacken möchten.

#### **Früchte kochen**

Wählen Sie diesen Garpfad, wenn Sie aus frischen oder tiefgekühlten Früchten Früchtekompott, Marmeladen, Konfitüren oder Chutneys zubereiten möchten.

- 1. Wenn Sie Gargut in Gläsern ohne Korb konservieren möchten, legen Sie den Tiegelbodenrost in den Tiegel.
- 2. Füllen Sie so viel Wasser in den Tiegel, dass die Gläser komplett bedeckt sind.
- 3. Kochen Sie die Gläser 10 Minuten.
- 4. Nehmen Sie die Gläser aus dem Tiegel und lassen Sie sie abkühlen.

#### **Kaiserschmarren**

Wählen Sie diesen Garpfad, wenn Sie Kaiserschmarren zubereiten möchten.

#### **Milch kochen**

Wählen Sie diesen Garpfad, wenn Sie Milch, Kakao oder Tee erhitzen möchten.

#### **Milchreis**

Wählen Sie diesen Garpfad, wenn Sie Milchreis zubereiten möchten.

#### **Nüsse und Kerne rösten**

Wählen Sie diesen Garpfad, wenn Sie Nüsse und Kerne rösten möchten.

#### **Pudding + Saucen**

Wählen Sie diesen Garpfad, wenn Sie Pudding mit frischen Eiern, Saucen und Suppen mit hohem Milch- und Sahneanteil oder Convenience-Produkte, in die Milch eingerührt werden, zubereiten möchten.

#### **Schokolade schmelzen**

Wählen Sie diesen Garpfad, wenn Sie Schokolade oder Kuvertüre schmelzen möchten.

#### **Zucker kochen**

Wählen Sie diesen Garpfad, wenn Sie Zucker in unterschiedlichen Konsistenzen, die in der Pâtisserie weiterverarbeitet werden, zubereiten möchten.

# **5.2.7 Finishing**

#### <span id="page-29-0"></span>**Beilagen glasieren**

Wählen Sie diesen Garpfad, wenn Sie bereits zubereitete Beilagen in Butter oder Öl glasieren möchten.

#### **Fleisch in Sauce**

Wählen Sie diesen Garpfad, wenn Sie bereits gegarte Ragouts, Schmorgerichte oder gekochte Fleischstücke auf Ausgabetemperatur erwärmen möchten.

#### **Suppen und Saucen**

Wählen Sie diesen Garpfad, wenn Sie bereits zubereitete Suppen und Saucen auf Ausgabetemperatur erwärmen möchten.

# **5.3 Vorbedingungen, Informationen und Warnungen**

<span id="page-29-1"></span>Die folgenden Symbole, Informationen und Warnungen können Ihnen angezeigt werden, wenn Sie einen Garpfad starten oder während ein Garpfad läuft.

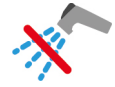

#### **Handbrause nicht verwenden**

Dieses Symbol wird angezeigt, wenn Sie Gargut im Tiegel frittieren.

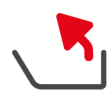

### **Tiegel vollständig kippen**

Sie haben im Tiegel frittiert und den Tiegel nicht vollständig angehoben, um das Frittieröl abzulassen.

- 1. [Kippen Sie den Tiegel vollständig \[](#page-18-0) $\triangleright$  [19\].](#page-18-0)
- 2. Entfernen Sie das Fett oder Öl komplett.
- 3. [Senken Sie danach den Tiegel wieder vollständig \[](#page-18-0)[}](#page-18-0) [19\]](#page-18-0).

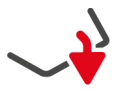

#### **Tiegel vollständig senken**

Sie haben eine manuelle Betriebsart oder einen intelligenten Garpfad gewählt und der Tiegel ist nicht vollständig gesenkt ist.

1. [Senken Sie den Tiegel vollständig \[](#page-18-0)[}](#page-18-0) [19\].](#page-18-0)

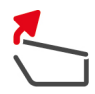

#### **Tiegeldeckel vollständig öffnen**

Sie haben eine manuelle Betriebsart oder einen intelligenten Garpfad gewählt und der Tiegeldeckel ist nicht vollständig geöffnet.

1. [Öffnen Sie den Tiegeldeckel vollständig \[](#page-17-0) $\triangleright$  [18\].](#page-17-0)

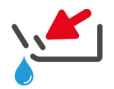

#### **Tiegelventil schließen**

Sie haben eine manuelle Betriebsart oder einen intelligenten Garpfad gewählt und das Tiegelventil ist geöffnet.

1. [Schließen Sie das Tiegelventil \[](#page-19-0)[}](#page-19-0) [20\]](#page-19-0).

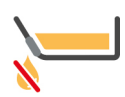

#### **Tiegelventil sofort schließen**

Sie haben im Tiegel frittiert und öffnen das Tiegelventil, obwohl Sie den Tiegel noch nicht vollständig gekippt haben, um das Frittieröl abzulassen.

- 1. [Schließen Sie das Tiegelventil sofort \[](#page-19-0)[}](#page-19-0) [20\].](#page-19-0)
- 2. [Kippen Sie den Tiegel vollständig \[](#page-18-0)[}](#page-18-0) [19\].](#page-18-0)
- 3. Entfernen Sie das Fett oder Öl komplett.
- 4. [Senken Sie danach den Tiegel wieder vollständig \[](#page-18-0)[}](#page-18-0) [19\]](#page-18-0).

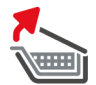

#### **Korb heben**

Sie haben eine manuelle Betriebsart oder einen intelligenten Garpfad gewählt und der Korb ist noch aus einem vorherigen Garvorgang gesenkt.

- 1. Drücken Sie die Taste:
- **>** Der Korb wird vollständig angehoben.

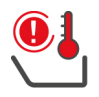

#### **Tiegeltemperatur zu hoch**

Sie möchten den Tiegel mit Hilfe der automatischen Wasserbefüllung befüllen, die Funktion ist allerdings abgeschaltet. Die Temperatur des Tiegels ist zu hoch.

1. Lassen Sie den Tiegel von selbst abkühlen. Versuchen Sie nicht, das Abkühlen durch kaltes Wasser oder Eis zu beschleunigen. Wenn der Tiegel abgekühlt ist, können Sie die automatische Wasserbefüllung wieder nutzen.

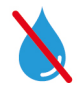

#### **Automatische Wasserbefüllung inaktiv**

Dieses Symbol wird in den folgenden Fällen angezeigt:

<sup>n</sup> Der Tiegeldeckel ist nicht vollständig geöffnet.

[Öffnen Sie den Tiegeldeckel vollständig \[](#page-17-0)[}](#page-17-0) [18\].](#page-17-0)

<sup>n</sup> Der Tiegel ist nicht vollständig gesenkt.

[Senken Sie den Tiegel vollständig \[](#page-18-0)[}](#page-18-0) [19\].](#page-18-0)

**Filtrian Gargut.** 

Die Wasserzufuhr ist erst wieder aktiv, wenn Sie kein Gargut mehr frittieren und das Frittieröl- oder fett komplett entfernt haben.

■ Sie haben den Tiegel nicht vollständig gekippt, nachdem Sie Gargut frittiert haben.

<span id="page-31-0"></span>[Kippen Sie den Tiegel vollständig \[](#page-18-0)[}](#page-18-0) [19\].](#page-18-0)

# **5.4 Gargut intelligent garen**

# **5.4.1 Intelligenten Garpfad aufrufen**

<span id="page-31-1"></span>Sie können einen intelligenten Garpfad auf 3 Arten aufrufen:

- Über die iCookingSuite
- $\blacksquare$  Über den [Programmiermodus \[](#page-57-0) $\blacktriangleright$  [58\]](#page-57-0)
- <sup>n</sup> Über den Suchassistenten

# **iCookingSuite**

- 1. Drücken Sie in der Menüleiste die Taste: 0
- **>** In der iCookingSuite können Sie einen intelligenten Garpfad auf 3 Arten aufrufen:
- <sup>n</sup> Wählen Sie die gewünschte Betriebsart, z. B. **Gemüse und Beilagen**.
- <sup>n</sup> Wählen Sie das gewünschte Garverfahren, z. B. **Schmoren**.
- <sup>n</sup> Wählen Sie die gewünschte Betriebsart und das gewünschte Garverfahren.

Nach Ihrer Wahl werden die entsprechenden intelligenten Garpfade angezeigt.

# **Programmiermodus**

- 1. Drücken Sie in der Menüleiste die Taste: FZ
- 2. Drücken Sie die Taste:
- **>** Alle gespeicherten intelligenten Garpfade werden angezeigt.

# **Suchassistent**

- 1. Drücken Sie in der Menüleiste die Taste: O.
- 2. Geben Sie den Namen des intelligenten Garpfads ein.
- **>** Der gewünschte intelligente Garpfad wird angezeigt.

# **5.4.2 Intelligenten Garpfad starten**

<span id="page-31-2"></span>In diesem Kapitel wird anhand des Garpfads **Schmoren / Dünsten** gezeigt, wie ein intelligenter Garpfad abläuft. Bitte beachten Sie, dass jeder intelligente Garpfad mit unterschiedlichen Garparametern und der idealen Abfolge von Garschritten zum Wunschergebnis führt.

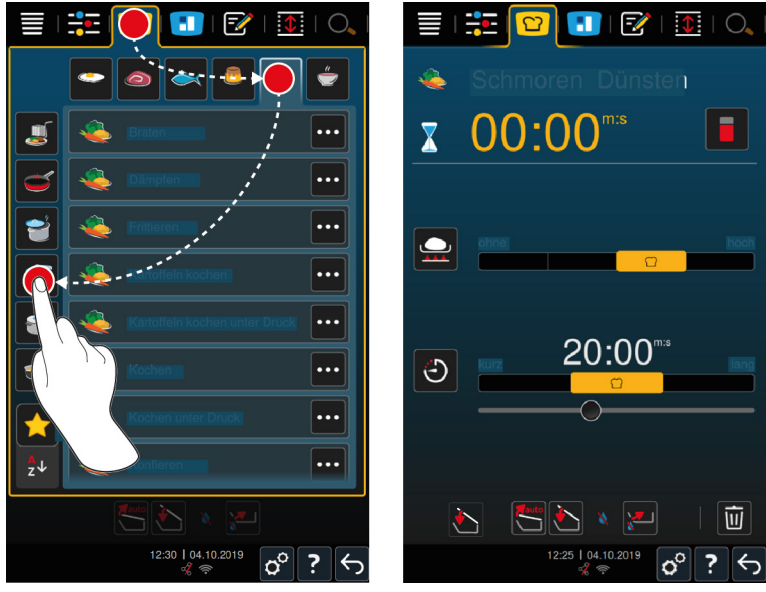

1. Drücken Sie in der Menüleiste die Taste: 0

- 2. Drücken Sie die Taste:
- 3. Drücken Sie die Taste: **Schmoren / Dünsten**
- **>** Der intelligente Garpfad wird gestartet und der Tiegel wird auf die hinterlegte Temperatur vorgeheizt.
- 4. [Stellen Sie das gewünschte Garergebnis mit Hilfe der Garparameter ein \[](#page-32-0) $\triangleright$  [33\].](#page-32-0)
- **>** Nach kurzer Zeit wechselt die Anzeige in das [Cockpit \[](#page-36-0)[}](#page-36-0) [37\].](#page-36-0)
- 5. Folgen Sie den Aufforderungen des Geräts.
- **>** Wenn die Garzeit abgelaufen ist oder die Kerntemperatur erreicht wurde, erklingt ein Signalton der Sie auffordert zu prüfen, ob das Gargut das gewünschte Ergebnis erreicht hat.
- 6. Wenn das Garergebnis Ihren Wünschen entspricht, nehmen Sie das Gargut aus dem Tiegel.
- 7. Wenn das Garergebnis Ihren Wünschen noch nicht entspricht, setzen Sie den Garpfad mit einer der vorgeschlagenen Optionen fort.

### **5.5 Garergebnis an eigene Wünsche anpassen**

<span id="page-32-0"></span>Je nachdem, welchen intelligenten Garpfad Sie gewählt haben, werden unterschiedliche Garparameter und Funktionen angezeigt. Die Garpfade greifen auf Standardeinstellungen für Ihr Land zurück, mit denen ideale Garergebnisse erreicht werden können. Sie können diese Garparameter mit einfachen [Gesten \[](#page-15-2)[}](#page-15-2) [16\]](#page-15-2) oder dem [zentralen Einstellrad \[](#page-15-3)[}](#page-15-3) [16\]](#page-15-3) an Ihre Wünsche anpassen und zusätzliche Funktionen wählen. In Abhängigkeit dieser Einstellungen variiert der Ablauf des Garpfads. Sie können den Ablauf jederzeit im [Cockpit überwachen \[](#page-36-0)[}](#page-36-0) [37\]](#page-36-0).

### **5.5.1 Garparameter**

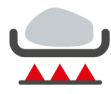

#### <span id="page-32-1"></span>**Anbratstufe**

Mit diesem Garparameter stellen Sie ein, ob Sie Gargut anbraten möchten, oder nicht. Wählen Sie eine beliebige Stufe, um die Anbratintensität an Ihre Wünsche anzupassen. Je niedriger die Anbratstufe, desto geringer die Garverluste. Wenn Sie **ohne** wählen, wird der Garschritt **Anbraten** übersprungen. Wählen Sie **ohne**, wenn Sie kleinere, bereits angebratene Fleischstücke schonend gar ziehen lassen möchten.

Durch die sehr hohen Temperaturen beim Anbraten, werden Bakterien auf der Außenseite des Gargutes sicher abgetötet. Gargut wird so auch bei niedriger Kerntemperatur hygienisch einwandfrei gegart.

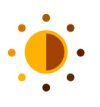

### **Bräunung**

Mit diesem Garparameter stellen Sie ein, wie braun die Oberfläche des Garguts sein soll. Wählen Sie eine beliebige Stufe, um die Intensität der Bräunung an Ihre Wünsche anzupassen. Gargut, das mit bräunungsunterstützenden Gewürzen, Kräutern oder Pasten mariniert ist, bräunt schneller und intensiver. Wählen Sie in diesen Fällen eine niedrige Bräunungsstufe.

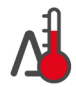

#### **Delta-T-Garen**

Mit diesem Garparameter wird Gargut mit einer konstanten Differenz zwischen der Temperatur der Garflüssigkeit und Kerntemperatur gegart. Durch den langsamen Anstieg der Temperatur der Garflüssigkeit mit konstanter Differenz zur Kerntemperatur wird das Gargut langsam und besonders schonend gegart. Garverluste werden minimiert. Sie können eine Differenz zwischen 10 °C und 60 °C wählen. Danach müssen Sie die gewünschte Kerntemperatur einstellen.

Je geringer die Differenz zwischen Temperatur der Garflüssigkeit und Kerntemperatur, desto langsamer und schonender wird das Gargut gegart. Je höher die Differenz zwischen Temperatur der Garflüssigkeit und Kerntemperatur, desto schneller wird das Gargut gegart.

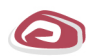

#### **Fleischsorte**

Mit diesem Garparameter stellen Sie ein, ob Sie weißes oder rotes Fleisch zubereiten. Weißes Fleisch ist z. B. Schweinefleisch oder Geflügel. Rotes Fleisch ist z. B. Rindfleisch oder Lammfleisch.

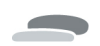

#### **Gargutdicke**

Mit diesem Garparameter stellen Sie ein, ob das Gargut dünn oder dick ist. Wählen Sie **dünn** für Gargut, das dünner als 2 cm ist. Wählen Sie **dick** für Gargut, das dicker als 2 cm ist.

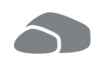

#### **Gargutgröße**

Mit diesem Garparameter stellen Sie ein, wie groß das Gargut ist.

- <sup>n</sup> Wählen Sie **klein** für Filetstreifen oder Wachtelbrüste. Wählen Sie **groß** für Roastbeef, ganze Enten oder Schweinebauch.
- <sup>n</sup> Wählen Sie **klein** für Sesam. Wählen Sie **groß** für Mandeln.
- <sup>n</sup> Wählen Sie **klein** für Eier, die weniger als 53 g wiegen. Wählen Sie **groß** für Eier, die mehr als 64 g wiegen.

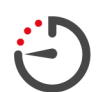

# **Garzeit**

Mit diesem Garparameter stellen Sie die Zeit ein, in der das Gargut das gewünschte Garergebnis oder einen gewünschten Gargrad erreichen soll. In manchen intelligenten Garpfaden können Sie Ihr Gerät ununterbrochen mit den von Ihnen vorgenommenen Einstellungen laufen lassen. Schalten Sie dafür den Dauerbetrieb ein.

1. Wählen Sie die Stufe, die mit **Dauer** gekennzeichnet ist.

Wenn Sie die Garzeit eingestellt haben, steht Ihnen der Garparameter **Kerntemperatur** nicht zur Verfügung.

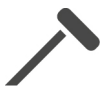

#### **Kerntemperaturfühler**

Mit diesem Garparameter stellen Sie ein, ob Gargut mit oder ohne Hilfe des Kerntemperaturfühlers gegart werden soll. Danach können Sie die gewünschte Kerntemperatur des Garguts einstellen.

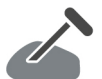

#### **Kerntemperatur**

Mit diesem Garparameter stellen Sie ein, wie hoch die Kerntemperatur oder der Gargrad des Garguts sein soll. Bitte beachten Sie bei der Einstellung der Kerntemperatur die geltenden Hygienevorschriften für das entsprechende Lebensmittel in Ihrem Land.

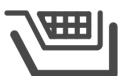

#### **Korb**

Mit diesem Garparameter stellen Sie ein, ob Gargut mit oder ohne Korb gegart werden soll.

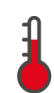

#### **Temperatur**

Mit diesem Garparameter stellen Sie die Temperatur ein, auf die Garflüssigkeiten oder Gargut in Garflüssigkeiten aufgeheizt werden sollen.

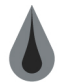

#### **Viskosität**

Mit diesem Garparameter stellen Sie z. B. ein, welche Konsistenz Suppen haben sollen. Sie können auch entscheiden, ob Sie Reis quellen lassen oder kochen, frischen Pudding oder ein Covenience-Produkt zubereiten möchten. Je nach intelligentem Garpfad variieren die Einstellmöglichkeiten.

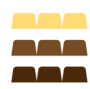

#### **Schokoladensorte**

Mit diesem Garparameter stellen Sie ein, ob Sie weiße Schokolade, Milchschokolade oder Zartbitterschokolade zubereiten.

# **5.5.2 Aufforderungen**

<span id="page-33-0"></span>Während eines Garpfades können Ihnen die folgenden Aufforderungen angezeigt werden.

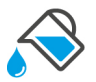

#### **Ablöschen**

Sie werden aufgefordert, angebratenes Gargut mit Flüssigkeit abzulöschen.

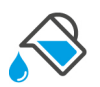

#### **Auffüllen**

Sie werden aufgefordert, den Tiegel mit Flüssigkeit aufzufüllen.

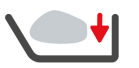

#### **Beladen**

Sie werden aufgefordert, das Gerät mit Gargut zu beladen.

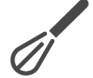

#### **Einrühren**

Sie werden aufgefordert, eine Zutat, z. B. Suppenpulver, in die Garflüssigkeit einzurühren.

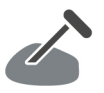

### **Kerntemperaturfühler in Gargut**

Sie werden aufgefordert, den Kerntemperaturfühler in das Gargut zu stechen.

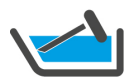

# **Kerntemperaturfühler in Garflüssigkeit**

Sie werden aufgefordert, den Kerntemperaturfühler in die Garflüssigkeit zu legen.

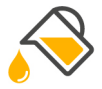

# **Öl auffüllen**

Sie werden aufgefordert, Öl in den Tiegel zu füllen.

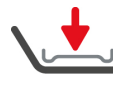

# **Tiegelbodenrost einlegen**

Sie werden aufgefordert, den Tiegelbodenrost in den Tiegel zu legen.

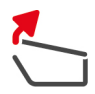

# **Tiegeldeckel öffnen**

Sie werden aufgefordert, den Tiegeldeckel zu öffnen.

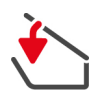

### **Tiegeldeckel schließen**

Sie werden aufgefordert, den Tiegeldeckel zu senken.

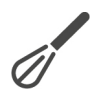

# Sie werden aufgefordert, Gargut umzurühren.

**Umrühren**

**Wenden** Sie werden aufgefordert, Gargut zu wenden.

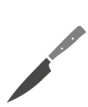

# **Zerkleinern**

Sie werden aufgefordert, Gargut zu zerkleinern.

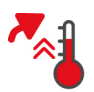

# **Vorheizen überspringen**

Sie werden aufgefordert zu bestätigen, dass Sie das Vorheizen überspringen möchten.

- 1. Um das Vorheizen zu überspringen, drücken Sie die Taste:
- 2. Um vorzuheizen, drücken Sie die Taste:  $\times$

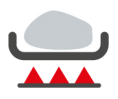

#### **Fertig angebraten**

Sie werden aufgefordert zu bestätigen, dass Sie das Gargut fertig angebraten haben.

1. Um die Abfrage zu bestätigen, drücken Sie die Taste:

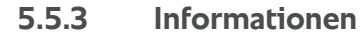

<span id="page-34-0"></span>Während eines Garpfades wird Ihnen angezeigt, welche Garschritte das Gerät gerade ausführt.

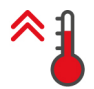

#### **Vorheizen**

Das Gerät wird auf die Temperatur vorgeheizt, die entweder als Standardeinstellung in den manuellen Betriebsarten oder in den intelligenten Garpfaden hinterlegt ist.

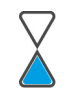

#### **Restzeit**

Der intelligente Garpfad benötigt noch die angezeigte Zeit um beendet zu werden.

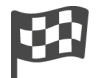

#### **Garpfad Ende**

Das Ende des Garpfades wurde erreicht.

# **5.5.4 Optionen**

<span id="page-35-0"></span>Wenn ein Garpfad zu Ende ist, können Sie ihn mit einer der folgenden Optionen fortsetzen.

Die Optionen werden unter den Garparametern und im Cockpit angezeigt. Sie können die Optionen ein- und ausblenden.

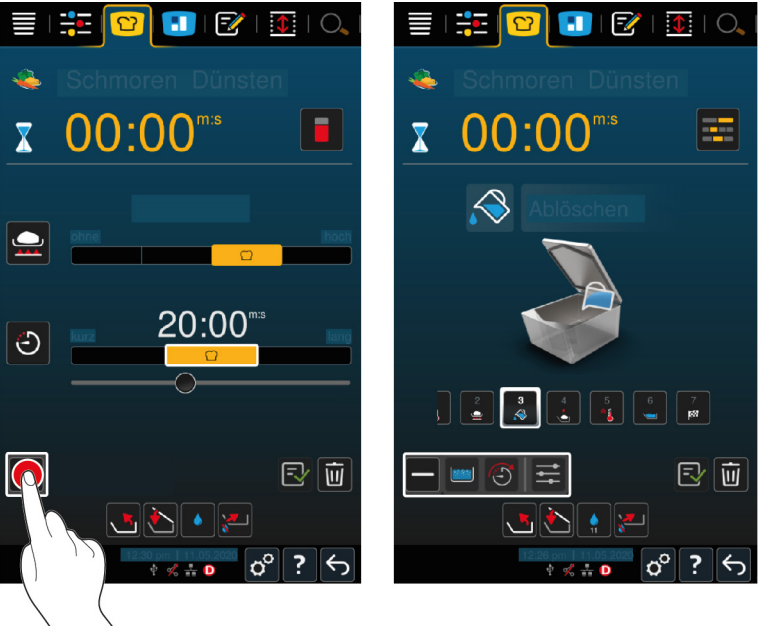

1. Um die Optionen einzublenden, drücken Sie die Taste: **+**

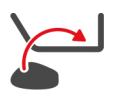

# **Neue Charge**

Mit dieser Option beladen Sie das Gerät mit einer neuen Charge und setzen den Garpfad mit den definierten Garparametern fort.

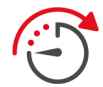

# **Weiter mit Zeit**

Mit dieser Option wird der Garpfad für eine bestimmte Zeit fortgesetzt. Wenn Sie die Option am Ende des Garpfades wählen, erscheint ein Fenster, in dem Sie die Dauer einstellen können, mit der der Garpfad fortgesetzt werden soll.

- 1. Wählen Sie die gewünschte Zeit.
- **>>** Ihre Einstellung wird automatisch nach wenigen Sekunden übernommen.

Wenn Sie vom Cockpit zurück zu den Garparametern wechseln, wird die Übersicht ausgegraut. Sie können die Garparameter nicht verändern. Wenn die von Ihnen eingestellte Zeit abgelaufen ist, können Sie entweder das Gerät entladen oder den Garpfad mit einer Option weiter fortsetzen.

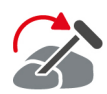

#### **Umstecken**

Diese Option wählen Sie, wenn Sie unterschiedliche großes Gargut oder unterschiedliches Gargut mit unterschiedlichen Gargraden mit Hilfe des Kerntemperaturfühlers zubereiten:

- 1. Wenn die eingestellte Kerntemperatur erreicht ist, öffnen Sie den Tiegeldeckel.
- 2. Stecken den Kerntemperaturfühler in ein größeres Stück des Gargutes oder das Gargut mit der höheren Kerntemperatur.
- 3. Nehmen Sie alle kleineren Stücke des Gargutes aus dem Tiegel.
- 4. Schließen Sie den Tiegeldeckel.
- 5. Drücken Sie die Taste:
- **>** Ein Fenster erscheint, in dem Sie die Kerntemperatur einstellen können.
- 6. Wählen Sie die gewünschte Kerntemperatur.
- **>>** Ihre Einstellung wird automatisch nach wenigen Sekunden übernommen.
Wiederholen Sie diesen Schritt so lange, bis das gesamte Gargut die gewünschte Kerntemperatur erreicht hat.

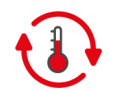

# **Halten**

Mit dieser Option wird die Temperatur auf dem eingestellten Wert gehalten. Wenn Sie diese Option wählen, wird das Gargut mit der voreingestellten Temperatur oder Kerntemperatur gehalten. Ein Übergaren wird so verhindert. Um Garverluste so gering wie möglich zu halten, wird empfohlen das Gargut nur kurz in der Option Halten im Tiegel zu lassen. In einigen Garpfaden, wie Übernachtkochen, ist die Option **Halten** der letzte Garschritt und wird automatisch gestartet, wenn das gewünschte Garergebnis erreicht wurde.

- 1. Um die Parameter der Option **Halten** anzupassen, drücken Sie die Taste:
- 2. Passen Sie die Parameter an Ihre Wünsche an.
- **>>** Wenn das Ende des Garpfades erreicht wurde, wird automatisch der Garschritt **Halten** gestartet.

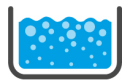

#### **Aufkochen**

Mit dieser Option wird die Garflüssigkeit, eine Suppe oder Sauce, aufgekocht.

# **5.6 Intelligenten Garpfad überwachen**

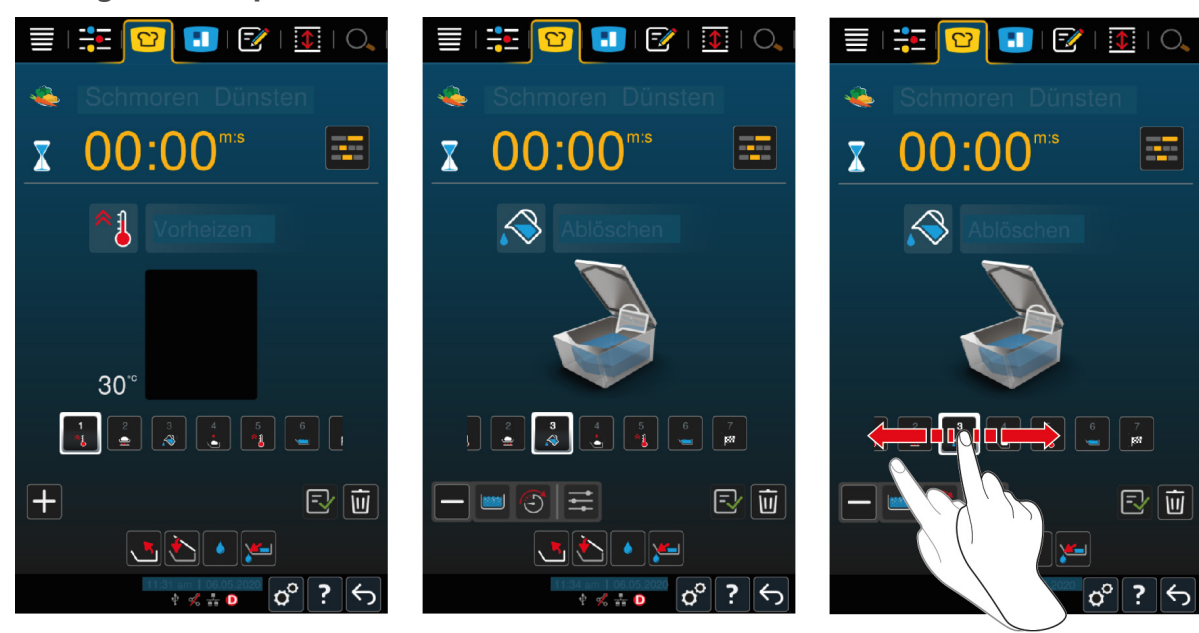

Wenn Sie einen intelligenten Garpfad gestartet haben, wechselt die Anzeige nach kurzer Zeit in das Cockpit. Hier werden alle Garschritte angezeigt, die der intelligente Garpfad nacheinander abarbeitet. Der aktive Garschritt ist markiert. Die Garschritte, die in der Zukunft liegen, sind ausgegraut. Wenn der Garschritt abgeschlossen ist, wird automatisch der nächste Garschritt angezeigt.

# **5.7 Intelligenten Garpfad abbrechen**

Sie können einen Garpfad auf die folgenden Arten abbrechen:

- 1. Drücken und halten Sie die Taste:  $\leftarrow$
- **>** Der Garpfad wird abgebrochen. Der Startbildschirm wird angezeigt.
- 2. Drücken Sie die Taste: 11
- **>** Sie werden gefragt, ob Sie den Garpfad wirklich abbrechen möchten.
- 3. Um die Aktion zu bestätigen, drücken Sie die Taste: **OK**

# **6 Manuelles Garen**

Mit den manuellen Betriebsarten unterstützt Sie der iVario in Ihrer individuellen Handwerkskunst.

Mit der Wahl der Betriebsart wählen Sie, ob Sie Gargut kochen, braten oder frittieren möchten. Dazu stellen Sie die Tiegeltemperatur und die Garzeit ein und treffen alle notwendigen Entscheidungen selbstständig. So haben Sie die Kontrolle, dass das Gargut genau so wird, wie Sie es möchten.

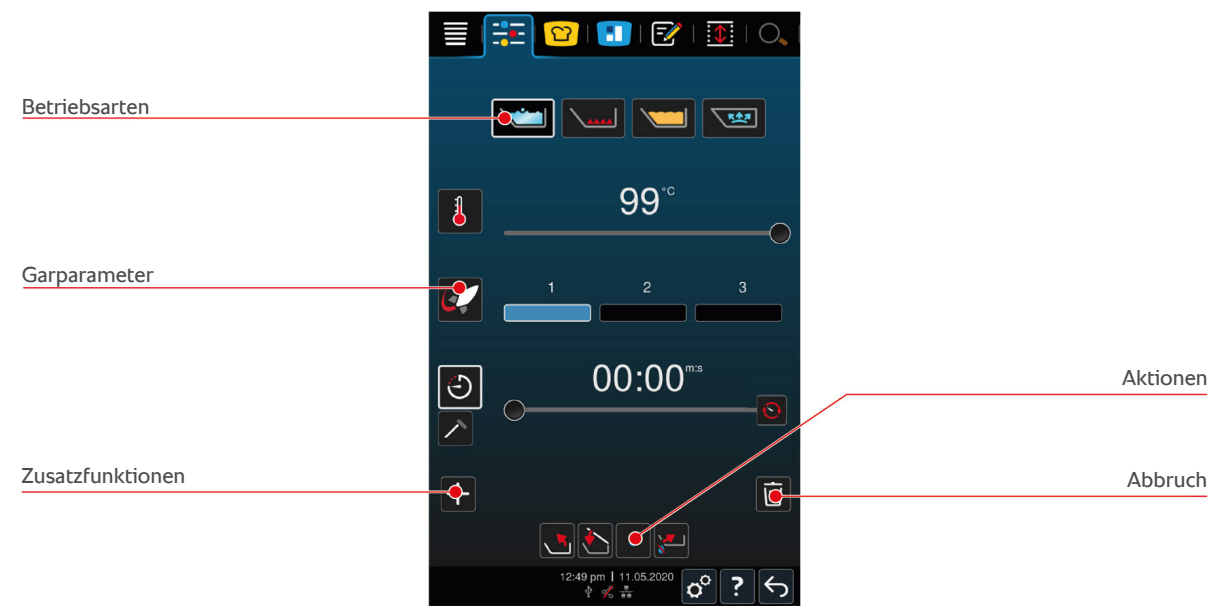

# **6.1 Vorbedingungen, Informationen und Warnungen**

Bevor Sie einen Garvorgang starten oder während Sie Gargut garen, können Ihnen die gleichen Informationen angezeigt werden, wie in intelligenten Garpfaden. Weitere Informationen finden Sie hier: [Vorbedingungen,](#page-29-0) [Informationen und Warnungen \[](#page-29-0)[}](#page-29-0) [30\]](#page-29-0)

# **6.2 Garergebnis an eigene Wünsche anpassen**

# **6.2.1 Garparameter**

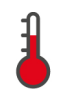

#### <span id="page-37-0"></span>**Temperatur**

Mit diesem Garparameter stellen Sie die Temperatur ein, auf die Garflüssigkeiten oder Gargut in Garflüssigkeiten aufgeheizt werden sollen.

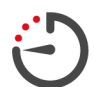

#### **Garzeit**

Mit diesem Garparameter stellen Sie die Zeit ein, in der das Gargut das gewünschte Garergebnis erreichen soll. Wenn Sie die Garzeit eingestellt haben, steht Ihnen der Garparameter **Kerntemperatur** nicht zur Verfügung.

Alternativ können Sie Ihr Gerät ununterbrochen mit den von Ihnen vorgenommenen Einstellungen laufen lassen. Schalten Sie dafür den Dauerbetrieb ein.

1. Wenn Sie Ihr Gerät im Dauerbetrieb betreiben möchten, drücken Sie entweder auf  $\bigodot$  oder schieben Sie den Regler Garzeit ganz nach rechts, bis folgende Meldung angezeigt wird: **Dauerbetrieb**

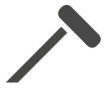

#### **Kerntemperatur**

Mit diesem Garparameter stellen Sie ein, wie hoch die Kerntemperatur des Garguts sein soll. Wenn Sie die Kerntemperatur eingestellt haben, steht Ihnen der Garparameter **Garzeit** nicht zur Verfügung.

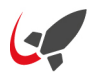

#### **PowerBoost**

Mit diesem Garparameter stellen Sie ein, wie stark Wasser kochen soll. Die folgenden 3 Stufen stehen Ihnen zur Verfügung:

<sup>n</sup> Stufe 1: leicht köchelnd

- Stufe 2: kochend
- Stufe 3: stark kochend

# **6.2.2 Zusatzfunktionen**

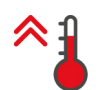

#### **Vorheizen**

Mit dieser Zusatzfunktion wird der Tiegel auf eine definierte Temperatur vorgeheizt.

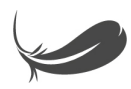

### **Sensitiv kochen**

Mit dieser Zusatzfunktion wird der Tiegel so geheizt, dass sensibles Gargut wie Milch nicht anbrennt. Wenn Sie diese Funktion starten, wird die ideale Tiegeltemperatur automatisch eingestellt.

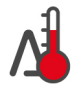

## **Delta-T-Garen**

Mit dieser Zusatzfunktion wird Gargut mit einer konstanten Differenz zwischen der Temperatur der Garflüssigkeit und Kerntemperatur gegart. Durch den langsamen Anstieg der Temperatur der Garflüssigkeit mit konstanter Differenz zur Kerntemperatur wird das Gargut langsam und besonders schonend gegart. Garverluste werden minimiert. Sie können eine Differenz zwischen 10 °C und 40 °C wählen. Danach müssen Sie die gewünschte Kerntemperatur einstellen.

Je geringer die Differenz zwischen Temperatur der Garflüssigkeit und Kerntemperatur, desto langsamer und schonender wird das Gargut gegart. Je höher die Differenz zwischen Temperatur der Garflüssigkeit und Kerntemperatur, desto schneller wird das Gargut gegart.

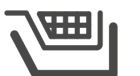

# **Korb**

Mit dieser Zusatzfunktion stellen Sie ein, ob Gargut mit oder ohne Korb gegart werden soll.

# **6.2.3 Aufforderungen und Informationen**

Während des Garvorgangs können Ihnen die gleichen [Aufforderungen \[](#page-33-0)[}](#page-33-0) [34\]](#page-33-0) und [Informationen \[](#page-34-0)[}](#page-34-0) [35\]](#page-34-0) angezeigt werden, wie in intelligenten Garpfaden.

# **6.3 Kochen**

### **6.3.1 Temperaturbereich**

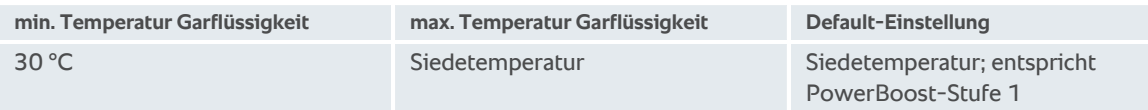

# **6.3.2 Gargut kochen**

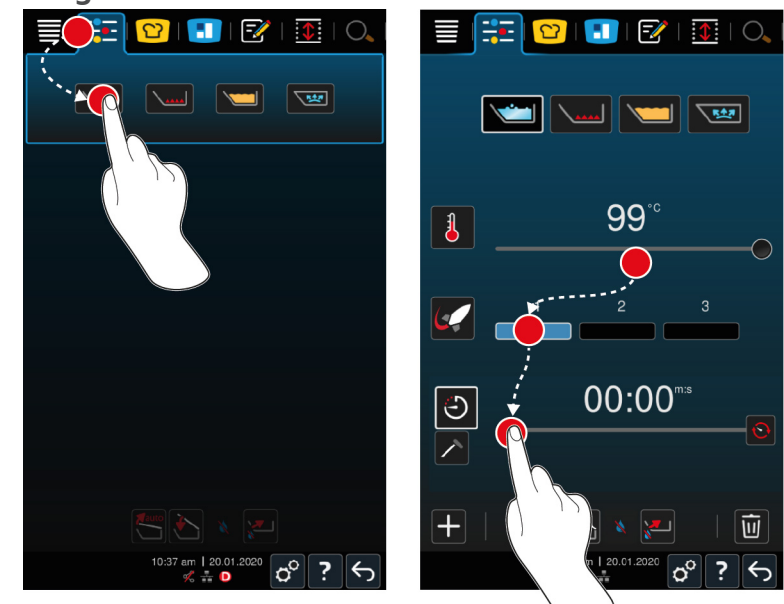

- 1. Drücken Sie in der Menüleiste die Taste:  $\frac{1}{2}$
- 2. Drücken Sie die Taste:
- 3. Stellen Sie die Temperatur des Tiegelbodens ein.
- **>** Die PowerBoost-Stufe 1 ist automatisch aktiviert. Sie können die PowerBoost-Stufe ändern, die Funktion **Sensitiv Kochen** oder die Funktion **Delta-T-Garen** anwählen. Außerdem können Sie Gargut in Körben garen. Weitere Informationen finden Sie hier: [Garparameter \[](#page-37-0)[}](#page-37-0) [38\]](#page-37-0)
- **>** Sie können jetzt entscheiden, ob Sie Gargut mit Hilfe der Garzeit oder der Kerntemperatur garen möchten. Bitte beachten Sie, dass nur eine der beiden Garparameter angewählt werden kann. Eine Kombination der Garparameter ist nicht möglich.
- 4. Um Gargut mit Hilfe der Garzeit zu garen, drücken Sie die Taste:  $\hat{\cdot}$ )
- 5. Stellen Sie die Garzeit ein.
- 6. Um Gargut mit Hilfe der Kerntemperatur zu garen, drücken Sie die Taste:  $\nearrow$
- 7. Stellen Sie die Kerntemperatur ein.
- **>** Das Gerät heizt vor. Wenn Sie das Gerät mit geschlossenem Tiegeldeckel vorheizen, erreicht das Gerät nur eine Temperatur, die 3 °C unter der Siedetemperatur liegt. So wird ein Druckaufbau im Tiegel vermieden.
- **>** Wenn das Gerät vorgeheizt ist, werden Sie aufgefordert das Gerät zu beladen.
- 8. Beladen Sie das Gerät.
- 9. Um die Aktion zu bestätigen, drücken Sie die Taste:
- **>** Wenn die Garzeit abgelaufen ist oder die Kerntemperatur erreicht wurde, erklingt ein Signalton der Sie auffordert zu prüfen, ob das Gargut das gewünschte Ergebnis erreicht hat.
- 10. Wenn das Garergebnis Ihren Wünschen entspricht, nehmen Sie das Gargut aus dem Tiegel.

# **6.4 Braten**

### **6.4.1 Allgmeine Sicherheitshinweise**

- <sup>n</sup> So vermeiden Sie Verbrühungen und Verbrennungen:
	- Tragen Sie Ihre persönliche Schutzausrüstung, um sich vor Verbrennungen und Verbrühungen zu schützen.
	- Über- und unterschreiten Sie niemals die zulässigen Füllstände im Tiegel.
- Stellen Sie sicher, dass der Kerntemperaturfühler abgetrocknet ist, bevor Sie mit dem Braten beginnen.
- Füllen Sie keine großen Mengen an feuchtem Gargut in heißes Öl oder Fett.
- So vermeiden Sie Brandgefahr:
	- Gießen Sie niemals Wasser in heißes Öl oder Fett.
- <sup>n</sup> So vermeiden Sie Sachschaden, Verletzungen oder tödliche Unfälle:
	- Löschen Sie niemals brennendes Öl oder Fett mit Wasser.

# **6.4.2 Temperaturbereich**

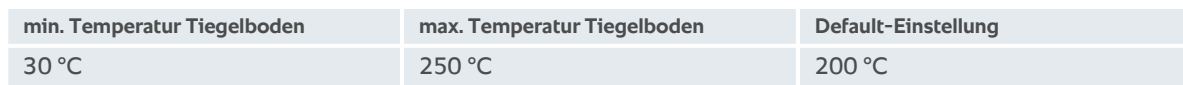

# **6.4.3 Gargut braten**

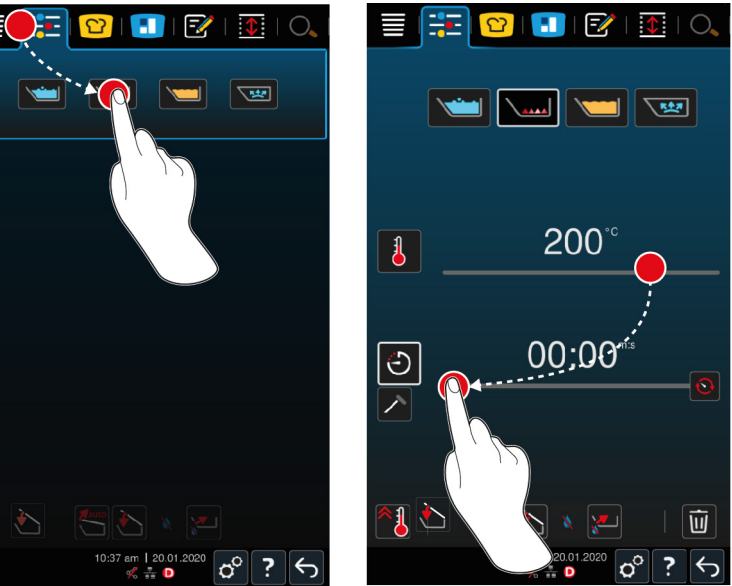

- 1. Drücken Sie in der Menüleiste die Taste:
- 2. Drücken Sie die Taste: \
- 3. Stellen Sie die Temperatur des Tiegelbodens ein.
- **>** Sie können jetzt entscheiden, ob Sie Gargut mit Hilfe der Garzeit oder der Kerntemperatur garen möchten. Bitte beachten Sie, dass nur eine der beiden Garparameter angewählt werden kann. Eine Kombination der Garparameter ist nicht möglich.
- 4. Um Gargut mit Hilfe der Garzeit zu garen, drücken Sie die Taste:  $\hat{\cdot}$ )
- 5. Stellen Sie die Garzeit ein.
- 6. Um Gargut mit Hilfe der Kerntemperatur zu garen, drücken Sie die Taste:  $\nearrow$
- 7. Stellen Sie die Kerntemperatur ein.
- **>** Das Gerät heizt vor. Wenn das Gerät vorgeheizt ist, werden Sie aufgefordert das Gerät zu beladen.
- 8. Beladen Sie das Gerät.
- 9. Um die Aktion zu bestätigen, drücken Sie die Taste:
- **>** Wenn die Garzeit abgelaufen ist oder die Kerntemperatur erreicht wurde, erklingt ein Signalton der Sie auffordert zu prüfen, ob das Gargut das gewünschte Ergebnis erreicht hat.

**>**

10. Wenn das Garergebnis Ihren Wünschen entspricht, nehmen Sie das Gargut aus dem Tiegel.

# **6.5 Frittieren**

# **6.5.1 Allgemeine Sicherheitshinweise**

- <sup>n</sup> So vermeiden Sie Verbrühungen und Verbrennungen:
	- Tragen Sie Ihre persönliche Schutzausrüstung, um sich vor Verbrennungen und Verbrühungen zu schützen.
	- Über- und unterschreiten Sie niemals die zulässigen Füllstände im Tiegel.
	- Stellen Sie sicher, dass die Tiegeldichtung trocken ist, bevor Sie mit dem Frittieren beginnen.
	- Stellen Sie sicher, dass der Kerntemperaturfühler trocken ist, bevor Sie mit dem Frittieren beginnen.
	- Füllen Sie keine großen Mengen an feuchtem Gargut in heißes Öl oder Fett. Feuchtes Gargut, wie z. B. tiefgefrorene Lebensmittel, begünstigen das Aufschäumen des Öls oder Fetts.
	- Lassen Sie heißes Öl oder Fett vollständig abkühlen, bevor Sie es aus dem Tiegel entfernen.
- <sup>n</sup> So vermeiden Sie Brandgefahr:
	- Unterschreiten Sie niemals die zulässigen Füllstandshöhen im Tiegel.
	- Gießen Sie niemals Wasser in heißes Öl oder Fett.
	- Schöpfen Sie Lebensmittelrückstände und Verunreinigungen im Öl oder Fett regelmäßig ab.
	- Prüfen Sie die Qualität des Öls oder Fetts vor jedem Frittieren.
	- Tauschen Sie das Öl oder Fett regelmäßig aus. Altes Öl oder Fett ist leicht entzündlich und neigt zum Überschäumen.
- <sup>n</sup> So vermeiden Sie Sachschaden, Verletzungen oder tödliche Unfälle:
	- Löschen Sie niemals brennendes Frittieröl oder -fett mit Wasser.

# **6.5.2 Eingeschränkter Funktionsumfang**

Zu Ihrer Sicherheit stehen die folgenden Funktionen nicht zur Verfügung, wenn Sie Gargut frittieren:

#### **Automatische Wasserbefüllung**

Während Sie Gargut frittieren, wird folgendes Symbol angezeigt:

Sie können den Tiegel erst wieder mit der automatischen Wasserbefüllung füllen, wenn Sie den Tiegel vollständig heben und das Öl oder Fett entfernen.

#### **Tiegelventil öffnen**

Während Sie Gargut frittieren, wird folgendes Symbol angezeigt:

Sie können das Tiegelventil erst wieder öffnen, wenn Sie den Tiegel vollständig kippen und das Öl oder Fett entfernen.

### **6.5.3 Temperaturbereich**

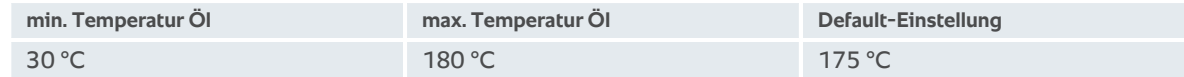

Wenn Sie Öl oder Fett mit geschlossenem Tiegeldeckel vorheizen, wird das Öl oder Fett auf maximal 150 °C vorgeheizt. Bitte beachten Sie die folgenden Hinweise zu [Acrylamid in Lebensmitteln \[](#page-89-0)[}](#page-89-0) [90\].](#page-89-0)

# **6.5.4 Tiegel mit Öl oder Fett befüllen und entleeren**

<span id="page-42-0"></span>Um den Tiegel einfach mit Öl oder Fett zu befüllen und zu entleeren, verwenden Sie den Ölwagen. Mithilfe des Ölwagens können Sie Öl oder Fett mit einer maximalen Temperatur von 180 °C in den Tiegel pumpen. Nach dem Frittieren können Sie das Öl oder Fett wieder in den Ölwagen zurück füllen.

#### **Ölwagen befüllen**

- ◆ Die Ablassöffnung ist geschlossen.
- 1. Öffnen Sie den Deckel des Ölwagens.
- 2. Füllen Sie die gewünschte Menge Öl oder Fett in den Ölwagen. Beachten Sie dabei die minimal und maximal zulässigen Füllmengen des Ölwagens von 15 – 49 L.

#### **Festes Fett schmelzen**

- $\vee$  Im Ölwagen befinden sich mindestens 15 Liter festes Fett.
- 1. Stellen Sie den Schalter der Heizung von **0** auf **I**.
- **>** Das Fett wird bei 80 °C erhitzt und flüssig. Während die Heizung läuft, funktioniert die Pumpe nicht.
- 2. Wenn das Fett flüssig ist, stellen Sie den Schalter der Heizung von **I** auf **0**.
- **>** Die Heizung wird ausgeschaltet. Jetzt können Sie den Tiegel mit Fett befüllen.

#### **Tiegel befüllen**

- $\vee$  Im Ölwagen befindet sich flüssiges Öl oder Fett.
- 1. Fahren Sie den Ölwagen an das Gerät.
- 2. Schwenken Sie das Auslaufrohr über den Tiegel, sodass Öl oder Fett sicher in den Tiegel laufen kann.
- 3. Stellen Sie die Feststellbremsen des Ölwagens fest.
- 4. Schließen Sie den Ölwagen mit dem Netzkabel am Stromnetz an.
- 5. Schalten Sie den Ölwagen ein.
- 6. Stellen Sie den Schalter der Pumpe von **0** auf **I**.
- **>** Der Ölwagen pumpt Öl oder Fett in den Tiegel.
- 7. Wenn die gewünschte Menge Öl oder Fett im Tiegel ist, schalten Sie den Schalter der Pumpe von **I** auf **0**.
- 8. Trennen Sie den Ölwagen vom Stromnetz, lösen Sie die Feststellbremsen und fahren Sie den Ölwagen an seinen Aufbewahrungsort. **WARNUNG! Verbrennungsgefahr! Wenn heißes Öl oder Fett in den Tiegel gepumpt wurde, wird das Auslaufrohr sehr heiß. Fassen Sie den Ölwagen nur an den Griffen an.**

#### **Tiegel entleeren**

- ◆ Die Ablassöffnung ist geschlossen.
- 1. Fahren Sie den Ölwagen an das Gerät auf Höhe des Tiegelausguss.
- 2. Stellen Sie die Feststellbremsen des Ölwagens fest.
- 3. Öffnen Sie den Deckel des Ölwagens und legen Sie den Filter in die Öffnung.
- 4. **WARNUNG! Verbrennungsgefahr! Wenn der Tiegel zu schnell gekippt wird, kann heißes Öl aufspritzen. Tragen Sie Ihre persönliche Schutzausrüstung, um sich gegen Verbrennungen zu schützen.** Kippen Sie den Tiegel vorsichtig und achten Sie darauf, dass das Öl oder Fett genau in die Öffnung des Ölwagens läuft. Achten Sie darauf, dass der Filter im Ölwagen nicht überläuft. Nur so stellen Sie sicher, dass das ganze Öl oder Fett gefiltert wird.
- 5. Kippen Sie den Tiegel vollständig, bis der Tiegel komplett geleert ist.
- 6. Entfernen Sie den Filter und reinigen Sie ihn.
- 7. Schließen Sie den Deckel des Ölwagens.
- 8. Lösen Sie die Feststellbremsen und fahren Sie den Ölwagen an seinen Aufbewahrungsort.

# **6.5.5 Festes Fett schmelzen**

Wenn Sie den Tiegel nicht mit dem [Ölwagen befüllen \[](#page-42-0)[}](#page-42-0) [43\]](#page-42-0), können Sie festes Fett so schmelzen:

- 1. Füllen Sie festes Fett in den Tiegel. Beachten Sie dabei die [minimal und maximal zulässigen Füllstände \[](#page-16-0)[}](#page-16-0) [17\].](#page-16-0)
- 2. Wählen Sie die manuelle Betriebsart **Frittieren**.
- **>>** Der Tiegel wird automatisch auf die eingestellte Temperatur vorgeheizt. Das Fett wird flüssig. Wenn das Fett die gewünschte Temperatur erreicht hat, werden Sie aufgefordert den Tiegel zu beladen. Weitere Informationen finden Sie hier: [Gargut frittieren \[](#page-43-0)[}](#page-43-0) [44\]](#page-43-0)

# **6.5.6 Gargut frittieren**

<span id="page-43-0"></span>Wenn Sie Gargut frittieren, empfiehlt sich die Verwendung von Frittierkörben. Daher wird im folgenden Absatz das Frittieren mit Hilfe von Frittierkörben beschrieben.

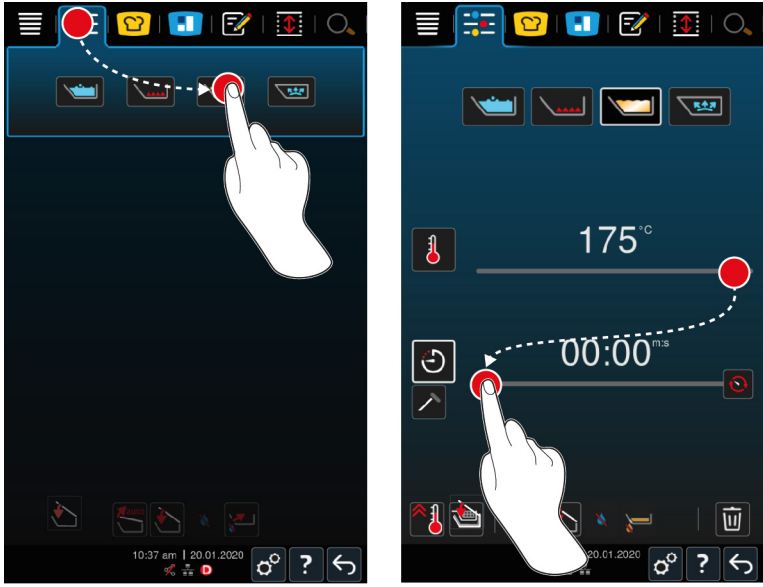

- 1. Montieren Sie den Arm für die Hebe- und Senkautomatik.
- 2. Hängen Sie die Körbe ein.
- 3. [Füllen Sie Öl oder Fett in den Tiegel \[](#page-42-0)[}](#page-42-0) [43\].](#page-42-0)
- 4. Drücken Sie in der Menüleiste die Taste:
- 5. Drücken Sie die Taste:
- 6. Drücken Sie die Taste:  $\sqrt{m}$
- 7. Stellen Sie die Temperatur des Tiegelbodens ein. **HINWEIS! Wenn das Öl oder Fett aufgrund eines technischen Problems eine Temperatur von 230 °C erreicht, schaltet sich das Gerät zu Ihrer Sicherheit automatisch ab. Kontaktieren Sie Ihren RATIONAL-Servicepartner um das Gerät wieder in Betrieb zu nehmen.**
- **>** Sie können jetzt entscheiden, ob Sie Gargut mit Hilfe der Garzeit oder der Kerntemperatur garen möchten. Bitte beachten Sie, dass nur eine der beiden Garparameter angewählt werden kann. Eine Kombination der Garparameter ist nicht möglich.
- 8. Um Gargut mit Hilfe der Garzeit zu garen, drücken Sie die Taste:  $\bigcirc$
- 9. Stellen Sie die Garzeit ein.
- 10. Um Gargut mit Hilfe der Kerntemperatur zu garen, drücken Sie die Taste:  $\nearrow$
- 11. Stellen Sie die Kerntemperatur ein.
- **>** Das Gerät heizt vor. Wenn das Gerät vorgeheizt ist, werden Sie aufgefordert das Gerät zu beladen.
- 12. Beladen Sie das Gerät.
- 13. Um die Aktion zu bestätigen, drücken Sie die Taste:
- **>** Die Körbe werden automatisch gesenkt.
- 14. Wenn Sie die Körbe während des Garens anheben möchten, drücken Sie die Taste:
- **>** Wenn die eingestellte Garzeit abgelaufen oder die eingestellte Kerntemperatur ist, werden die Körbe automatisch angehoben.
- 15. Wenn das Garergebnis Ihren Wünschen entspricht, entnehmen Sie die Frittierkörbe.

### **6.6 Manuelles Garen abbrechen**

Sie können das Garen auf die folgenden Arten abbrechen:

- 1. Drücken und halten Sie die Taste:  $\leftarrow$
- **>** Der Garpfad wird abgebrochen.
- 2. Drücken Sie die Taste: 1
- **>** Sie werden gefragt, ob Sie den Vorgang wirklich abbrechen möchten.
- 3. Um die Aktion zu bestätigen, drücken Sie die Taste: **OK**

# **7 Druckgaren (Option)**

# **GEFAHR**

#### **Verbrühungs- und Verbrennungsgefahr durch Druckgaren mit Alkohol**

Das System ist auf Druckgaren mit Wasser ausgelegt. Wenn Sie Gargut in Flüssigkeiten druckgaren, deren Siedepunkt unter dem von Wasser liegt, wie z. B. Alkohol, und den Tiegeldeckel entriegeln, kann die heiße Flüssigkeit verdampfen oder zusammen mit dem Gargut mit hoher Geschwindigkeit aus dem Tiegel spritzen. Sie können sich dabei schwerste Verbrühungen oder Verbrennungen zuziehen.

- 1. Verwenden Sie beim Druckgaren ausschließlich Wasser als Garflüssigkeit.
- 2. Tragen Sie immer Ihre persönliche Schutzausrüstung.

Mit der optionalen Druckgarfunktion wird die Siedetemperatur durch Überdruck erhöht und damit die Garzeit von Ragouts, Schmorgerichten, Fonds, Suppen und Eintöpfen um bis zu 35 % verkürzt. Das iVarioBoost-Heizsystem baut den Druck im Tiegel auf und hält den Druck während des gesamten Garvorgangs konstant. Damit wird die Zellstruktur des Gargutes geschont und Sie können in kürzester Zeit herausragende Speisenqualität servieren. Für Sie bedeuten die kürzeren Garzeiten mehr Kapazität und gesteigerte Produktivität.

Das Druckgarsystem funktioniert ideal, wenn Sie mindestens einmal pro Woche Gargut mit Druck garen. Wenn Sie die Option seltener verwenden, kann das Druckgarsystem verstopfen und der Druckabbau nach Ende des Garens mehr Zeit in Anspruch nehmen. RATIONAL empfiehlt Ihnen in diesem Fall, einmal pro Woche das Druckgaren mit der minimalen Füllmenge an Wasser zu starten. So erhalten Sie die Funktionalität des Druckgarens.

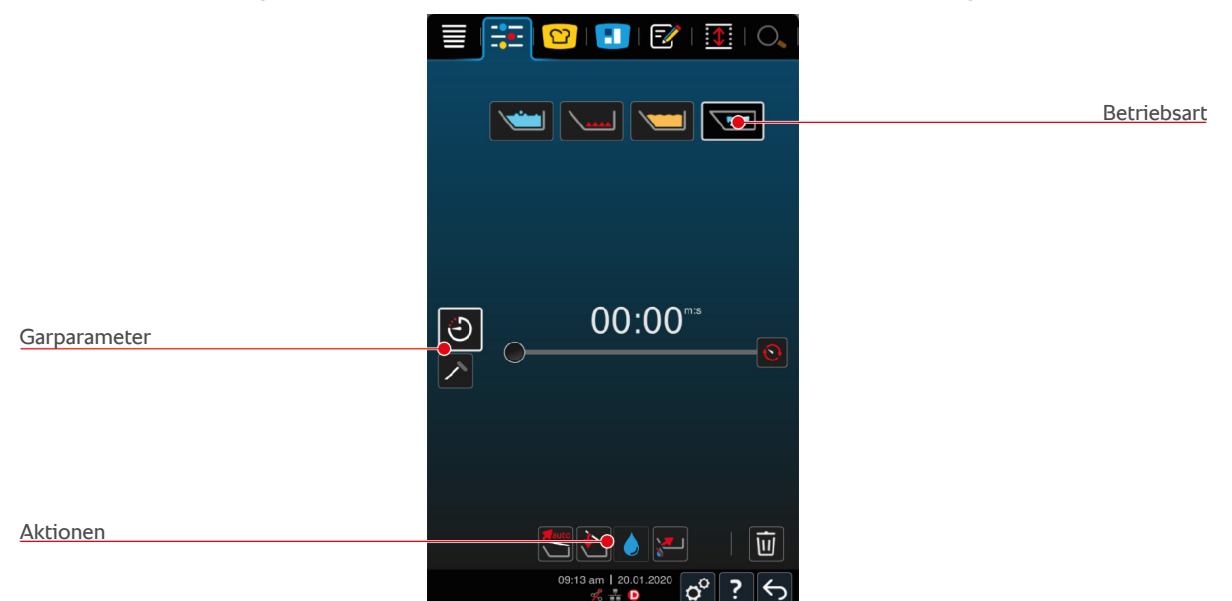

# **7.1 Allgemeine Sicherheitshinweise**

- Der Dampfstutzen des Tiegeldeckels kann sich bei kraftvollem Gegenschlagen lösen und in das Gargut fallen. Unbemerkt kann der Dampfstutzen serviert und Teile des Dampfstutzen verschluckt werden.
- <sup>n</sup> Garen Sie unter Druck niemals Öl, Milch oder gebundene Soßen. Dieses Gargut enthält zu wenig Wasser, um Druck aufzubauen. Das Gargut kann anbrennen.
- <sup>n</sup> So vermeiden Sie Verbrühungen und Verbrennungen:
	- Tragen Sie Ihre persönliche Schutzausrüstung, um sich vor Verbrennungen und Verbrühungen zu schützen.
	- Über- und unterschreiten Sie niemals die zulässigen Füllstände im Tiegel.
- Garen Sie unter Druck niemals Gargut in Alkohol. Alkohol hat einen niedrigeren Siedepunkt als Wasser und kann überkochen.
- Öffnen Sie den Tiegeldeckel nach dem Druckgaren vorsichtig. Heißes Gargut kann überschäumen oder herausspritzen.

# **7.2 Aufforderungen**

Die folgenden, zusätzlichen Aufforderungen werden Ihnen während des Druckgarens angezeigt.

#### **Maximale Füllmenge eingehalten**

Sie werden aufgefordert zu bestätigen, dass Sie die maximale Füllmenge im Tiegel nicht überschritten haben. Weitere Informationen finden Sie hier: [Füllstände \[](#page-16-0)[}](#page-16-0) [17\]](#page-16-0)

1. Um die Abfrage zu bestätigen, drücken Sie die Taste:

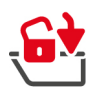

### **Tiegeldeckel verriegeln**

Sie werden aufgefordert, den Tiegeldeckel zu verriegeln.

- 1. Drücken Sie die Taste: G
- **>** Der Tiegeldeckel wird automatisch verriegelt.

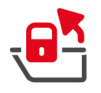

# **Tiegeldeckel entriegeln**

Sie werden aufgefordert, den Tiegeldeckel zu entriegeln.

- 1. Drücken Sie die Taste: a<sup>5</sup>
- **>** Der Tiegeldeckel wird automatisch entriegelt.

# **7.3 Informationen**

Die folgenden, zusätzlichen Informationen werden Ihnen während des Druckgarens angezeigt.

**•** Druckaufbau

Der Druck im Tiegel wird aufgebaut.

**•** Druckabbau

Der Druck im Tiegel wird abgebaut. Warten Sie, bis der Druck vollständig abgebaut ist. Schalten Sie das Gerät nicht aus.

# **7.4 Optionen**

Die folgende zusätzliche Option wird Ihnen angezeigt, wenn Sie einen intelligenten Garpfad mit Druckgarfunktion wählen.

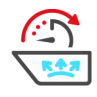

### **Weiter mit Zeit**

Mit dieser Option wird der Garpfad für eine bestimmte Zeit fortgesetzt.

# **7.5 Gargut druckgaren**

# **GEFAHR**

#### **Verbrühungs- und Verbrennungsgefahr durch Druckgaren mit Alkohol**

Das System ist auf Druckgaren mit Wasser ausgelegt. Wenn Sie Gargut in Flüssigkeiten druckgaren, deren Siedepunkt unter dem von Wasser liegt, wie z. B. Alkohol, und den Tiegeldeckel entriegeln, kann die heiße Flüssigkeit verdampfen oder zusammen mit dem Gargut mit hoher Geschwindigkeit aus dem Tiegel spritzen. Sie können sich dabei schwerste Verbrühungen oder Verbrennungen zuziehen.

- 1. Verwenden Sie beim Druckgaren ausschließlich Wasser als Garflüssigkeit.
- 2. Tragen Sie immer Ihre persönliche Schutzausrüstung.

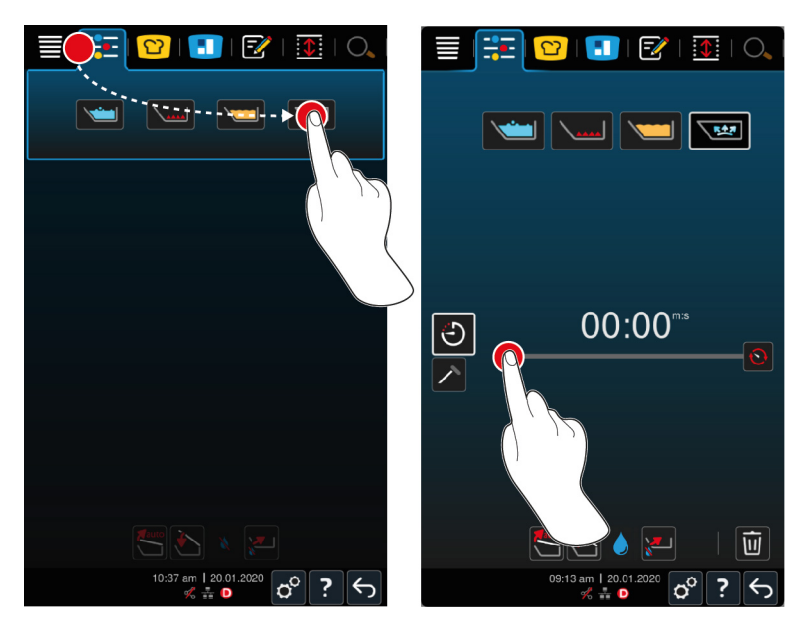

- 1. Drücken Sie in der Menüleiste die Taste:
- 2. Drücken Sie die Taste:  $\sqrt{M}$
- **>** Das Gerät heizt vor.
- 3. Um Gargut mit Hilfe der Garzeit zu garen, drücken Sie die Taste:  $\bigodot$
- 4. Stellen Sie die Garzeit ein.
- 5. Um Gargut mit Hilfe der Kerntemperatur zu garen, drücken Sie die Taste:  $\nearrow$
- 6. Stellen Sie die Kerntemperatur ein.
- **>** Wenn das Gerät vorgeheizt ist, werden Sie aufgefordert das Gerät zu beladen.
- 7. Beladen Sie das Gerät.
- 8. Um die Aktion zu bestätigen, drücken Sie die Taste:
- 9. Schließen Sie den Tiegeldeckel. **WARNUNG! Achten Sie darauf, dass der Tiegelrand sauber ist und sich keine Gegenstände zwischen Tiegel und Tiegeldeckel befinden. Wenn der Tiegeldeckel nicht richtig schließt, kann das Druckgaren entweder nicht gestartet werden oder es tritt während des Druckgarens heißer Dampf aus.**
- 10. Drücken und halten Sie die Taste:  $\mathbb{S}$  WARNUNG! Wenn Sie den Tiegeldeckel verriegeln, besteht die **Gefahr, dass Finger und Hände eingequetscht werden. Halten Sie Abstand vom Gerät, während der Tiegeldeckel verriegelt wird.**
- **>** Der Tiegeldeckel wird verriegelt. Im Tiegel wird Druck aufgebaut. Wenn die einstellte Garzeit abgelaufen oder die eingestellte Kerntemperatur erreicht ist, wird der Druck im Tiegel abgebaut.
- 11. Drücken und halten Sie die Taste: a<sup>k</sup>
- **>** Der Tiegeldeckel wird entriegelt und der Garvorgang beendet. **HINWEIS! Öffnen Sie den Tiegeldeckel, wenn Sie dazu aufgefordert werden. Wenn Sie den Tiegeldeckel nicht öffnen, kann sich im Tiegel ein Unterdruck bilden der dazu führt, dass Sie den Tiegeldeckel nicht mehr öffnen können.**

# **8 iZone Control**

Mit iZoneControl können Sie den Tiegelboden in einzelne Heizzonen einteilen und diese mit unterschiedlichen Temperaturen betreiben; nicht genutzte Flächen können sogar kalt bleiben. Sie geben das Wunschergebnis vor und starten den Garpfad für jede Heizzone. Die Heizzone wird nun auf die optimale Temperatur aufgeheizt, die zu Ihrem Wunschergebnis führt.

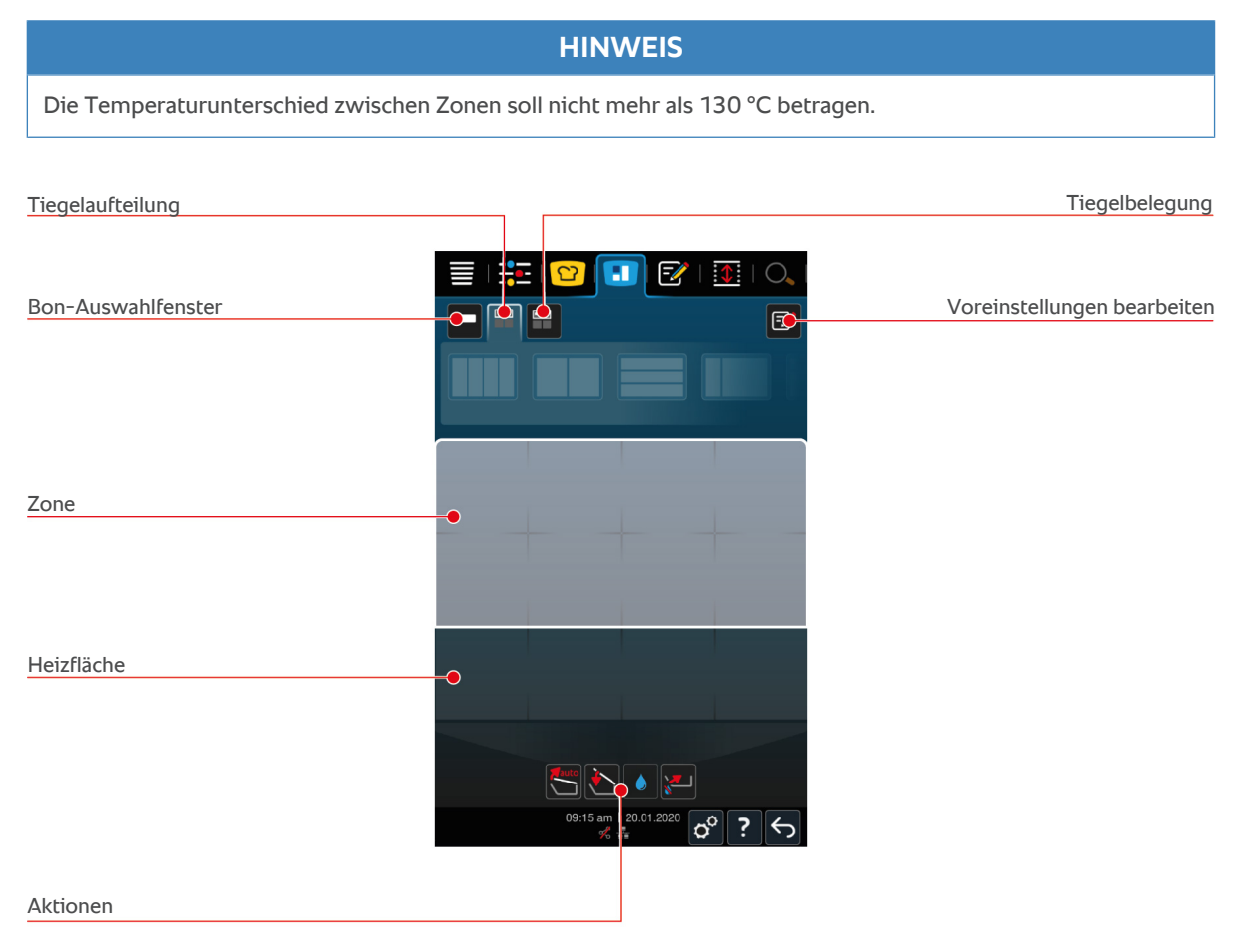

# **8.1 Bons**

# **8.1.1 Voreingestellte Bons**

<span id="page-48-0"></span>Ihnen stehen bereits voreingestellte Bons der unterschiedlichen Betriebsarten zur Verfügung.

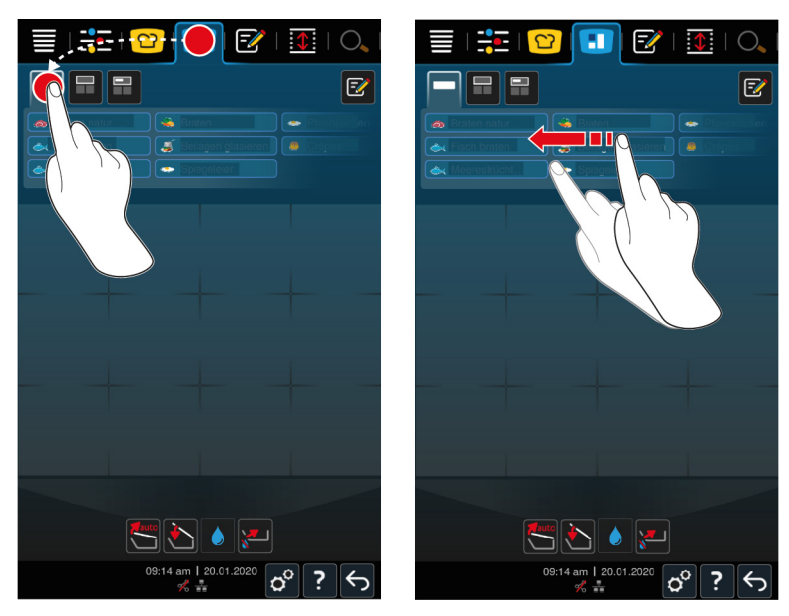

- 1. Drücken Sie in der Menüleiste die Taste:
- 2. Drücken Sie die Taste:
- **>** Die voreingestellten Bons werden angezeigt.
- **>>** Sie können die Bons jetzt [platzieren \[](#page-56-0)[}](#page-56-0) [57\]](#page-56-0) oder [eigene Bons erstellen \[](#page-49-0)[}](#page-49-0) [50\].](#page-49-0)

# **8.1.2 Eigene Bons erstellen**

<span id="page-49-0"></span>Sie können dem Bon-Brett jede gewünschte manuelle Betriebsart, jeden intelligenten Garpfad oder jedes beliebige Programm hinzufügen. Wenn Sie die Zusammenstellung nicht als Warenkorb speichern, wird das Bon-Brett in dem Moment überschrieben, in dem Sie einen neuen Warenkorb laden.

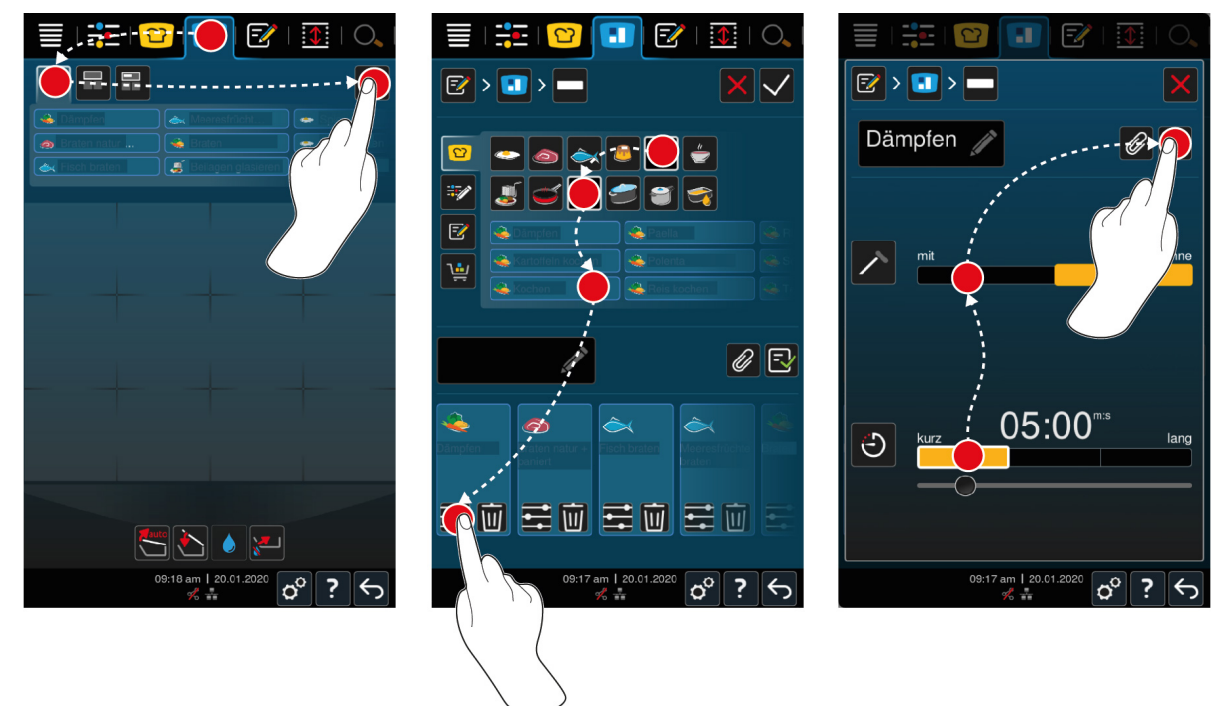

- 1. Drücken Sie in der Menüleiste die Taste:
- 2. Drücken Sie die Taste:
- 3. Drücken Sie die Taste: F
- 1. Um dem Bonbrett einen intelligenten Garpfad hinzuzufügen, drücken Sie die Taste: 0
- 2. Scrollen Sie entweder durch die Liste der Garpfade oder kombinieren Sie eine Betriebsart mit einem Garverfahren um die Liste der Garfpade zu filtern.
- 3. Um dem Bonbrett ein manuelles Programm hinzuzufügen, drücken Sie die Taste:  $\frac{2}{\sqrt{2}}$
- 4. Um dem Bonbrett ein intelligentes Programm hinzuzufügen, drücken Sie die Taste:  $\mathbb{F}$
- 5. Um dem Bonbrett einen Warenkorb hinzuzufügen, drücken Sie die Taste:
- 6. Ziehen Sie das gewünschte Element in den unteren Bereich.
- **>** Das Element wird als Bon angezeigt.

#### **Bons bearbeiten**

- 1. Um die Garparameter eines Bons zu bearbeiten, drücken Sie die Taste:  $\div$
- **>** Die Garparameter des Bons werden angezeigt.
- 2. Passen Sie die Garparameter an Ihre Wünsche an.
- 3. Um ihre Änderungen zu speichern, drücken Sie die Taste:  $\exists$

#### **Bons vom Bon-Brett löschen**

1. Um einen Bon vom Bon-Brett zu löschen, drücken Sie die Taste:  $\overline{\hat{W}}$ 

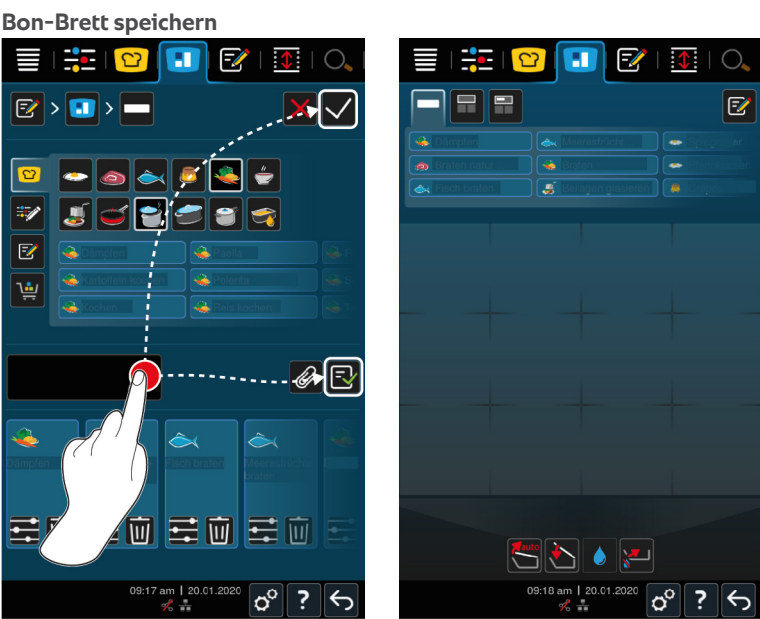

- 1. Um dem Bon-Brett einen Namen zu geben, drücken Sie die Taste:
- 2. Um den Bon nur temporär zum Bon-Brett hinzuzufügen, drücken Sie die Taste:
- 3. Um das Bon-Brett zu speichern, drücken Sie die Taste:  $\boxed{\overline{-} \mathbf{1}}$
- **>>** Die Bons werden als Warenkorb gespeichert. Der Warenkorb wird im Programmiermodus angezeigt.

# **8.1.3 Bon-Brett bearbeiten**

Sie können dem Bon-Brett jeden gewünschten intelligenten Garpfad oder jedes beliebige Programm hinzufügen. Wenn Sie die Zusammenstellung nicht als Warenkorb speichern, wird das Bon-Brett in dem Moment überschrieben, in dem Sie einen neuen Warenkorb laden.

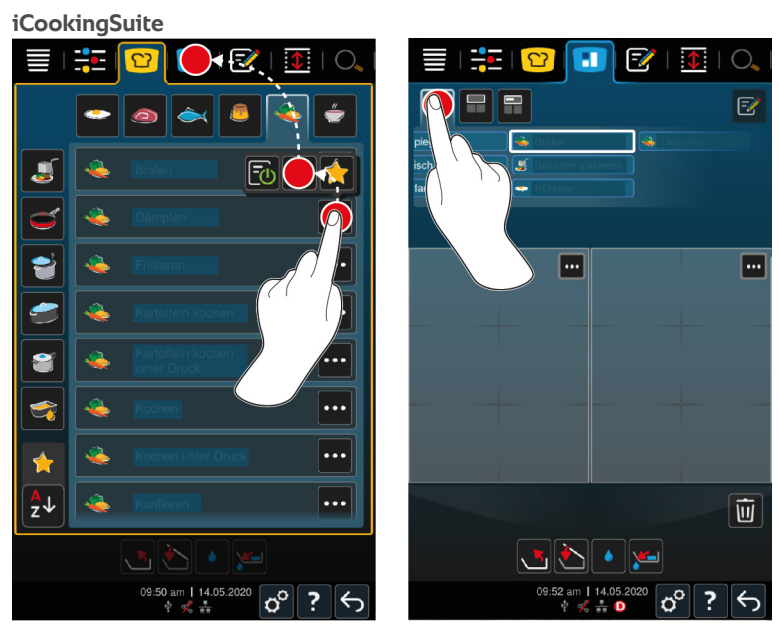

- 1. Drücken Sie in der Menüleiste die Taste: 0
- 2. Drücken Sie hinter dem gewünschten Garpfad die Taste: •••
- 3. Drücken Sie die Taste:
- 4. Drücken Sie in der Menüleiste die Taste:
- 5. Drücken Sie die Taste:
- **>>** Die intelligenten Garpfade werden im Bon-Brett angezeigt.

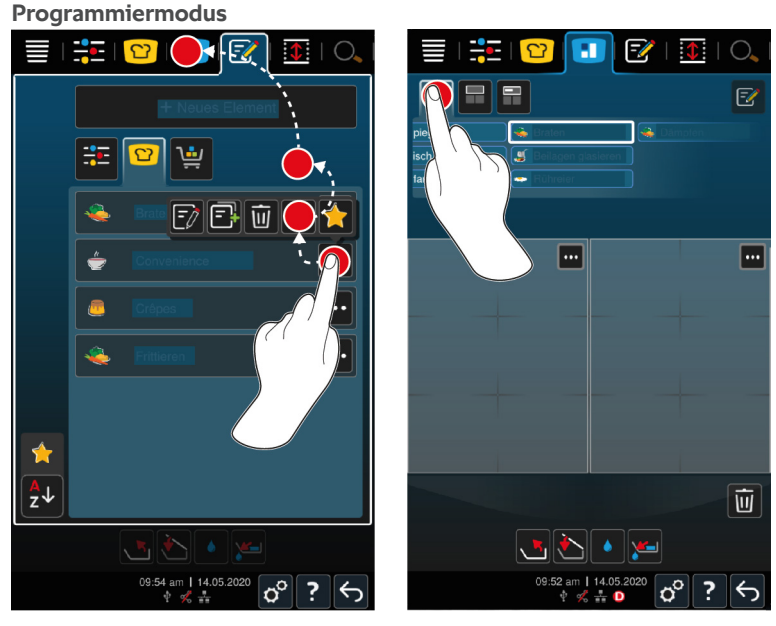

- 1. Drücken Sie in der Menüleiste die Taste:
- 2. Drücken Sie hinter dem gewünschten Programm oder Warenkorb die Taste:
- 3. Drücken Sie die Taste:
- 4. Drücken Sie in der Menüleiste die Taste:
- 5. Drücken Sie die Taste:
- **>** Die Programme und Warenkörbe werden im Bon-Brett angezeigt.

# **8.2 Tiegelaufteilung**

<span id="page-52-0"></span>Mit iZoneControl können Sie den Tiegelboden in bis zu 4 Zonen aufteilen.

# **8.2.1 Voreingestellte Tiegelaufteilungen**

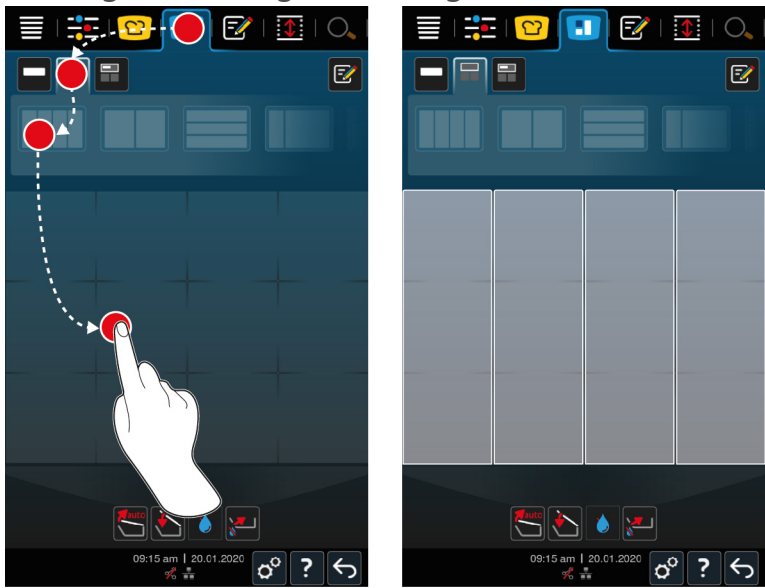

- 1. Drücken Sie in der Menüleiste die Taste:
- 2. Drücken Sie die Taste:
- 3. Wählen Sie eine voreingestellte Tiegelaufteilung.
- 4. Drücken Sie auf die Tiegelfläche.
- **>>** Der Tiegelboden wird automatisch in Zonen aufgeteilt. Sie können den Zonen jetzt Bons zuweisen.

# **8.2.2 Eigene Tiegelaufteilungen erstellen**

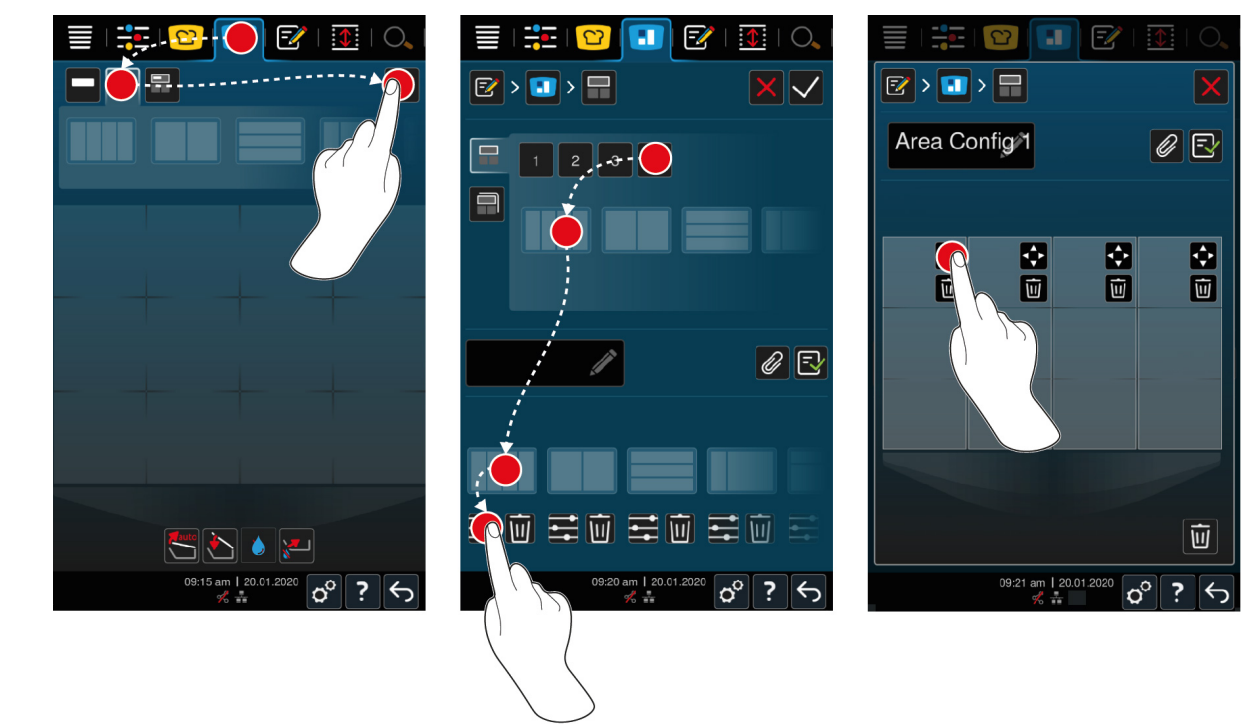

- 1. Drücken Sie in der Menüleiste die Taste:
- 2. Drücken Sie die Taste:
- 3. Drücken Sie die Taste:
- 4. Drücken Sie die Taste:
- 5. Scrollen Sie entweder durch die Liste der möglichen Zonen oder drücken Sie die Tasten **1**, **2**, **3** oder **4** um die Liste der möglichen Zonen zu sortieren.
- 6. Wählen Sie die gewünschte Tiegelaufteilung und ziehen Sie diese in den unteren Bereich.

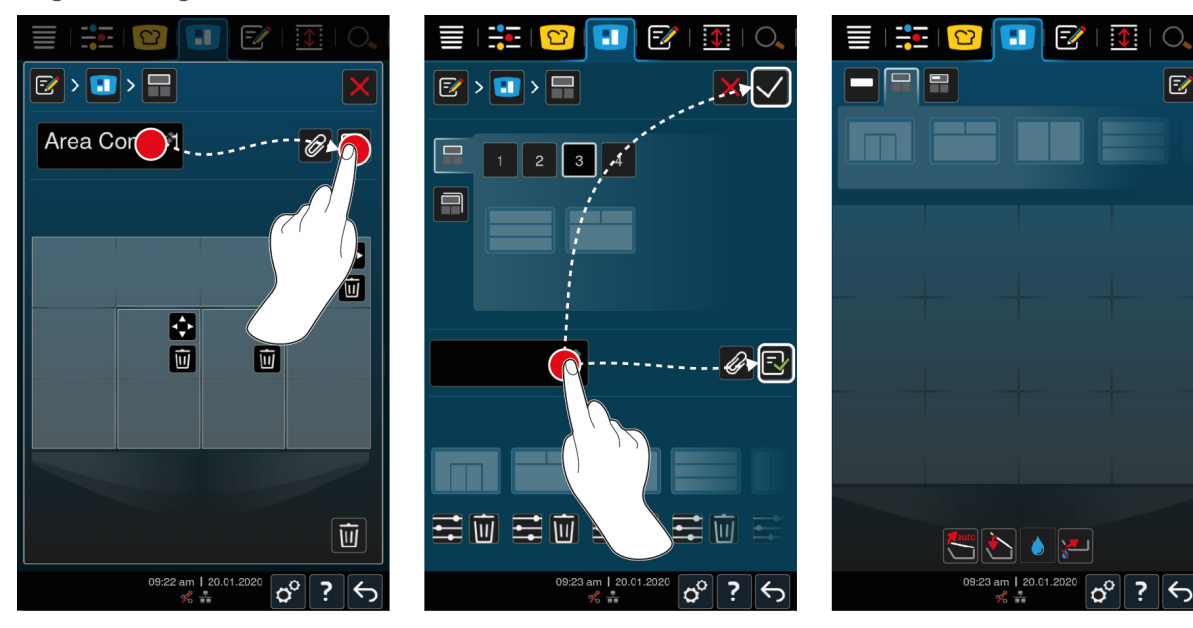

**Tiegelaufteilung bearbeiten**

- 1. Um eine Tiegelaufteilung zu bearbeiten, drücken Sie die Taste:  $\frac{1}{2}$
- 2. Drücken Sie die Taste:
- 3. Drücken Sie auf die gewünschten Bereiche im Tiegel.
- **>** Die Zone wird an Ihre Wünsche angepasst.
- 4. Um die Zone zu bestätigen, drücken Sie die Taste:
- 5. Um eine Zone zu löschen, drücken Sie die Taste:  $\overline{w}$
- 6. Um die Tiegelaufteilung zu speichern, drücken Sie die Taste:  $\exists$

#### **Tiegelaufteilungen löschen**

1. Um eine Tiegelaufteilungen zu löschen, drücken Sie die Taste:  $\overline{w}$ 

#### **Tiegelaufteilungen speichern**

- 1. Um den neuen Tiegelaufteilungen einen Namen zu geben, drücken Sie die Taste:
- 2. Um die Teigelaufteilung nur temporär hinzuzufügen, drücken Sie die Taste:
- 3. Um die Zusammenstellung zu speichern, drücken Sie die Taste: FV
- **>>** Die Tiegelaufteilungen werden angezeigt.

#### **8.2.3 Tiegel in Zonen aufteilen**

Sie können einem Tiegel in Zonen aufteilen ohne mit den Tiegelaufteilungen zu arbeiten. Die Aufteilung ist temporär und wird überschrieben, sobald sie dem Tiegel eine Tiegelaufteilung zuweisen.

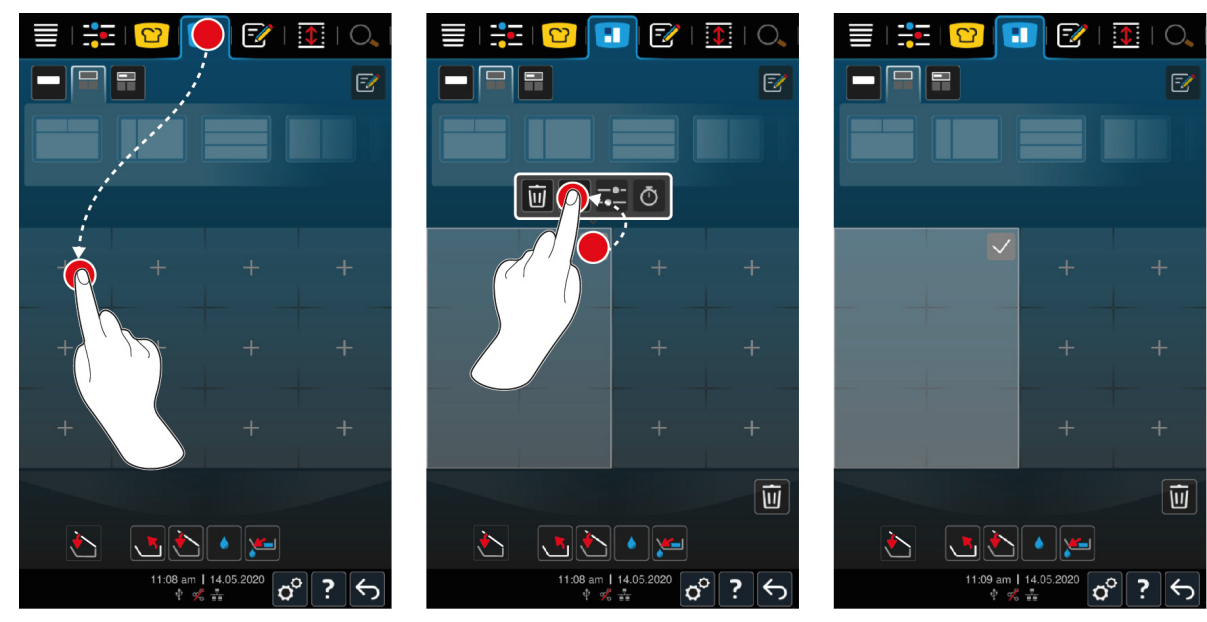

- 1. Drücken Sie in der Menüleiste die Taste:
- 2. Tippen Sie auf einen Bereich im Tiegel.
- **>** Der Bereich wird in eine Zone umgewandelt.
- 3. Um die Zone zu bestätigen, drücken Sie die Taste:
- 4. Um die Zone zu erweitern, drücken Sie die Taste:
- 5. Drücken Sie die Taste:
- 6. Drücken Sie auf die gewünschten Bereiche im Tiegel.
- **>** Die Zone wird erweitert.
- 7. Um die Zone zu bestätigen, drücken Sie die Taste:
- **>** Die Zone ist bestätigt.
- 8. Um eine weitere Zone hinzuzufügen, tippen Sie auf einen Bereich im Tiegel, der noch nicht belegt ist.
- 9. Um eine bestätigte Zone zu löschen, drücken Sie die Taste: •••
- 10. Drücken Sie die Taste:  $\overline{||}$

# **8.3 Tiegelbelegung**

**8.3.1 Voreingestellte Tiegelbelegung**

<span id="page-55-0"></span>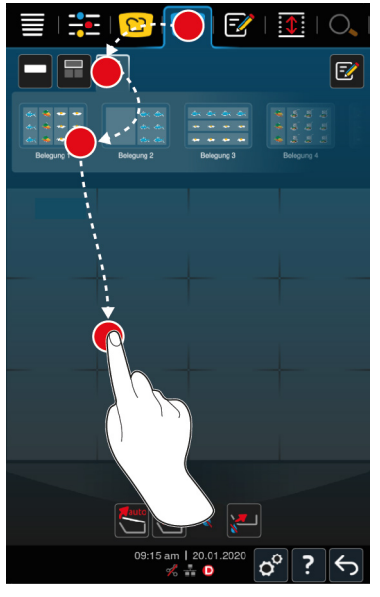

- 1. Drücken Sie in der Menüleiste die Taste:
- 2. Drücken Sie die Taste:
- **>** Die voreingestellten Tiegelbelegungen werden angezeigt.
- 3. Wählen Sie die gewünschte Tiegelbelegung.
- 4. Drücken Sie auf die Tiegelfläche.
- **>>** Der Tiegel wird automatisch mit den entsprechenden Einstellungen belegt. Die Zonen werden auf die hinterlegte Temperatur vorgeheizt. Wenn die Temperatur erreicht ist, werden Sie aufgefordert das Gerät zu beladen.

### **8.3.2 Eigene Tiegelbelegungen erstellen**

- 1. Drücken Sie in der Menüleiste die Taste:
- 2. Drücken Sie die Taste:
- 3. Drücken Sie die Taste: FA
- 4. Drücken Sie die Taste:
- 5. Scrollen Sie entweder durch die Liste der möglichen Tiegelbelegungen oder drücken Sie die Tasten **1**, **2**, **3** oder **4** um die Liste zu sortieren.

#### **Tiegelbelegung löschen**

1. Um ein Tiegelbelegung zu löschen, drücken Sie die Taste:  $\overline{\mathfrak{m}}$ 

#### **Tiegelbelegungen speichern**

- 1. Um der neuen Tiegelbelegung einen Namen zu geben, drücken Sie die Taste:
- 2. Um die Tiegelbelegung zu speichern, drücken Sie die Taste:  $\boxed{\overline{\cdot}$
- **>>** Die Tiegelbelegungen werden angezeigt.

# **8.4 Gargut mit iZoneControl garen**

Sie können Gargut auf die folgenden 4 Arten garen:

- [Voreingestellte Bons \[](#page-48-0)▶ [49\]](#page-48-0)
- [Voreingestellte Tiegelbelegungen \[](#page-55-0)▶ [56\]](#page-55-0)
- $M$ anuelle Betriebsarten [ $\triangleright$  [57\]](#page-56-1)
- [Intelligente Garpfade \[](#page-56-0)▶ [57\]](#page-56-0)

# **8.4.1 Manuelle Betriebsarten**

<span id="page-56-1"></span>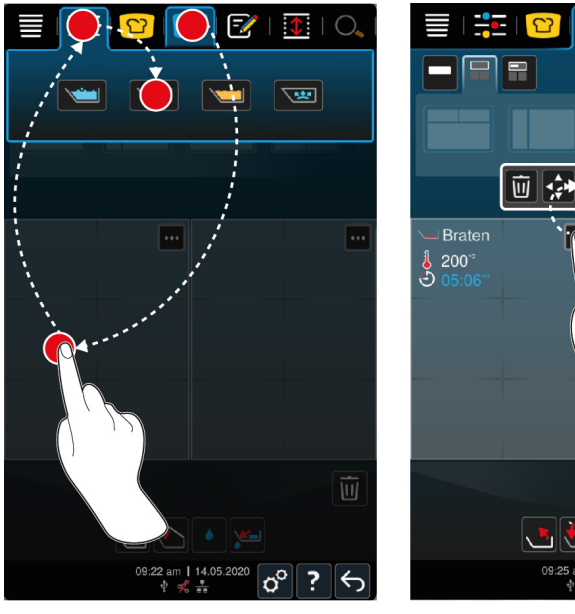

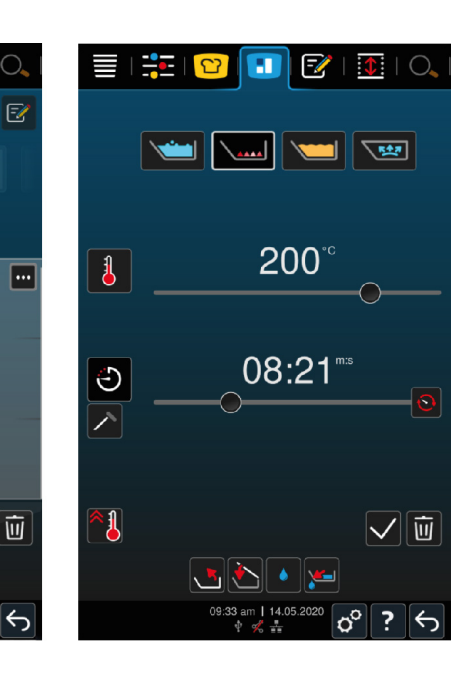

- 1. Drücken Sie in der Menüleiste die Taste:
- 2. Wählen Sie den Tiegel oder die gewünschte Zone.
- 3. Drücken Sie in der Menüleiste die Taste:
- **>** Die manuellen Betriebsarten werden angezeigt.
- 4. Wählen Sie die gewünschte Betriebsart.
- **>** Die manuelle Betriebsart wird dem Tiegel oder der Zone zugewiesen.
- 5. Um die Garparameter an Ihre Wünsche anzupassen, drücken Sie die Taste:
- 6. Drücken Sie die Taste:
- **>** Die Garparameter werden angezeigt.
- 7. Passen Sie die Garparameter an und drücken Sie die Taste, um Ihre Änderungen zu speichern:
- **>** Der Tiegel oder die Zone wird auf die hinterlegte Temperatur vorgeheizt. Wenn die Temperatur erreicht ist, werden Sie aufgefordert das Gerät zu beladen.

m  $\overline{\mathscr{U}}$ 

 $|\Phi|$ 

 $\overline{?}$ 

# **8.4.2 Bons platzieren**

- <span id="page-56-0"></span> $\vee$  [Sie haben den Tiegel in Zonen aufgeteilt \[](#page-52-0) $\triangleright$  [53\]](#page-52-0).
- 1. Drücken Sie die Taste:
- 2. Drücken und halten Sie den gewünschten Bon, bis er markiert ist und ziehen Sie den Bon auf die gewünschte Zone.
- **>** Die Zone wird auf vorgeheizt.
- 3. Alternativ drücken Sie auf den gewünschten Bon und dann auf die gewünschte Zone.
- **>** Der Bon wird der Zone zugewiesen und die Zone wird vorgeheizt.
- **>>** Wenn die Temperatur erreicht ist, werden Sie aufgefordert das Gerät zu beladen.

# **9 Programmiermodus**

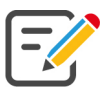

Im Programmiermodus können Sie Ihre eigenen [manuellen Programme \[](#page-57-0)[}](#page-57-0) [58\],](#page-57-0) [intelligente Garpfade \[](#page-58-0)[}](#page-58-0) [59\]](#page-58-0) und [Warenkörbe \[](#page-60-0)[}](#page-60-0) [61\]](#page-60-0) erstellen, speichern und verwalten. Dafür stehen Ihnen alle manuellen Betriebsarten, intelligenten Garpfade und vorprogrammierte Warenkörbe zur Verfügung.

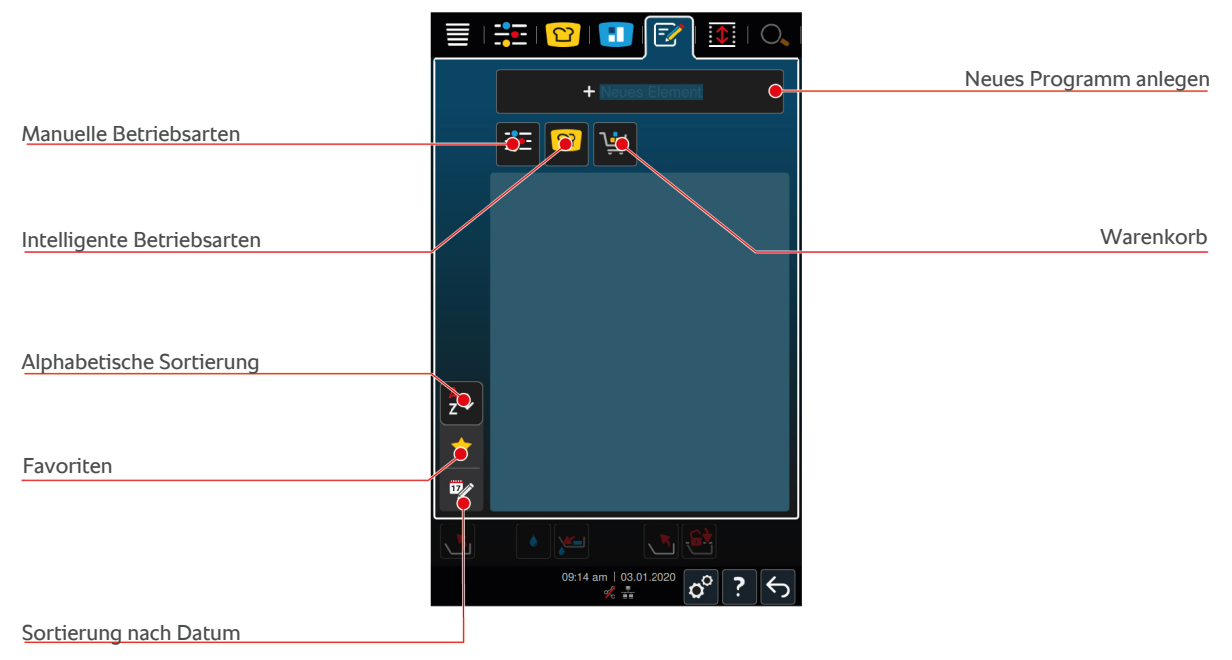

# **9.1 Manuelles Programm erstellen**

<span id="page-57-0"></span>Die folgenden Betriebsarten stehen Ihnen zur Verfügung:

- <sup>n</sup> Kochen
- $B$ raten
- <sup>n</sup> Frittieren
- $S$ ensitiv kochen

Sie können nicht Garschritte der Betriebsarten **Kochen**, **Braten** oder **Sensitiv kochen** mit Garschritten der Betriebsart **Frittieren** kombinieren.

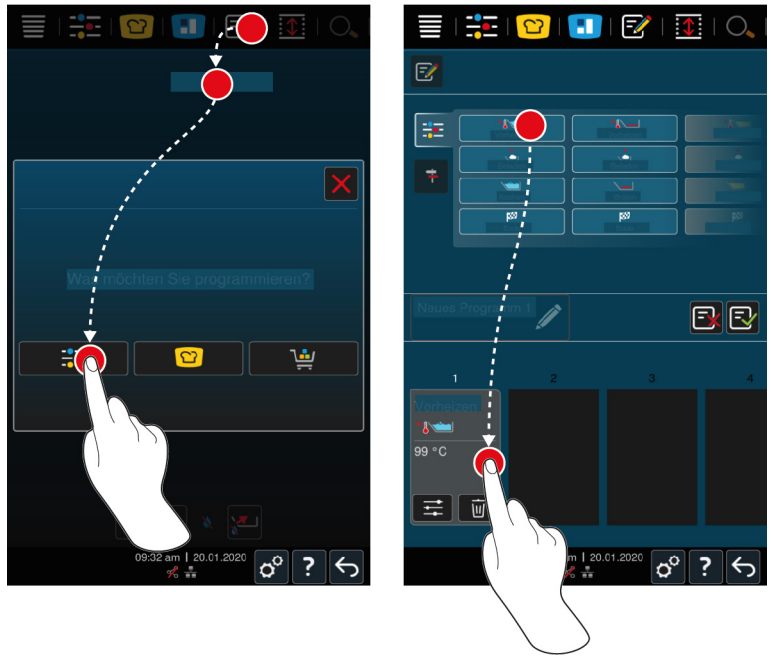

- 1. Drücken Sie in der Menüleiste die Taste:
- 2. Drücken Sie die Taste: **+ Neues Element**
- 3. Drücken Sie die Taste:
- **>** Eine Übersicht der verfügbaren Garschritte wird angezeigt.
- 4. Wählen Sie die gewünschten Garschritte und ziehen Sie diese in den unteren Bereich.**HINWEIS! Sie können Garschritte nicht beliebig miteinander kombinieren. Vorheizen und Beladen müssen aus einer Spalte gewählt werden. Die Betriebsart und das Ende des Garpfads können aus einer anderen Spalte gewählt werden.**
- 5. Um dem Programm Aufforderungen hinzuzufügen, drücken Sie die Taste: F
- **>** Eine Übersicht der verfügbaren Aufforderungen wird angezeigt.
- 6. Wählen Sie die gewünschten Aufforderungen und ziehen Sie diese in den unteren Bereich.

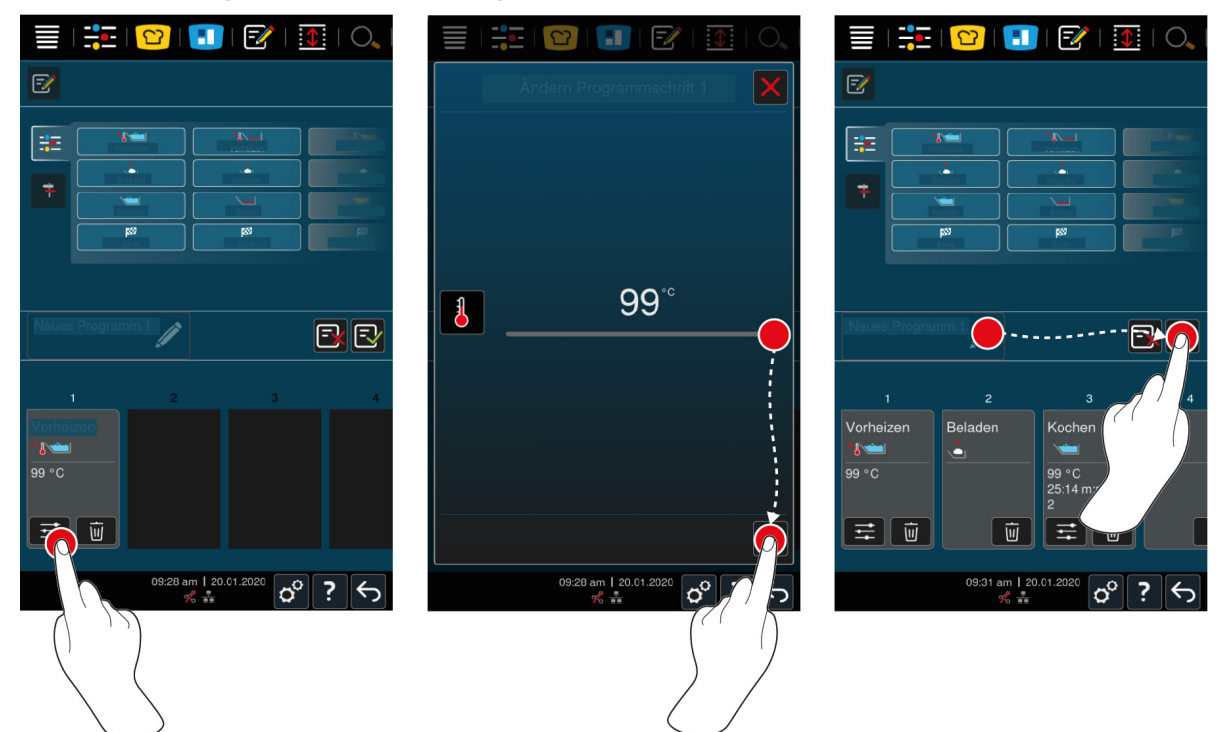

- 7. Um einen Garschritt zu bearbeiten, drücken Sie die Taste:  $\frac{4\pi}{3}$
- **>** Je nach gewählter Betriebsart werden die einstellbaren Garparameter und Zusatzfunktionen angezeigt.
- 1. Passen Sie den Garschritt an Ihre Wünsche an.
- 2. Um Ihre Änderungen zu speichern, drücken Sie die Taste:
- 3. Um dem Garpfad einen Namen zu geben, drücken Sie die Taste:
- 4. Geben Sie den Namen ein.
- 5. Um den Garpfad zu speichern, drücken Sie die Taste: FV
- **>>** Das Programm wird geprüft. Wenn alle Garparameter vollständig eingestellt und logisch aneinander gereiht wurden, wird das Programm gespeichert und in der Programmliste angezeigt.
- **>>** Wenn das Programm einen Fehler enthält, wird die entsprechende Stelle markiert. Beheben Sie den Fehler bevor Sie das Programm nochmals speichern.

## **9.2 Intelligenten Garpfad progammieren**

<span id="page-58-0"></span>Wenn Sie einen intelligenten Garpfad programmieren, können Sie ausschließlich die Garparameter an Ihre Wünsche anpassen. Es ist nicht möglich, die Reihenfolge der einzelnen Garschritte zu ändern.

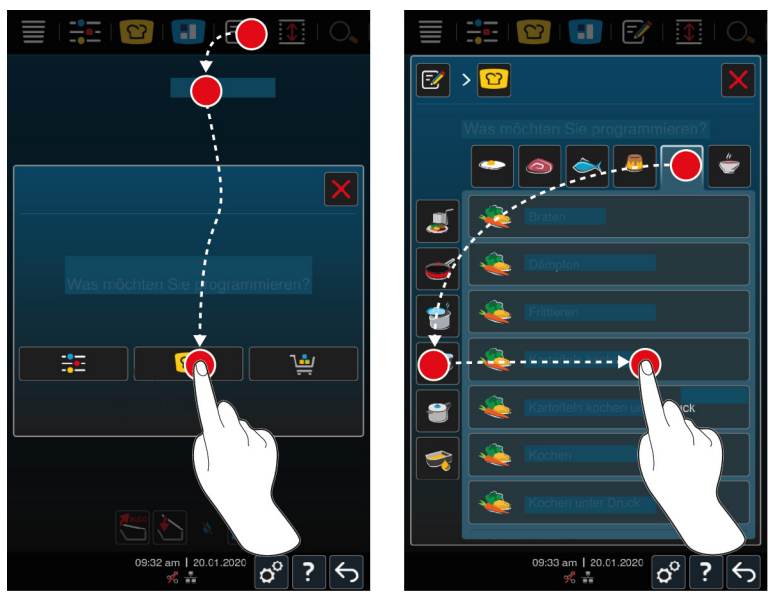

- 1. Drücken Sie in der Menüleiste die Taste:
- 2. Drücken Sie die Taste: **+ Neues Element**
- 3. Drücken Sie die Taste: 0
- **>** Sie werden gefragt, was Sie programmieren möchten.
- 4. Wählen Sie eine der folgenden Möglichkeiten:
- **Betriebsart**
- Betriebsart und Garverfahren
- <sup>n</sup> Garverfahren

Nach Ihrer Wahl werden die entsprechenden intelligenten Garpfade angezeigt.

- 1. Wählen Sie den gewünschten intelligenten Garpfad.
- **>** Die einzelnen Garschritte werden angezeigt. Sie können jetzt die Garparameter an Ihre Wünsche anpassen. Dazu ist der erste Garschritt rot markiert.

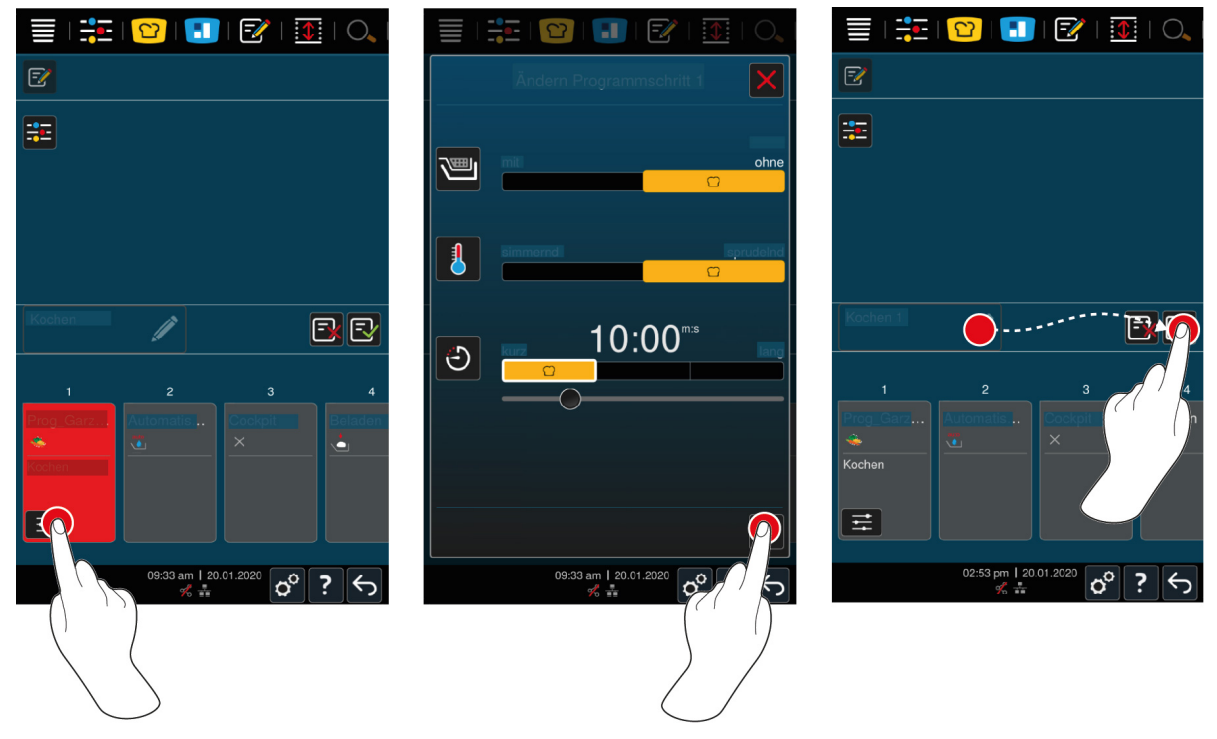

2. Drücken Sie die Taste:

- **>** Je nach gewähltem Garpfad werden die einstellbaren Garparameter und Zusatzfunktionen angezeigt. Die Standardeinstellungen des Garpfads sind mit dem folgenden Symbol gekennzeichnet:  $\bigcap$
- 3. Passen Sie die Garparameter an Ihre Wünsche an.
- 4. Um ihre Änderungen zu speichern, drücken Sie die Taste:
- **>** Die einzelnen Garschritte werden wieder angezeigt.
- 5. Um dem Garpfad einen Namen zu geben, drücken Sie die Taste:
- 6. Geben Sie einen Namen ein.
- 7. Um den Garpfad zu speichern, drücken Sie die Taste: FV
- **>>** Der Garpfad wird in der Programmliste angezeigt.

#### **9.3 Warenkorb programmieren**

- <span id="page-60-0"></span>1. Drücken Sie in der Menüleiste die Taste:
- 2. Drücken Sie die Taste: **+ Neues Element**
- 3. Drücken Sie die Taste: \
- 4. Um dem Warenkorb intelligente Garpfade hinzuzufügen, drücken Sie die Taste:  $\Omega$
- **>** Alle intelligenten Garpfade werden angezeigt.
- 5. Scrollen Sie durch die Liste und drücken Sie auf den gewünschten Garpfad.
- **>** Der Garpfad wird mit markiert und dem Warenkorb hinzugefügt.
- 6. Um dem Warenkorb bereits gespeicherte Programme hinzuzufügen, drücken Sie die Taste: F
- **>** Alle Programme werden angezeigt.
- 7. Scrollen Sie durch die Liste und drücken Sie auf das gewünschte Programm.
- > Der Garpfad wird mit **M** markiert und dem Warenkorb hinzugefügt.
- 8. Um den Warenkorb zu prüfen, drücken Sie die Taste:
- **>** Alle gewählten intelligenten Garpfade und Programme werden angezeigt.
- 9. Um ein Element aus dem Warenkorb zu löschen, drücken Sie die Taste:  $\overline{\mathfrak{m}}$
- 10. Um dem Warenkorb einen Namen zu geben, drücken Sie die Taste:
- 11. Geben Sie einen Namen ein.
- 12. Um den Warenkorb zu speichern, drücken Sie die Taste: FV
- **>>** Der Warenkorb wird in der Programmliste angezeigt.

# **9.4 Programme bearbeiten und löschen**

- a Sie haben [manuelle Programme \[](#page-57-0)[}](#page-57-0) [58\],](#page-57-0) [intelligente Garpfade \[](#page-58-0)[}](#page-58-0) [59\]](#page-58-0) oder [Warenkörbe \[](#page-60-0)[}](#page-60-0) [61\]](#page-60-0) programmiert.
- 1. Um ein Programm zu bearbeiten, drücken Sie die Taste:

Die folgenden Bearbeitungsmöglichkeiten stehen Ihnen zur Verfügung:

- Element bearbeiten
- Element duplizieren
- $\blacksquare$  Element löschen  $\overline{\mathfrak{m}}$

# **9.5 Programme und Warenkörbe starten**

#### **Manuelle Programme**

- 1. Um ein manuelles Programm zu starten, drücken Sie auf das gewünschte Programm.
- **>** Das Programm startet sofort. Alle Garschritte werden angezeigt.
- 2. Um ein manuelles Programm an iZoneControl zu senden, drücken Sie die Taste:

3. Drücken Sie die Taste:

**>>** Das manuelle Programm wird im Bon-Brett angezeigt. Sie können den Bon jetzt wie gewohnt platzieren.

#### **Intelligente Garpfade**

- 1. Um einen intelligenten Garpfad zu starten, drücken Sie auf das gewünschte Programm.
- **>** Das Programm startet sofort. Alle Garschritte werden angezeigt.
- 2. Um einen intelligenten Garpfad an iZoneControl zu senden, drücken Sie die Taste:
- 3. Drücken Sie die Taste: 1
- **>>** Das intelligente Programm wird im Bon-Brett angezeigt. Sie können den Bon jetzt wie gewohnt platzieren.

#### **Warenkörbe**

- 1. Um einen Warenkorb an iZoneControl zu übergeben, drücken Sie den gewünschten Warenkorb.
- **>** Alle Elemente des Warenkorbs werden im Bon-Brett angezeigt. Sie können die Bons jetzt wie gewohnt platzieren.

# **10 Zwischen Betriebsmodi wechseln**

Mit dem iVario können Sie einfach und jederzeit zwischen den Betriebsmodi manuelles Garen, iCookingSuite und iZoneControl wechseln. So steht Ihnen der optimale Mix aus automatischer, arbeitssparender Garintelligenz und individuell gewünschten Steuerungsmöglichkeiten zur Verfügung.

- Wandeln Sie einen intelligenten Bon in iZoneControl in eine manuelle Betriebsart.
- Wandeln Sie einen intelligenten Garpfad der iCookingSuite in deinen intelligenten Bon in iZoneControl.
- Wandeln Sie einen intelligenten Garpfad der iCookingSuite in eine manuelle Betriebsart.

#### **Intelligenten Bon in manuelle Betriebsart wandeln**

- $\vee$  Sie haben einen Bon plaziert. Der Garvorgang läuft.
- 1. Drücken Sie die Taste:
- 2. Drücken Sie die Taste:
- **>** Die Garparameter werden angezeigt.
- 3. Drücken Sie in der Menüleiste die Taste:  $\frac{1}{2}$ .
- 4. Wählen Sie die passende manuelle Betriebsart.
- **>** Eine Meldung erscheint die Ihnen mitteilt, dass bereits ein Garvorgang läuft.
- 5. Drücken Sie die Taste: **Laufenden Vorgang umschalten**
- **>>** Die Garparameter des Bons werden übernommen und im manuellen Modus angezeigt.

#### **Intelligenten Garpfad in intelligenten Bon wandeln**

- ◆ Sie haben einen intelligenten Garpfad gestartet. Der Garvorgang läuft.
- 1. Drücken Sie in der Menüleiste die Taste:
- **>** Eine Meldung erscheint die Ihnen mitteilt, dass bereits ein Garvorgang läuft.
- 2. Drücken Sie die Taste: **Laufenden Vorgang umschalten**
- **>>** Der intelligente Garpfad wird an iZoneControl geschickt und auf einer Einschubebene angezeigt.

#### **Intelligenten Garpfad in manuellen Modus wandeln**

- Sie haben einen intelligenten Garpfad gestartet. Der Garvorgang läuft.
- 1. Drücken Sie in der Menüleiste die Taste:
- 2. Wählen Sie die passende manuelle Betriebsart.
- **>** Eine Meldung erscheint die Ihnen mitteilt, dass bereits ein Garvorgang läuft.
- 3. Drücken Sie die Taste: **Laufenden Vorgang umschalten**
- **>>** Die Garparameter des intelligenten Garpfades werden übernommen und im manuellen Modus angezeigt.

# **11 Einstellungen**

Sie können die Werkseinstellungen Ihres Geräts dauerhaft an Ihre Bedürfnisse anpassen.

- 1. Drücken Sie die Taste:  $\sigma^o$
- **>** Die Übersicht aller Einstellmöglichkeiten wird angezeigt:
- $\blacksquare$  [Favoriten \[](#page-63-0) $\blacktriangleright$  [64\]](#page-63-0)
- $\blacksquare$  [Anzeige \[](#page-63-1) $\blacktriangleright$  [64\]](#page-63-1)
- $\blacksquare$  [Licht \[](#page-65-0) $\blacktriangleright$  [66\]](#page-65-0)
- $\blacksquare$  [Ton \[](#page-65-1) $\blacktriangleright$  [66\]](#page-65-1)
- $\blacksquare$  [Kochsystem \[](#page-67-0) $\blacktriangleright$  [68\]](#page-67-0)
- $\blacksquare$  [Garen \[](#page-67-1) $\blacktriangleright$  [68\]](#page-67-1)
- $\blacksquare$  Reinigung
- $\blacksquare$  [Datenverwaltung \[](#page-67-2) $\blacktriangleright$  [68\]](#page-67-2)
- $\blacksquare$  [Netzwerkeinstellungen \[](#page-70-0) $\triangleright$  [71\]](#page-70-0)
- **NyEnergie**
- Messenger
- $\blacksquare$  [Benutzerprofil \[](#page-70-1) $\triangleright$  [71\]](#page-70-1)
- $\blacksquare$  [Service \[](#page-70-2) $\triangleright$  [71\]](#page-70-2)
- [ConnectedCooking \[](#page-71-0)▶ [72\]](#page-71-0)

Einstellungen ändern Sie, indem Sie durch die Liste scrollen und auf die gewünschte Kategorie drücken. Jeder Kategorie ist eine Auswahl von Einstellmöglichkeiten zugeordnet, die sich über einfache [Gesten \[](#page-15-0)[}](#page-15-0) [16\]](#page-15-0) oder das [zentrale Einstellrad \[](#page-15-1)[}](#page-15-1) [16\]](#page-15-1) ändern lassen.

# **11.1 Favoriten**

<span id="page-63-0"></span>In den Favoriten werden Ihnen alle Einstellungen angezeigt, die Sie als Favorit markiert haben.

- 1. Wählen Sie eine Einstellung.
- 2. Drücken Sie die Taste:
- **>>** Die Einstellung ist als Favorit gespeichert.

# **11.2 Anzeige**

- <span id="page-63-1"></span>1. Drücken Sie die Taste:  $\alpha^{\circ}$
- 2. Drücken Sie die Taste: **O Anzeige**

# **11.2.1 Sprache**

Hier können Sie die Sprache der Benutzeroberfläche ändern.

- 1. Drücken Sie die Taste: **Sprache**
- 2. Wählen Sie die gewünschte Sprache.
- **>>** Die Sprache der Benutzeroberfläche wird sofort umgestellt.

### **11.2.2 Datum und Uhrzeit**

Hier können Sie folgenden Einstellungen ändern:

- $\blacksquare$  **Datum**  $\overline{17}$
- **u** Uhrzeit<sup>[17</sup> $\oslash$ ]
- **u** Umschaltung 24h/12h

#### **Datum**

- 1. Drücken Sie die Taste: **17** Datum
- **>** Ein Kalender wird angezeigt.
- 2. Wählen Sie das gewünschte Datum.
- **>>** Das Datum wird automatisch übernommen.

#### **Uhrzeit**

- 1. Drücken Sie die Taste: **Uhrzeit**
- **>** Die Uhrzeit wird angezeigt.
- 2. Drücken Sie auf die Uhrzeit.
- 3. Stellen Sie die gewünschte Uhrzeit ein.
- **>>** Die Uhrzeit wird automatisch übernommen.

#### **Umschaltung 24h/12h**

1. Wählen Sie **12** um das 12-Stunden-Format einzustellen und **24** um das 24-Stunden-Format einzustellen.

#### **ConnectedCooking**

Sie können die Uhrzeit auch automatisch über ConnectedCooking synchronisieren lassen.

- 1. Drücken Sie die Taste: 0<sup>0</sup>
- 2. Drücken Sie die Taste:  $\alpha$ <sup>2</sup> Connected Cooking
- 3. Drücken Sie neben **Automatische Zeitsynchronisation** die Taste: **ON**

# **11.2.3 Temperaturformat**

Hier können Sie einstellen, ob die Temperatur in **°C** oder **°F** angezeigt werden soll.

# **11.2.4 Volumeneinheit**

Hier können Sie einstellen, ob die Volumen in Litern **L** oder Gallonen **G** angezeigt werden sollen.

# **11.2.5 Programmansicht**

Hier können Sie einstellen, ob intelligente Garpfade in der iCookingSuite und im Programmiermodus einspaltig, zweispaltig oder dreispaltig angezeigt werden sollen.

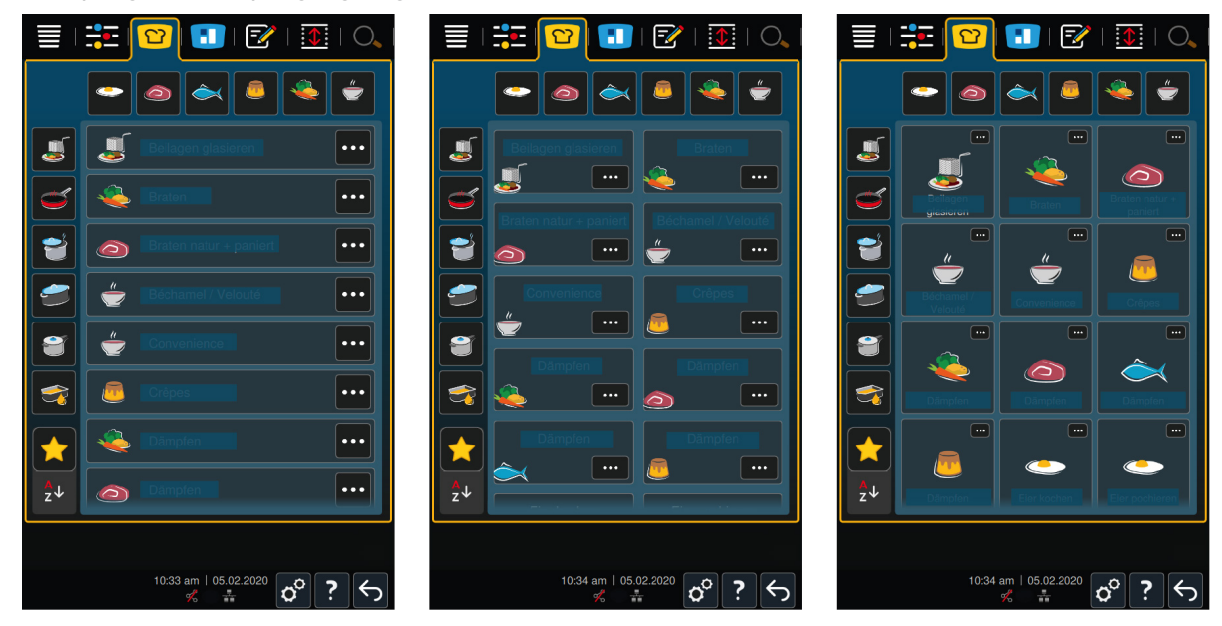

1. Drücken Sie die Taste: **Programmansicht**

- 2. Wählen Sie **Einspaltig, Einspaltig** Zweispaltig oder **Dreispaltig.**
- **>>** Die Auswahl wird sofort übernommen.

# **11.3 Licht**

- <span id="page-65-0"></span>1. Drücken Sie die Taste:
- 2. Drücken Sie die Taste: **Licht**

### **11.3.1 Displayhelligkeit**

Hier können Sie die Displayhelligkeit auf einer Skala von 0 - 100 % anpassen.

- 1. Drücken Sie die Taste: **Displayhelligkeit**
- 2. Wählen Sie auf der Skala den gewünschten Wert.
- **>>** Die Displayhelligkeit wird sofort angepasst.

# **11.4 Ton**

- <span id="page-65-1"></span>1. Drücken Sie die Taste: co
- 2. Drücken Sie die Taste: **Ton**

### **11.4.1 Gesamtlautstärke**

Hier können Sie die Gesamtlautstärke des Geräts auf einer Skala von 0 – 100 % einstellen.

- 1. Drücken Sie die Taste: **Gesamtlautstärke**
- 2. Wählen Sie auf der Skala den gewünschten Wert.
- **>>** Die Gesamtlautstärke wird sofort angepasst.

### **11.4.2 Beladen / Aktionsaufforderungen**

Hier können Sie einstellen, welcher Ton oder welche Melodie erklingen soll, wenn Sie das Gerät beladen sollen oder aufgefordert werden, eine Aktion auszuführen. Sie können aus 37 Möglichkeiten wählen.

- 1. Drücken Sie die Taste: **Beladen-/ Aktionsaufforderung**
- 2. Drücken Sie die Taste: **Ton**
- 3. Drücken Sie auf den gewünschten Ton.
- **>** Der Ton wird vorgespielt.
- 4. Wenn Sie den Ton ausschalten möchten, drücken Sie die Taste: **AUS**
- 5. Drücken Sie in der Icon-Leiste auf um zur Übersicht zurückzukehren.
- 6. Wenn der Ton so lange erklingen soll, bis das Gerät beladen oder die Aktion bestätigt wurde, drücken Sie die Taste: **Dauerhafte Wiedergabe ON**
- 7. Wenn der Ton nur eine gewisse Zeit erklingen soll, drücken Sie die Taste: **Dauerhafte Wiedergabe OFF**
- **>** Der Bereich **Tonlänge** wird aktiv.
- 8. Stellen Sie die Dauer auf einer Skala von 0 180 Sekunden ein.
- 9. Um die Einstellung zu übernehmen, drücken Sie in der Icon-Leiste die Taste: I
- **>>** Sie gelangen zurück zur Übersicht.

#### **11.4.3 Ende Programmschritt**

Hier können Sie einstellen, welcher Ton oder welche Melodie erklingen soll, wenn ein Programmschritt beendet ist. Sie können aus 37 Möglichkeiten wählen.

- 1. Drücken Sie die Taste: **Ende Programmschritt**
- 2. Drücken Sie die Taste: **Ton**
- 3. Drücken Sie auf den gewünschten Ton.
- **>** Der Ton wird vorgespielt.
- 4. Wenn Sie den Ton ausschalten möchten, drücken Sie die Taste: **AUS**
- 5. Drücken Sie in der Icon-Leiste auf <sup>3</sup> um zur Übersicht zurückzukehren.
- 6. Wenn der Ton so lange erklingen soll, bis das Gerät beladen oder die Aktion bestätigt wurde, drücken Sie die Taste: **Dauerhafte Wiedergabe ON**
- 7. Wenn der Ton nur eine gewisse Zeit erklingen soll, drücken Sie die Taste: <sup>3</sup> Dauerhafte Wiedergabe OFF
- **>** Der Bereich **Tonlänge** wird aktiv.
- 8. Stellen Sie die Dauer auf einer Skala von 0 180 Sekunden ein.
- 9. Um die Einstellung zu übernehmen, drücken Sie in der Icon-Leiste die Taste: II
- **>>** Sie gelangen zurück zur Übersicht.

#### **11.4.4 Garzeitende**

Hier können Sie einstellen, welcher Ton oder welche Melodie erklingen soll, wenn die Garzeit abgelaufen ist. Sie können aus 37 Möglichkeiten wählen.

- 1. Drücken Sie die Taste: **Garzeitende**
- 2. Drücken Sie die Taste: 4<sup>52</sup> Ton
- 3. Drücken Sie auf den gewünschten Ton.
- **>** Der Ton wird vorgespielt.
- 4. Wenn Sie den Ton ausschalten möchten, drücken Sie die Taste: **AUS**
- 5. Drücken Sie in der Icon-Leiste auf um zur Ton-Übersicht zurückzukehren.
- 6. Wenn der Ton so lange erklingen soll, bis das Gerät beladen oder die Aktion bestätigt wurde, drücken Sie die Taste: **Dauerhafte Wiedergabe ON**
- 7. Wenn der Ton nur eine gewisse Zeit erklingen soll, drücken Sie die Taste: <sup>27</sup> Dauerhafte Wiedergabe OFF
- **>** Der Bereich **Tonlänge** wird aktiv.
- 8. Stellen Sie die Dauer auf einer Skala von 0 180 Sekunden ein.
- 9. Um die Einstellung zu übernehmen, drücken Sie in der Icon-Leiste die Taste: II
- **>>** Sie gelangen zurück zur Übersicht.

# **11.4.5 Prozessabbruch / Fehler erkannt**

Hier können Sie einstellen, welcher Ton oder welche Melodie erklingen soll, wenn ein Fehler erkannt wurde. Sie können aus 37 Möglichkeiten wählen.

- 1. Drücken Sie die Taste: **A** Prozessabbruch / Fehler erkannt
- 2. Drücken Sie auf den gewünschten Ton.
- **>** Der Ton wird vorgespielt.
- 3. Wenn Sie den Ton ausschalten möchten, drücken Sie die Taste: **AUS**
- 4. Drücken Sie in der Icon-Leiste auf um zur Übersicht zurückzukehren.
- 5. Wenn der Ton so lange erklingen soll, bis das Gerät beladen oder die Aktion bestätigt wurde, drücken Sie die Taste: **A** Dauerhafte Wiedergabe ON
- 6. Wenn der Ton nur eine gewisse Zeit erklingen soll, drücken Sie die Taste: **A Dauerhafte Wiedergabe OFF**
- **>** Der Bereich **Tonlänge** wird aktiv.
- 7. Stellen Sie die Dauer auf einer Skala von 0 180 Sekunden ein.
- 8. Um die Einstellung zu übernehmen, drücken Sie in der Icon-Leiste die Taste: II

**>>** Sie gelangen zurück zur Übersicht.

### **11.5 Kochsystem**

- <span id="page-67-0"></span>1. Drücken Sie die Taste: O
- 2. Drücken Sie die Taste: **Kochsystem**

### **11.5.1 Informationen zu Gerätetyp**

Hier sehen Sie, zu welchem Typ Ihr Gerät zählt und welche Software-Version installiert ist.

### **11.5.2 Demomodus**

Hier können Sie Ihr Gerät in den Demomodus schalten. Diese Funktion ist dann hilfreich, wenn Sie die Funktionalitäten Ihres Geräts präsentieren möchten, ohne darin zu Garen.

1. Um die Funktion zu aktivieren, drücken und halten Sie die Taste: **ON**

**>>** Wenn der Demomodus aktiviert ist, wird das Gerät neu gestartet. In der Fußzeile erscheint das Symbol:

#### **11.6 Garen**

- <span id="page-67-1"></span>1. Drücken Sie die Taste:  $\sigma^o$
- 2. Drücken Sie die Taste: **Garen**

#### **11.6.1 Primäre Länderküche**

<span id="page-67-3"></span>In der primären Länderküche werden kulturelle Essgewohnheiten in intelligente Garpfade übersetzt. Die Garparameter dieser intelligenten Garpfade spiegeln diese Essgewohnheiten wider und Speisen werden so zubereitet, wie Sie von den Gästen im jeweiligen Land erwartet werden. So beherrschen Sie nicht nur Ihre lokale Küche, sondern alle Küchen dieser Erde. Diese Einstellung ist unabhängig von der eingestellten Sprache.

- 1. Drücken Sie die Taste: **Primäre Länderküche**
- 2. Scrollen Sie durch die Liste und wählen Sie die gewünschte primäre Länderküche.
- **>>** Die Länderküche wird sofort übernommen. In der iCookingSuite werden die intelligenten Garpfade, die der Länderküche entsprechen, angezeigt. Die Garparameter der intelligenten Garpfade sind den kulturellen Essgewohnheiten angepasst.

#### **11.6.2 Sekundäre Länderküche**

Sie können der primären Länderküche eine zusätzliche Länderküche hinzufügen. So können Sie gleichzeitig die typischen Gerichte von 2 Ländern zubereiten. Das ist z. B. dann von Vorteil, wenn Sie in Ihrem Restaurant eine spezielle Wochenkarte einer anderen Länderküche anbieten möchten.

- 1. Drücken Sie die Taste: **Sekundäre Länderküche**
- 2. Scrollen Sie durch die Liste und wählen Sie die gewünschte sekundäre Länderküche.
- **>>** Die Länderküche wird sofort übernommen. In der iCookingSuite werden die zusätzlichen intelligenten Garpfade der sekundären Länderküche angezeigt und mit  $\bigcirc$  gekennzeichnet. Die Einstellungen der Garparameter werden weiterhin von der [primären Länderküche \[](#page-67-3)[}](#page-67-3) [68\]](#page-67-3) beeinflusst.

# **11.7 Datenverwaltung**

<span id="page-67-2"></span>Bitte beachten Sie, dass Ihnen die Funktionen der **Datenverwaltung** nur zur Verfügung stehen, wenn Sie einen USB-Stick mit dem Gerät verbinden.

- 1. Drücken Sie die Taste:  $\sigma^2$
- 2. Drücken Sie die Taste: *v***. Datenverwaltung**

Sie können die folgenden Einstellungen anpassen:

- $\blacksquare$  [HACCP-Daten exportieren \[](#page-68-0) $\blacktriangleright$  [69\]](#page-68-0)
- <sup>n</sup> [Fehlerstatistik-Protokoll exportieren \[](#page-69-0)[}](#page-69-0) [70\]](#page-69-0)
- $\blacksquare$  [Programme exportieren und importieren \[](#page-68-1) $\blacktriangleright$  [69\]](#page-68-1)
- $\blacksquare$  [Profile exportieren und impotieren \[](#page-69-1) $\blacktriangleright$  [70\]](#page-69-1)
- <sup>n</sup> [Gerätegrundeinstellungen exportieren und importieren \[](#page-69-2)[}](#page-69-2) [70\]](#page-69-2)

### **11.7.1 HACCP-Daten exportieren**

<span id="page-68-0"></span>Hier können Sie alle vom Gerät erfassten HACCP-Daten auf einen USB-Stick exportieren. Sie können die HACCP-Daten auch automatisch an ConnectedCooking übertragen lassen.

- ◆ Sie haben einen USB-Stick mit dem Gerät verbunden.
- 1. Drücken Sie die Taste: **Kopiere HACCP-Protokoll auf USB-Stick**
- **>>** Die HACCP-Daten werden auf dem USB-Stick gespeichert.

### **11.7.2 Programme exportieren und importieren**

<span id="page-68-1"></span>Hier können Sie alle Programme, die Sie erstellt haben, exportieren und importieren.

#### **Programme exportieren**

- $\vee$  Sie haben Programme im Programmiermodus erstellt.
- $\vee$  Sie haben einen USB-Stick mit dem Gerät verbunden.
- 1. Drücken Sie die Taste: **Programme exportieren**
- **>>** Die gespeicherten Programme werden auf dem USB-Stick gespeichert.

#### **Programme importieren**

- 1. Verbinden Sie einen USB-Stick, auf dem bereits exportierte Programme sind, mit dem Gerät.
- 2. Drücken Sie die Taste: **Programme importieren**
- **>>** Die gespeicherten Programme werden importiert und werden im Programmiermodus angezeigt.

### **11.7.3 Alle Programme löschen**

Hier können Sie alle Programme, die Sie erstell haben, löschen.

- 1. Drücken Sie die Taste: **Alle Programme löschen**
- **>** Sie werden gefragt, ob Sie die Programme wirklich löschen möchten.
- 2. Um die Aktion zu bestätigen, drücken Sie die Taste:
- **>>** Eine Meldung bestätigt, dass alle Programme gelöscht wurden.

### **11.7.4 Bilder exportieren und importieren**

Hier können Sie alle Bilder, die Sie Programmen und Warenkörben zuweisen möchten, importieren und exportieren. Bilder müssen den folgenden Anforderungen entsprechen:

- **Dateityp: PNG**
- $\blacksquare$  Farbtiefe:  $3 \times 8$  Bit
- $\blacksquare$  Bildgröße: 130 x 130 px
- Dateigröße: max. 50 kb

#### **Bilder importieren**

- 1. Speichern Sie Bilder auf einen USB-Stick in einen Ordner, der **userpix** heißt.
- 2. Verbinden Sie den USB-Stick mit dem Gerät.
- 3. Drücken Sie die Taste: **Bilder importieren**
- **>>** Die gespeicherten Bilder werden importiert.

#### **Bilder exportieren**

 $\checkmark$  Sie haben Bilder importiert.

- $\vee$  Sie haben einen USB-Stick mit dem Gerät verbunden.
- 1. Drücken Sie die Taste: **Bilder exportieren**
- **>>** Die gespeicherten Bilder werden auf dem USB-Stick gespeichert.

# **11.7.5 Alle eigenen Bilder löschen**

Hier können Sie alle Bilder, die Sie importiert haben, löschen.

- 1. Drücken Sie die Taste: **Alle eigenen Bilder löschen**
- **>** Sie werden gefragt, ob Sie die Bilder wirklich löschen möchten.
- 2. Um die Aktion zu bestätigen, drücken Sie die Taste:
- <span id="page-69-1"></span>**>>** Eine Meldung bestätigt, dass alle eigenen Bilder gelöscht wurden.

# **11.7.6 Profile exportieren und importieren**

#### **Profile exportieren**

- $\checkmark$  Sie haben Profile erstellt.
- $\vee$  Sie haben einen USB-Stick mit dem Gerät verbunden.
- 1. Drücken Sie die Taste: **Profile exportieren**
- **>>** Die gespeicherten Programme werden auf dem USB-Stick gespeichert.

#### **Profile importieren**

- 1. Verbinden Sie einen USB-Stick auf dem bereits exportierte Programme sind mit dem Gerät.
- 2. Drücken Sie die Taste: **Profile importieren**
- **>>** Die gespeicherten Profile werden importiert und werden im Bereich Benutzerverwaltung angezeigt.

# **11.7.7 Alle eigenen Profile löschen**

Hier können Sie alle Profile, die Sie erstell haben, löschen. Die voreingestellten Profile werden dabei nicht gelöscht.

- 1. Drücken Sie die Taste: **Alle eigenen Profile löschen**
- **>** Sie werden gefragt, ob Sie die Profile wirklich löschen möchten.
- 2. Um die Aktion zu bestätigen, drücken Sie die Taste:
- <span id="page-69-2"></span>**>>** Eine Meldung bestätigt, dass alle eigenen Profile gelöscht wurden.

# **11.7.8 Gerätegrundeinstellungen exportieren und importieren**

#### **Gerätegrundeinstellungen exportieren**

- a Sie haben einen USB-Stick mit dem Gerät verbunden.
- 1. Drücken Sie die Taste: **Gerätegrundeinstellungen-Export**
- **>>** Die Gerätegrundeinstellungen werden auf dem USB-Stick gespeichert.

#### **Gerätegrundeinstellungen importieren**

- 1. Verbinden Sie einen USB-Stick auf dem bereits exportierte Gerätegrundeinstellungen sind mit dem Gerät.
- 2. Drücken Sie die Taste: **Gerätegrundeinstellungen-Import**
- **>>** Die Gerätegrundeinstellungen werden importiert.

# **11.7.9 Alle Benutzerdaten löschen**

### **11.7.10 Fehlerstatistik-Protokoll exportieren**

<span id="page-69-0"></span>Hier können Sie das Fehlerstatistik-Protokoll auf einen USB-Stick exportieren.

- a Sie haben einen USB-Stick mit dem Gerät verbunden.
- 1. Drücken Sie die Taste: **WE Kopiere Fehlerstatistik-Protokoll auf USB-Stick**
- <span id="page-70-0"></span>**>>** Das Fehlerstatistik-Protokoll wird auf dem USB-Stick gespeichert.

#### **11.8 Netzwerkeinstellungen**

- 1. Drücken Sie die Taste: 0°
- 2. Drücken Sie die Taste: **Netzwerkeinstellungen**

Wie Sie Ihr Gerät mit einem WLAN-Netzwerk verbinden, finden Sie hier: [WLAN-Verbindung herstellen \[](#page-76-0)[}](#page-76-0) [77\]](#page-76-0) Wie Sie Ihr Gerät mit dem Netzwerk verbinden, finden Sie hier: [Netzwerkverbindung herstellen \[](#page-75-0)[}](#page-75-0) [76\]](#page-75-0)

#### **11.8.1 WLAN**

Hier können Sie Ihr Gerät in ein WLAN-Netzwerk einbinden. Weitere Informationen finden Sie hier: [WLAN-](#page-76-0)[Verbindung herstellen \[](#page-76-0)[}](#page-76-0) [77\]](#page-76-0)

# **11.8.2 LAN (Optional)**

Wie Sie Ihr Gerät mit dem Netzwerk verbinden, finden Sie hier: [Netzwerkverbindung herstellen \[](#page-75-0)[}](#page-75-0) [76\]](#page-75-0)

#### **IP-Netzwerk**

Hier geben Sie die IP-Adresse Ihres Geräts ein.

#### **Gateway**

Hier können Sie die Gateway-IP-Adresse eingeben.

#### **IP-Netmask**

Hier können Sie die IP-Netmask eingeben.

#### **DNS 1**

Hier können Sie die Adresse des primären DNS-Servers eingeben.

#### **MAC-Adresse**

Hier können Sie sich die MAC-Adresse Ihres Geräts anzeigen lassen.

#### **DHCP aktiv**

Hier können Sie einstellen, ob DHCP aktiv oder inaktiv sein soll.

1. Um die Funktion zu aktivieren, drücken Sie die Taste: **ON**

**>>** IP-Adresse, Gateway und DNS werden automatisch konfiguriert.

# **11.9 Benutzerverwaltung**

- <span id="page-70-1"></span>1. Drücken Sie die Taste:  $\mathbf{r}^{\mathcal{O}}$
- 2. Drücken Sie die Taste: **Benutzerverwaltung**

Wie Sie Profile erstellen, ändern und auf andere Geräte übertragen, finden Sie hier: [Profil- und Rechte-](#page-72-0)[Management \[](#page-72-0) $\triangleright$  [73\]](#page-72-0)

# **11.10 Service**

- <span id="page-70-2"></span>1. Drücken Sie die Taste:  $\alpha^{\circ}$
- 2. Drücken Sie die Taste: **Service**

Die folgenden Informationen stehen Ihnen zur Verfügung:

- <sup>n</sup> Informationen zum Gerätetyp
- $\blacksquare$  [ChefLine \[](#page-83-0) $\triangleright$  [84\]](#page-83-0)
- Hotline Service  $[84] \times$  $[84] \times$  $[84] \times$
- $\blacksquare$  Service-Ebene $\mathbb{\times}$

Diese Funktion steht nur RATIONAL-Servicepartnern zur Verfügung.

- Software-Update-Info  $\triangleright$  [72\]](#page-71-1) $\frac{1}{2}$  $\frac{1}{2}$  $\frac{1}{2}$
- [Installierte Software-Version \[](#page-71-2)▶ [72\]](#page-71-2)

# **11.10.1 Informationen zum Gerätetyp**

Hier finden Sie die Bezeichnung Ihres Geräts und welche Software-Version darauf installiert ist.

### **11.10.2 Software-Update-Info**

<span id="page-71-1"></span>Hier sehen Sie, welche Software-Version auf Ihrem Gerät installiert ist. Wenn Sie Ihr Gerät mit ConnectedCooking verbunden haben und die Funktion **Software-Updates automatisch herunterladen** aktiviert haben, werden Ihnen Software-Udates automatisch zur Verfügung gestellt. Weitere Informationen finden Sie hier: [Software-Updates](#page-78-0) [automatisch durchführen \[](#page-78-0)[}](#page-78-0) [79\]](#page-78-0) Wenn ein Software-Update zur Verfügung steht, wird die aktuelle Software-Version angezeigt und die Taste **Starte Installation** ist aktiv.

- 1. Drücken Sie die Taste: **Starte Installation**
- **>>** Das Software-Update wird ausgeführt und das Gerät neu gestartet.

### **11.10.3 Installierte Software-Version**

<span id="page-71-2"></span>Hier finden Sie alle Informationen zur installierten Software-Version und installierten Hilfe-Paketen.

# **11.11 ConnectedCooking**

- <span id="page-71-0"></span>1. Drücken Sie die Taste: 0º
- 2. Drücken Sie die Taste:  $\alpha$ <sup>o</sup> Connected Cooking

Wie Sie Ihr Gerät mit ConnectedCooking verbinden und welche Funktionen Ihnen zur Verüfung stehen, finden Sie hier: [ConnectedCooking \[](#page-77-0) $\triangleright$  [78\]](#page-77-0)
# **12 Küchen-Management**

### **12.1 Profil- und Rechte-Management**

Sie können Benutzer in Profilen zusammenfassen und diesen Profilen Zugriffsberechtigungen zuweisen. Standardmäßig ist Ihrem Gerät ein Profil zugewiesen, das nicht gelöscht werden kann. Sie können bis zu 10 weitere Profile hinzufügen.

#### **12.1.1 Neues Profil erstellen**

- <span id="page-72-0"></span>1. Drücken Sie die Taste: no
- 2. Drücken Sie die Taste: **Benutzerprofil**
- 3. Drücken Sie die Taste: **Neues Profil hinzufügen**
- 4. Wenn Sie ein Profil aus einem bereits existierenden Profil ableiten möchten, drücken Sie die Taste: **aus einem existierenden Profil**
- 5. Wenn Sie ein Profil aus einer Profilvorlage ableiten möchten, drücken Sie die Taste: **aus einer Profilvorlage**
- **>** Eine Meldung wird angezeigt, dass das neue Profil erfolgreich angelegt wurde.
- 6. Drücken Sie in der Icon-Leiste auf  $\mathbb Q$ um zur Übersicht der Benutzerprofile zurückzukehren.
- 7. Drücken Sie die Taste: **Profil bearbeiten**
- 8. Drücken Sie die Taste: **Auflicker Profil**

#### **Profileinstellungen anpassen**

- 1. Drücken Sie die Taste: **Profileinstellungen**
- 2. Um dem Profil einen Namen zu geben, drücken Sie die Taste: **Profilname ändern**
- 3. Geben Sie einen eindeutigen Profilnamen ein und drücken Sie die Enter-Taste auf der Tastatur.
- **>** Sie gelangen zurück zur Profil-Übersicht.
- 4. Um dem Profil ein Passwort zuzuweisen, drücken Sie die Taste: **Profilpasswort ändern**
- 5. Geben Sie eine Passwort ein und drücken Sie die Enter-Taste auf der Tastatur. Dokumentieren Sie das Passwort und schützen Sie es vor dem Zugriff unbefugter Dritter. Wenn Sie das Passwort vergessen, können Sie die Einstellungen nicht mehr aufrufen. Wenden Sie sich in diesem Fall bitte an Ihren RATIONAL-Servicepartner.
- **>** Sie gelangen zurück zur Profil-Übersicht.
- 6. Um dem Profil eine Sprache der Geräteoberfläche zuzuweisen, drücken Sie die Taste: **Sprache ändern**
- 7. Scrollen Sie durch die Liste und wählen Sie die gewünschte Sprache.
- **>** Sie gelangen zurück zur Profil-Übersicht.
- 8. Um dem Profil zuzuweisen, ob es der Hauptbenutzer oder ein Profil mit eingeschränkten Rechten sein soll, drücken Sie die Taste: **Profiltyp ändern**
- 9. Wählen Sie **Hauptbenutzer**, wenn das Benutzerprofil alle Rechte zum Bearbeiten von Profilen haben soll. Wenn Sie diesen Profiltyp wählen, haben alle Benutzer vollen Zugriff auf das Gerät
- 10. Wählen Sie **Eingeschränkter Benutzer**, wenn das Benutzerprofil eingeschränkte Rechte haben soll. Wenn Sie diesen Profiltyp wählen, können Sie alle Elemente der Benutzeroberfläche außer den Favoriten ausblenden.
- **>** Sie gelangen zurück zur Profil-Übersicht.
- 11. Um dem Profil eine primäre Länderküche zuzuweisen, drücken Sie die Taste: **Primäre Länderküche ändern**
- 12. Scrollen Sie durch die Liste und wählen Sie die gewünschte primäre Länderküche.
- **>** Sie gelangen zurück zur Profil-Übersicht.
- 13. Um dem Profil eine sekundäre Länderküche zuzuweisen, drücken Sie die Taste: **Sekundäre Länderküche ändern**
- 14. Scrollen Sie durch die Liste und wählen Sie die gewünschte sekundäre Länderküche.
- **>** Sie gelangen zurück zur Profil-Übersicht.
- 15. Wenn Sie alle Elemente der Benutzeroberfläche außer den Favoriten ausblenden möchten, drücken Sie hinter **Alle Elemente außer Favoriten ausblenden** die Taste: **ON**
- 16. Drücken Sie in der Icon-Leiste auf Um zur Übersicht der Benutzerprofile zurückzukehren.

#### **Menüleiste anpassen**

Definieren Sie, welche Funktionen und intelligenten Assistenten in der Menüleiste angezeigt werden sollen.

- 1. Drücken Sie die Taste: **Menüleiste anpassen**
- 2. Wenn Sie eine Funktion oder intelligenten Assistenten ausblenden möchten, drücken Sie hinter den folgenden Elementen die Taste: **OFF**
- $\blacksquare$  Home  $\equiv$
- **Manuelle Betriebsarten**
- $\blacksquare$  iCookingSuite  $\Omega$
- iZoneControl<sup>1</sup>
- Programmiermodus  $\boxed{\overline{z}}$
- $\blacksquare$  Suchassistent  $\bigcirc$ .
- 1. Drücken Sie in der Icon-Leiste auf  $\mathbb Q$  um zur Übersicht der Benutzerprofile zurückzukehren.

#### **Berechtigung Garparameter**

- 1. Drücken Sie die Taste: **Berechtigungen Garparameter**
- 2. Um dem Benutzerprofil zu erlauben, während des Garens die Garparameter zu ändern, drücken Sie die Taste: **bedienbar**
- 3. Um dem Benutzerprofil zu verbieten, während des Garens die Garparameter zu ändern, drücken Sie die Taste: **nicht sichtbar**
- 1. Drücken Sie in der Icon-Leiste auf  $\mathbb{L}$  um zur Übersicht der Benutzerprofile zurückzukehren.

### **12.1.2 Profil aktivieren**

- $\checkmark$  [Sie haben ein Profil erstellt \[](#page-72-0) $\checkmark$  [73\].](#page-72-0)
- 1. Drücken Sie die Taste: **Profil aktivieren**
- 2. Wählen Sie das gewünschte Profil.
- 3. Wenn Sie dem Profil ein Passwort zugewiesen haben, geben Sie das Passwort ein.
- 4. Um die Aktion zu bestätigen, drücken Sie die Taste:
- **>>** Das Profil wird sofort aktiviert.
- **>>** Wenn Sie den Startbildschirm öffnen, wird das aktivierte Profil angezeigt. Wenn Sie mehrere Profile angezeigt haben, können Sie durch die Liste scrollen. Um ein [neues Profil anzulegen \[](#page-72-0) $\triangleright$  [73\],](#page-72-0) drücken Sie die Taste: +

### **12.1.3 Profil auf andere Geräte übertragen**

Sie können Profile, die Sie auf einem Gerät erstellt haben, auf andere Geräte übertragen:

- ◆ Sie haben einen USB-Stick mit dem Gerät verbunden.
- 1. Drücken Sie die Taste: 0°
- 2. Drücken Sie die Taste: **Benutzerprofil**
- 3. Drücken Sie die Taste: **Profil-Export**
- **>** Alle erstellten Profile werden auf den USB-Stick geladen.
- 4. Verbinden Sie den USB-Stick, der die heruntergeladenen Profile enthält, mit einem anderen Gerät.
- 5. Drücken Sie die Taste: 8
- 6. Drücken Sie die Taste: **Benutzerverwaltung**
- 7. Drücken Sie die Taste: **Profil-Import**
- **>>** Alle Profile werden auf das Gerät geladen und nach kurzer Wartezeit angezeigt.

## **12.1.4 Profil löschen**

Sie können alle Profile, bis auf das standardmäßig zugewiesene Administratoren-Profil, löschen.

- $\checkmark$  [Sie haben ein Profil erstellt \[](#page-72-0) $\checkmark$  [73\].](#page-72-0)
- 1. Drücken Sie die Taste: **Profil bearbeiten**
- 2. Wählen Sie das gewünschte Profil.
- 3. Drücken Sie die Taste: **Profileinstellungen**
- 4. Drücken Sie die Taste: **Profil löschen**
- **>>** Das Profil ist gelöscht.

### **12.2 Hygiene-Management**

## **12.2.1 Aufgezeichnete HACCP-Daten**

Die folgenden HACCP-Daten werden pro Charge aufgezeichnet:

- Chargen-Nummer
- **Gerätetyp**
- **Exercisement**
- Software-Version
- Datum und Uhrzeit
- <sup>n</sup> Sollwert der Kerntemperatur
- Gemessene Kerntemperatur
- Zeit (hh:mm:ss)
- **F** Temperatureinheit
- <sup>n</sup> Anschluss an Energieoptimierungsanlage
- <sup>n</sup> Name des Garpfads
- <sup>n</sup> Wechsel der Betriebsart
- **Gartemperatur**
- <sup>n</sup> Änderung der Position des Tiegeldeckels
- <sup>n</sup> Aktive Heizelemente

## **12.2.2 HACCP-Daten exportieren**

HACCP-Daten werden 40 Tage lang auf dem Gerät gespeichert. Während dieses Zeitraums können Sie die Daten herunterladen. Weitere Informationen finden Sie hier: [HACCP-Daten exportieren \[](#page-68-0)[}](#page-68-0) [69\]](#page-68-0)

## **12.2.3 HACCP-Daten automatisch an ConnectedCooking übertragen**

<span id="page-74-0"></span>Wenn Sie Ihr Gerät mit ConnectedCooking verbunden haben, können Sie einstellen, dass die HACCP-Daten automatisch an ConnectedCooking übertagen werden, wenn ein Garpfad beendet wurde.

- $\checkmark$  [Sie haben Ihr Gerät mit ConnectedCooking verbunden \[](#page-77-0) $\checkmark$  [78\].](#page-77-0)
- 1. Drücken Sie die Taste:  $\alpha^o$
- 2. Drücken Sie die Taste:  $\textdegree$  Connected Cooking
- 3. Drücken Sie neben HACCP-Daten automatisch übertragen die Taste: « ON
- **>>** HACCP-Daten werden jetzt automatisch übertragen, wenn ein Garpfad beendet wurde. Sie können die Daten unter [connectedcooking.com](http://www.connectedcooking.com) oder in der ConnectedCooking-App ansehen.

## **12.3 Geräte in ein Netzwerk einbinden**

Wenn Sie Ihre Geräte vernetzen, stehen Ihnen die folgenden Möglichkeiten zur Verfügung:

- <sup>n</sup> Geräte remote überwachen.
- Geräte mit ConnectedCooking verbinden.

#### **12.3.1 Netzwerkkabel anschließen**

Ihr Gerät ist optional mit einem Netzwerkanschluss ausgestattet. Um Ihr Gerät mit den Netzwerk zu verbinden und den Schutz des Gerätes gegen Strahlwasser aus allen Seiten zu gewährleisten, verwenden Sie ein Netzwerkkabel mit den folgenden Eigenschaften:

- Netzwerkkabel Kategorie 6
- <sup>n</sup> Maximale Steckerlänge von 45 mm
- Steckerdurchmesser von 18,5 mm
- Kabeldurchmesser von  $5,5 7,5$  mm

# **A** VORSICHT

#### **Die Funktionsteile um den Netzwerkanschluss können über 60 °C heiß sein**

Sie können sich verbrennen, wenn Sie ein Netzwerkkabel an ein Gerät anschließen, das gerade in Gebrauch ist oder in Gebrauch war.

1. Lassen Sie das Gerät abkühlen, bevor Sie das Netzwerkkabel anschließen.

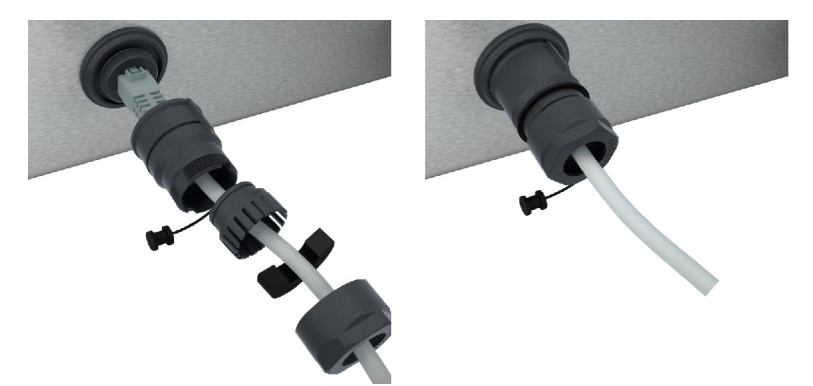

- 1. Schrauben Sie die Schutzabdeckung ab.
- 2. Fädeln Sie die Einzelteile der Schutzabdeckung auf das Netzwerkkabel.
- 3. Stecken Sie das Netzwerkkabel in den Netzwerkanschluss.
- 4. Schrauben Sie die Schutzabdeckung fest.

## **12.3.2 Netzwerkverbindung herstellen**

- $\vee$  Sie haben alle Daten für die Netzwerkverbindung vorliegen.
- 1. Drücken Sie die Taste:  $\sigma^2$
- 2. Drücken Sie die Taste: **Netzwerkeinstellungen**
- 3. Drücken Sie die Taste: **LAN**
- 4. Drücken Sie die Taste: **IP Netzwerk**
- 5. Geben Sie die IP-Adresse ein.
- 6. Drücken Sie die Taste: **IP Gateway**
- 7. Geben Sie die Adresse des IP-Gateway ein.
- 8. Drücken Sie die Taste: **IP Netmask**
- 9. Geben Sie die IP-Netmask ein.
- 10. Wenn Sie die Netzwerkkonfiguration an Clients durch einen Server zuweisen lassen möchten, aktivieren Sie DHCP. Drücken Sie die Taste: **P. ON**
- **>** IP-Adresse, Gateway und DNS werden jetzt automatisch konfiguriert.
- 11. Drücken Sie die Taste: **P. DNS 1 (bevorzugt)**
- 12. Geben Sie die Adresse der DNS-Servers ein.

## **12.3.3 WLAN-Verbindung herstellen**

Wenn Sie das Gerät mit einem WLAN-Netzwerk verbinden möchten, in dem Sie sich über eine Website anmelden müssen, kann keine WLAN-Verbindung hergestellt werden.

- 1. Drücken Sie die Taste:  $\sigma^o$
- 2. Drücken Sie die Taste: **Netzwerk**
- 3. Um die Funktion zu aktivieren, drücken Sie die Taste: **ON**
- 4. Drücken Sie die Taste: **NUAN**
- **>** Eine Liste aller verfügbaren WLAN-Netzwerke wird angezeigt. Die WLAN-Netzwerke sind anhand der Signalstärke abnehmend sortiert.
- 5. Wählen Sie das gewünschte WLAN-Netzwerk.
- **>** Sie werden aufgefordert, das Passwort des WLAN-Netzwerks einzugeben.
- 6. Um die Aktion zu bestätigen, drücken Sie die Taste:
- **>** Wenn die Verbindung erfolgreich hergestellt wurde, erscheint in der Fußzeile das folgende Symbol:
- **>** Das WLAN-Netzwerk wird in der Liste der verfügbaren WLAN-Netzwerke an erster Stelle angezeigt.
- 7. Um die Verbindungsdetails anzuzeigen, drücken Sie neben dem WLAN-Netzwerk die Taste: **V**
- 8. Um die Verbindung zu trennen, drücken Sie in den Verbindungsdetails die Taste: **Trennen**
- 9. Drücken Sie in der Icon-Leiste auf  $\frac{10}{400}$ um zur Übersicht der Netzwerkeinstellungen zurückzukehren.
- **>>** Der Name des WLAN-Netzwerks wird im Bereich **WLAN** angezeigt.

#### **12.3.4 Geräte remote über ConnectedCooking überwachen**

Wenn Sie Ihre Geräte mit ConnectedCooking verbunden haben, können Sie diese remote über die ConnectedCooking-App oder unter [connectedcooking.com](http://www.connectedcooking.com) überwachen.

#### <span id="page-76-1"></span>**Ohne Smartphone**

- $\vee$  [Sie haben Ihr Gerät mit ConnectedCooking verbunden \[](#page-77-0) $\triangleright$  [78\].](#page-77-0)
- 1. Loggen Sie sich unter [connectedcooking.com](http://www.connectedcooking.com) ein.
- 2. Wählen Sie: **Verwaltung > Meine Geräte**
- **>** Eine Übersicht aller registrierter Geräte wird angezeigt.
- 3. Drücken Sie die Taste: Kamerasymbol
- **>>** Der Startbildschirm des Geräts wird angezeigt. Sie können das Gerätedisplay jetzt über die Web-Oberfläche ansehen.

#### <span id="page-76-0"></span>**Mit Smartphone**

- $\vee$  [Sie haben Ihr Gerät mit ConnectedCooking verbunden \[](#page-77-0) $\triangleright$  [78\].](#page-77-0)
- $\vee$  Sie haben die ConnectedCooking-App auf Ihrem Smartphone installiert.
- 1. Starten Sie die ConnectedCooking-App.
- 2. Drücken Sie die Taste:  $\equiv$
- 3. Wählen Sie: **Meine Geräte**
- **>** Eine Übersicht aller registrierter Geräte wird angezeigt.
- 4. Wählen Sie das gewünschte Gerät.
- 5. Drücken Sie die Taste: Kamerasymbol
- **>>** Der Startbildschirm des Geräts wird angezeigt. Sie können das Gerätedisplay jetzt über Ihr Smartphone ansehen

### **12.4 ConnectedCooking**

ConnectedCooking ist die modernste Vernetzungslösung von RATIONAL. Egal, ob Sie ein oder mehrere RATIONAL-Geräte besitzen – ConnectedCooking bietet Ihnen völlig neue, komfortable Anwendungsmöglichkeiten. Das Einzige, was Sie dafür tun müssen, ist Ihr RATIONAL-Gerät in ein Netzwerk einzubinden und sich unter [connectedcooking.com](http://www.connectedcooking.com) zu registrieren.

In ConnectedCooking sehen Sie auf einen Blick den Online-Status, die Betriebsstatistik und ob die HACCP-Vorgaben eingehalten werden. Des Weiteren stehen Ihnen folgende Features zur Verfügung:

<sup>n</sup> **Push-Nachrichten**

Egal ob Beladen-, Fertig- oder Service-Meldung, in Echtzeit bekommen Sie alle Informationen einfach zugesandt, wohin immer Sie möchten.

#### <sup>n</sup> **Garpfade übertragen und verwalten**

Übertragen Sie bewährte Garpfade automatisch auf alle Geräte Ihres Betriebs.

<sup>n</sup> **Automatische Software-Updates**

Software-Updates werden Ihnen immer kostenfrei und automatisch zur Verfügung gestellt.

Außerdem finden Sie unter [connectedcooking.com](http://www.connectedcooking.com) umfangreiche Rezeptbibliotheken, Tipps und Tricks von unseren Profis sowie eine Vielzahl von Anwendungsvideos.

#### **12.4.1 Gerät mit ConnectedCooking verbinden**

<span id="page-77-0"></span>Wenn Sie Ihr Gerät mit ConnectedCooking verbinden, stehen folgende Features zur Verfügung:

- [HACCP-Daten automatisch an ConnectedCooking übertragen \[](#page-74-0)▶ [75\]](#page-74-0)
- [Servicedaten automatisch an ConnectedCooking übertragen \[](#page-83-0)▶ [84\]](#page-83-0)
- $\vee$  Sie haben eine Netzwerkverbindung hergestellt.
- $\vee$  Sie haben sich unter [connectedcooking.com](http://www.connectedcooking.com) registriert.
- 1. Drücken Sie die Taste:  $\alpha^{\circ}$
- 2. Drücken Sie die Taste: **ConnectedCooking**
- 3. Drücken Sie neben **Verbinden** die Taste: **ON**
- **>** Nach kurzer Wartezeit wird eine neunstellige PIN und ein QR-Code angezeigt. Wenn Sie kein Smartphone zur Hand haben, können Sie sich unter www.connectedcooking.com registrieren. Wenn Sie ein Smartphone zur Hand haben, können Sie den QR-Code scannen.

#### <span id="page-77-1"></span>**Registrierung ohne Smartphone**

- 1. Notieren Sie die PIN.
- 2. Loggen Sie sich unter www.connectedcooking.com ein.
- 3. Klicken Sie auf das Symbol: **Gerätemanagement**
- 4. Wählen Sie: **Geräteübersicht**
- 5. Klicken Sie auf das Symbol: Roter Kreis mit +
- 6. Geben Sie in das Feld **Name** einen Gerätenamen ein.
- 7. Geben Sie in das Feld **Aktivierungsschlüssel** die PIN ein, die am Gerät angezeigt wurde.
- **>>** Nach kurzer Zeit wird das Gerät in der Geräteübersicht von ConnectedCooking angezeigt.
- **>>** Im Display wird angezeigt, dass das Gerät mit dem ConnectedCooking-Server verbunden ist. In der Fußzeile erscheint das Symbol:
- **>>** Sie erhalten eine E-Mail in der bestätigt wird, dass das Gerät erfolgreich registriert wurde.

#### <span id="page-78-0"></span>**Registrierung mit Smartphone**

- ◆ Sie haben eine App auf Ihrem Smartphone installiert, mit der Sie QR-Codes scannen können.
- $\vee$  Sie haben die ConnectedCooking-App auf Ihrem Smartphone installiert.
- 1. Scannen Sie den QR-Code.
- **>>**
- **>>** Nach kurzer Zeit wird im Gerät wird angezeigt, dass das Gerät mit dem ConnectedCooking-Server verbunden ist. In der Fußzeile erscheint das Symbol:  $\leq$
- **>>** In der Geräteübersicht von ConnectedCooking wird das Gerät angezeigt.
- **>>** Sie erhalten eine E-Mail in der bestätigt wird, dass das Gerät erfolgreich registriert wurde.

### **12.5 Software-Update durchführen**

#### **Automatisches Software-Updates via ConnectedCooking**

- ◆ Sie haben Ihr Gerät mit ConnectedCooking verbunden.
- 1. Drücken Sie die Taste:  $\sigma^o$
- 2. Drücken Sie die Taste:  $\alpha$ <sup>o</sup> Connected Cooking
- 3. Um die Funktion **Software-Updates automatisch herunterladen** zu aktivieren, drücken Sie die Taste: **ON**
- 4. Drücken Sie die Taste:  $\sigma^2$
- 5. Drücken Sie die Taste: **Service**
- 6. Drücken Sie die Taste: **Software-Update-Info**
- 7. Drücken Sie die Taste: **Starte Installation**
- **>>** Das Software-Update wird ausgeführt und das Gerät neu gestartet.

#### **Software-Update per USB-Stick**

- ◆ Sie haben einen USB-Stick mit dem Gerät verbunden auf dem ein Software-Update ist.
- $\vee$  Eine Meldung wird angezeigt die Ihnen mitteilt, dass ein Software-Update erkannt wurde.
- 1. Bestätigen Sie die Meldung, dass das Software-Update ausgeführt werden soll.
- **>>** Das Software-Update wird ausgeführt und das Gerät neu gestartet.

# **13 Pflege**

# **13.1 Allgemeine Sicherheitshinweise**

- Frennen Sie das Gerät vor Reinigungsarbeiten von der Energieversorgung.
- <sup>n</sup> Tragen Sie eine enganliegende Schutzbrille und Chemiekalien-Schutzhandschuhe, wenn Sie das Gerät reinigen.
- <sup>n</sup> Entfernen Sie alle Pflegeprodukte und die Rückstände von Pflegeprodukten, bevor Sie das Gerät aufheizen um Gargut darin zu garen.

## **13.2 Pflegeintervalle**

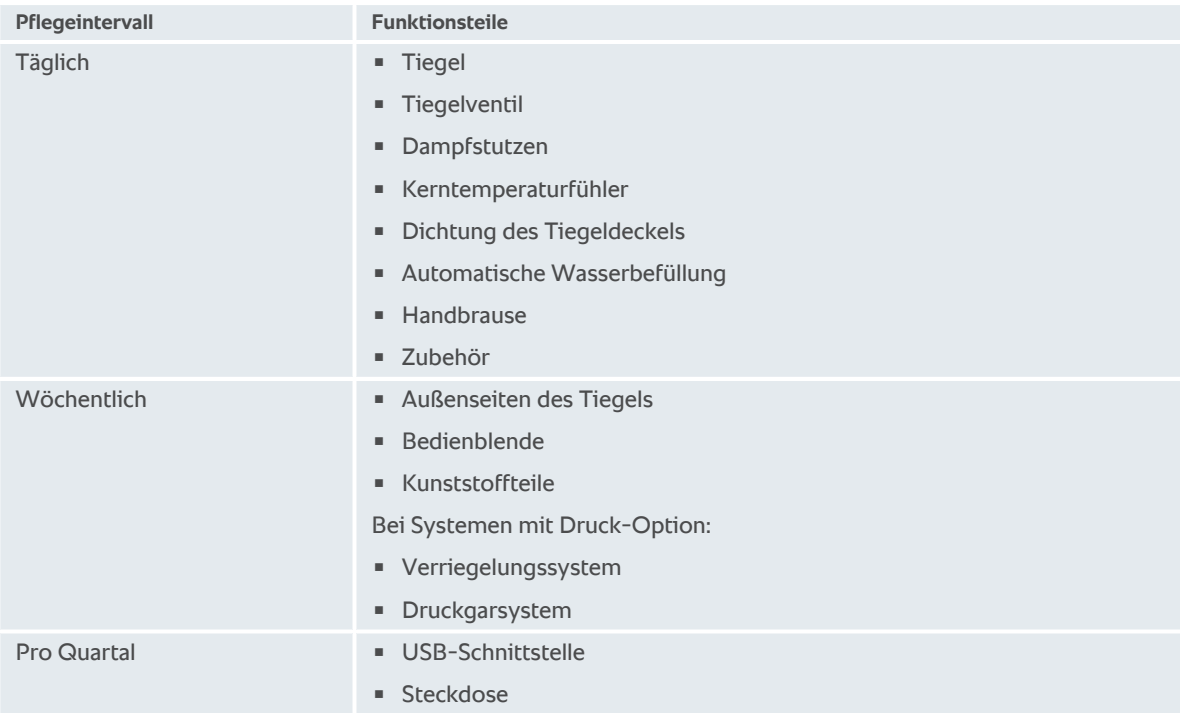

Die Funktionsteile müssen dem Pflegeintervall folgend gereinigt werden, können aber bei Bedarf öfter gereinigt werden.

# **13.3 Pflegeprodukte**

#### <span id="page-79-0"></span>**Geeignete Pflegeprodukte**

- <sup>n</sup> Reinigen Sie das Gerät mit lauwarmem Wasser und einem Schwamm.
- <sup>n</sup> Reinigen Sie die Innenseiten des Tiegels bei Verkalkungen oder Verfärbungen mit verdünntem Speiseessig.

#### <span id="page-79-1"></span>**Ungeeignete Pflegeprodukte**

Reinigen Sie das Gerät, seine Funktionsteile und Zubehör nicht mit den folgenden, ungeeigneten Pflegeprodukten:

- Scheuernde Reinigungsmittel
- <sup>n</sup> Salzsäure, Lauge, schwefelhaltigen Stoffen oder andere sauerstoffverbrauchende Stoffe
- Topfreiniger-Schwämme mit Scheuervlies
- $S$ tahlwolle
- Scharfe oder spitze Werkzeuge

## <span id="page-80-0"></span>**13.4 Tiegel reinigen**

 **VORSICHT**

**Wenn der Tiegelboden heiß ist, kann sich kaltes Reinigungswasser schnell erhitzen und aus dem Tiegel spritzen**

Sie können sich verbrühen, wenn Sie mit heißem, aufspritzenden Wasser in Berührung kommen.

1. Lassen Sie den Tiegel von selbst abkühlen. Versuchen Sie nicht, das Abkühlen durch kaltes Wasser oder Eis zu beschleunigen.

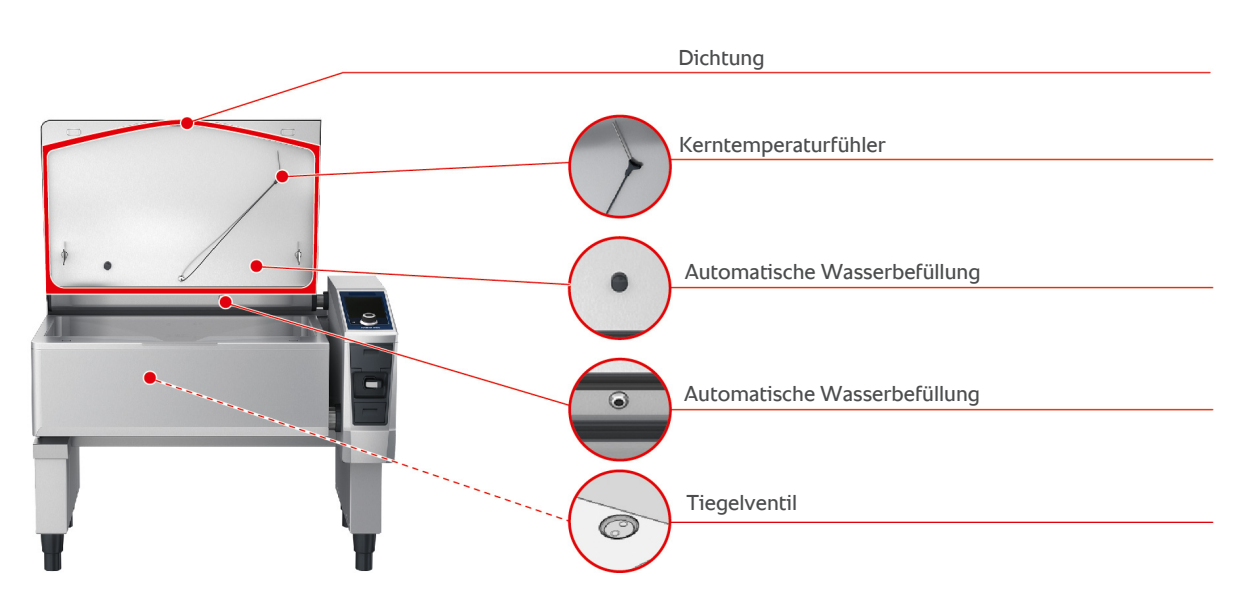

#### **Innenseite des Tiegels reinigen**

- 1. Reinigen Sie den Tiegel besonders in den Ecken und Kanten.
- 2. Entfernen Sie Lebensmittelrückstände und Schichten von Fett, Stärke und Eiweiß.
- 3. Um hartnäckige Verkalkungen oder Verfärbungen zu entfernen, kochen Sie verdünnten Speiseessig auf.
- 4. Lassen Sie den verdünnten Speiseessig ab und spülen Sie den Tiegel mit reichlich Wasser aus.

#### **Außenseite des Tiegels reinigen**

- 1. Reinigen Sie die Außenseiten des Tiegel nur, wenn der Tiegel abgesenkt ist.
- 2. Reinigen Sie die Außenseite des Tiegels mit einem weichen Schwamm.
- 3. Achten Sie bei der Reinigung darauf, dass Sie das Wasser nur von oben auf das Gerät geben.

#### <span id="page-80-2"></span>**Dichtung des Tiegeldeckels reinigen**

- 1. Reinigen Sie die Dichtung des Tiegeldeckels mit einem weichen Schwamm.
- 2. Reinigen Sie vor allem die Rinne zwischen den Dichtungslippen, in denen sich Wasser ansammeln kann.

#### <span id="page-80-3"></span>**Kerntemperaturfühler reinigen**

1. Reinigen Sie den Kerntemperaturfühler und das Kabel des Kerntemperaturfühlers mit einem weichen Schwamm.

#### <span id="page-80-1"></span>**Dampfstutzen reinigen**

Bitte beachten Sie, dass Geräte ohne Druckgarsystem einen Dampfstutzen haben. Geräte mit Druckgarsystem haben zwei Dampfstutzen.

- 1. Nehmen Sie den Dampfstutzen von Hand und ohne Werkzeug heraus.
- 2. Reinigen Sie die Aussparung des Dampfstutzen mit der Handbrause.
- 3. Reinigen Sie den Dampfstutzen mit der Handbrause oder im Geschirrspüler.

4. Setzen Sie den Dampfstutzen wieder ein.

#### <span id="page-81-1"></span>**Automatische Wasserbefüllung reinigen**

1. Reinigen Sie die automatische Wasserbefüllung morgens und abends mit Spülmittel und einem weichen Schwamm.

#### <span id="page-81-2"></span>**Tiegelventil reinigen**

- 1. Öffnen Sie das Tiegelventil.
- 2. Schrauben Sie das Tiegelventil ab.
- 3. Reinigen Sie die Öffnung, den Deckel und die Dichtung des Tiegelventils mit einem Schwamm.
- 4. Schrauben Sie das Tiegelventil wieder fest.

#### **13.5 Handbrause reinigen**

- 1. Ziehen Sie den Schlauch der Handbrause komplett heraus und halten Sie ihn fest.
- 2. Reinigen Sie die Handbrause und den Schlauch mit einem weichen Schwamm.
- 3. Um hartnäckige Verkalkungen zu entfernen, reinigen Sie die Handbrause und den Schlauch mit verdünntem Speiseessig.

## **13.6 Bedienblende reinigen**

Wenn Ihr Gerät mit einer abschließbaren Bedienblende ausgestattet ist, müssen Sie die abschließbare Bedienblende aufschließen und die Abdeckung öffnen bevor Sie die Bedienblende reinigen.

<span id="page-81-0"></span>Bevor Sie das Display reinigen, können Sie das Display sperren. So verhindern Sie, dass versehentlich Garpfade gestartet, Aktionen ausgeführt oder Funktionen aufgerufen werden.

- 1. Drücken und halten Sie die Taste:  $\sigma^2$
- **>** Nach wenigen Sekunden wird die Display-Sperre aktiviert und das Symbol wird angezeigt:
- 2. Reinigen Sie das Display mit einem weichen Tuch.
- 3. Um das Display zu entsperren, drücken und halten Sie die Taste: p
- **>** Das Symbol wird angezeigt:
- 4. **VORSICHT! Schnittgefahr! Das zentrale Einstellrad ist scharfkantig. Tragen Sie Schutzhandschuhe, wenn Sie das zentrale Einstellrad und die darunter liegenden Flächen reinigen.** Ziehen Sie das zentrale Einstellrad von Hand und ohne Werkzeug ab.
- 5. Reinigen Sie das zentrale Einstellrad und die darunter liegende Fläche mit einem weichen Tuch.
- 6. Stecken Sie das zentrale Einstellrad wieder auf.

## **13.7 Zubehör reinigen**

- <span id="page-81-3"></span>1. Lassen Sie Zubehör abkühlen, bevor Sie Reinigungsarbeiten durchführen.
- 2. Entfernen Sie Lebensmittelrückstände und Schichten von Fett, Stärke und Eiweiß mit einem weichen Tuch.
- 3. Wenn das Zubehör hartnäckig verschmutzt ist, weichen Sie es in lauwarmem Wasser ein und entfernen Sie die Verschmutzung dann mit einem weichen Tuch.

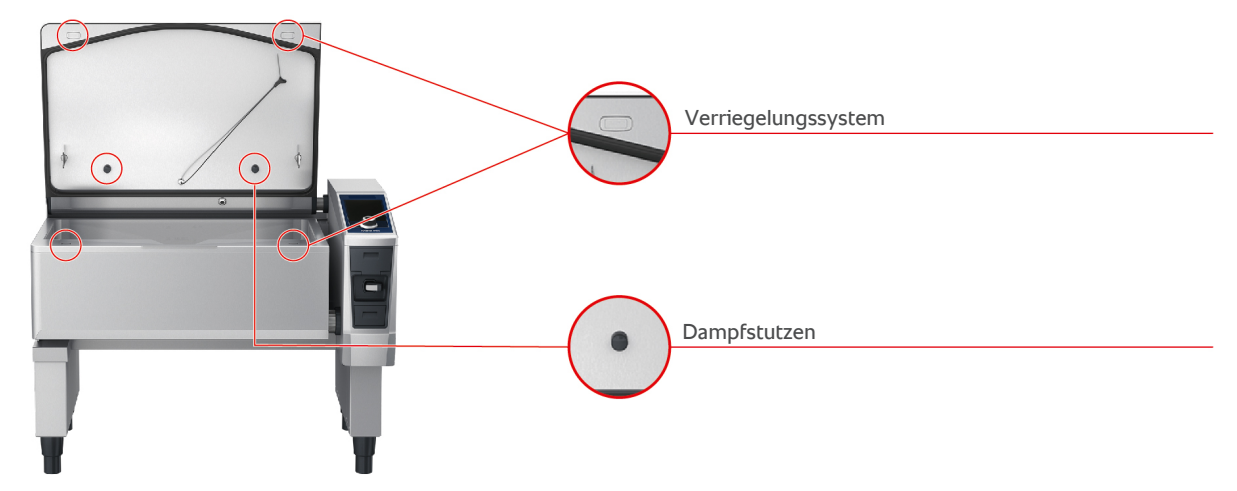

## **13.8 Geräte mit Druckgarsystem reinigen (Option)**

#### **Druckgarsystem reinigen**

- 1. [Reinigen Sie den Tiegel \[](#page-80-0) $\triangleright$  [81\].](#page-80-0)
- 2. Füllen Sie den Tiegel bis zur Mindestfüllmenge mit Wasser.
- 3. Schließen Sie den Tiegeldeckel.
- 4. Drücken Sie in der Menüleiste die Taste: -
- 5. Drücken Sie die Taste: \
- 6. Stellen Sie den Garparameter **Garzeit** auf 5 Minuten.
- 7. Folgen Sie den Anweisungen auf dem Display.

#### **Verriegelungssystem reinigen**

- 1. Öffnen Sie den Tiegeldeckel.
- 2. Reinigen Sie das Verriegelungssystem und die Vertiefungen mit einer feuchten Bürste.

#### **Dampfstutzen reinigen**

- 1. Nehmen Sie die Dampfstutzen von Hand und ohne Werkzeug heraus.
- 2. Reinigen Sie die Aussparung der Dampfstutzen mit der Handbrause.
- 3. Reinigen Sie die Dampfstutzen mit der Handbrause oder im Geschirrspüler.
- 4. Setzen Sie die Dampfstutzen wieder ein.

# **14 Inspiration und Hilfe**

## **14.1 Hilfe im Gerät**

<span id="page-83-1"></span>Diese Betriebsanleitung sowie eine Vielzahl an Anwendungsbeispielen aus aller Welt stehen Ihnen als Bedienhilfe im Gerät zur Verfügung. Die Anwendungsbeispiele zeigen Ihnen, welche Lebensmittel Sie am besten mit einem intelligenten Garpfad zubereiten können. Außerdem finden Sie alle Informationen rund um Beladungsmengen und den Einsatz von Spezialzubehör.

Die Hilfe im Gerät ist kontextsensitiv. Das bedeutet, dass Ihnen immer der aktuelle Hilfeinhalt zum angezeigten Bereich auf dem Display angezeigt wird.

- 1. Drücken Sie die Taste: ?
- **>** Die Hilfe wird geöffnet und zeigt den passenden Hilfeinhalt an.

## **14.2 Hilfe per Telefon**

#### **ChefLine®**

Wann immer Sie Fragen zu Anwendungen oder Rezepten haben, beraten wir Sie gerne am Telefon. Schnell, unkompliziert, von Koch zu Koch und an 365 Tagen im Jahr. Rufen Sie einfach die ChefLine® an. Die Nummer finden Sie unter [rational-online.com.](http://www.rational-online.com)

#### **RATIONAL-Servicepartner**

Unsere Geräte sind zuverlässig und langlebig. Sollte es doch einmal technische Herausforderungen geben, leisten die RATIONAL-Servicepartner schnelle Hilfe. Garantierte Ersatzteilversorgung und Wochenendnotdienst inklusive. Die Nummer finden Sie unter [rational-online.com](http://www.rational-online.com).

### **14.3 Hilfe im Servicefall**

### **14.3.1 Servicedaten automatisch an ConnectedCooking übertragen**

<span id="page-83-0"></span>Wenn Sie Ihr Gerät mit ConnectedCooking verbunden haben, können Sie einstellen, dass die Servicedaten automatisch und in regelmäßigen Abständen an ConnectedCooking übertagen werden.

- $\vee$  [Sie haben Ihr Gerät mit ConnectedCooking verbunden \[](#page-77-0) $\triangleright$  [78\].](#page-77-0)
- 1. Drücken Sie die Taste:  $\mathbf{r}^{\mathbf{p}}$
- 2. Drücken Sie die Taste:  $\alpha$ <sup>o</sup> Connected Cooking
- 3. Drücken Sie neben **Servicedaten automatisch übertragen** die Taste: **ON**
- **>>** Servicedaten werden jetzt automatisch an ConnectedCooking übertragen. Sie können die Daten unter [connectedcooking.com](http://www.connectedcooking.com) oder in der ConnectedCooking-App ansehen.

## **14.3.2 Servicedaten abfragen**

Die Servicedaten können Sie in den Einstellungen abrufen. Weitere Informationen finden Sie hier: [Service \[](#page-70-0)[}](#page-70-0) [71\]](#page-70-0)

#### **14.4 Problemlösung**

Wenn Ihnen eine Fehlermeldungen angezeigt wird, können Sie diese, während Sie auf Abhilfe warten, zur Seite wischen. Die Fehlermeldung wird minimiert und an der Seite als rotes Symbol dargestellt. Wenn Sie auf dieses Symbol drücken, wird die Fehlermeldung wieder vergrößert angezeigt.

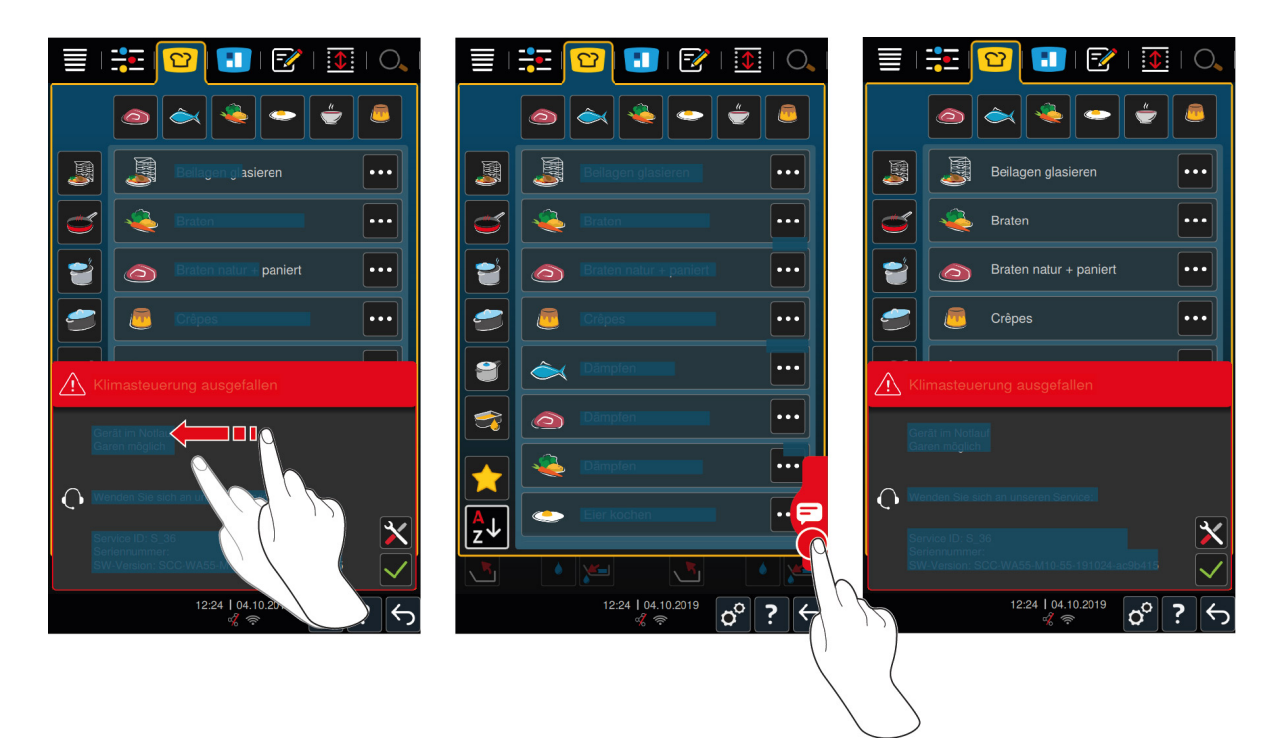

Bitte rufen Sie bei allen Fehlermeldungen Ihren RATIONAL-Servicepartner an. Halten Sie immer die Seriennummer Ihres Geräts und die Versionsnummer der installierten Software bereit. Beide Informationen finden Sie in der Fehlermeldung.

# **14.4.1 Meldungen während des Garens**

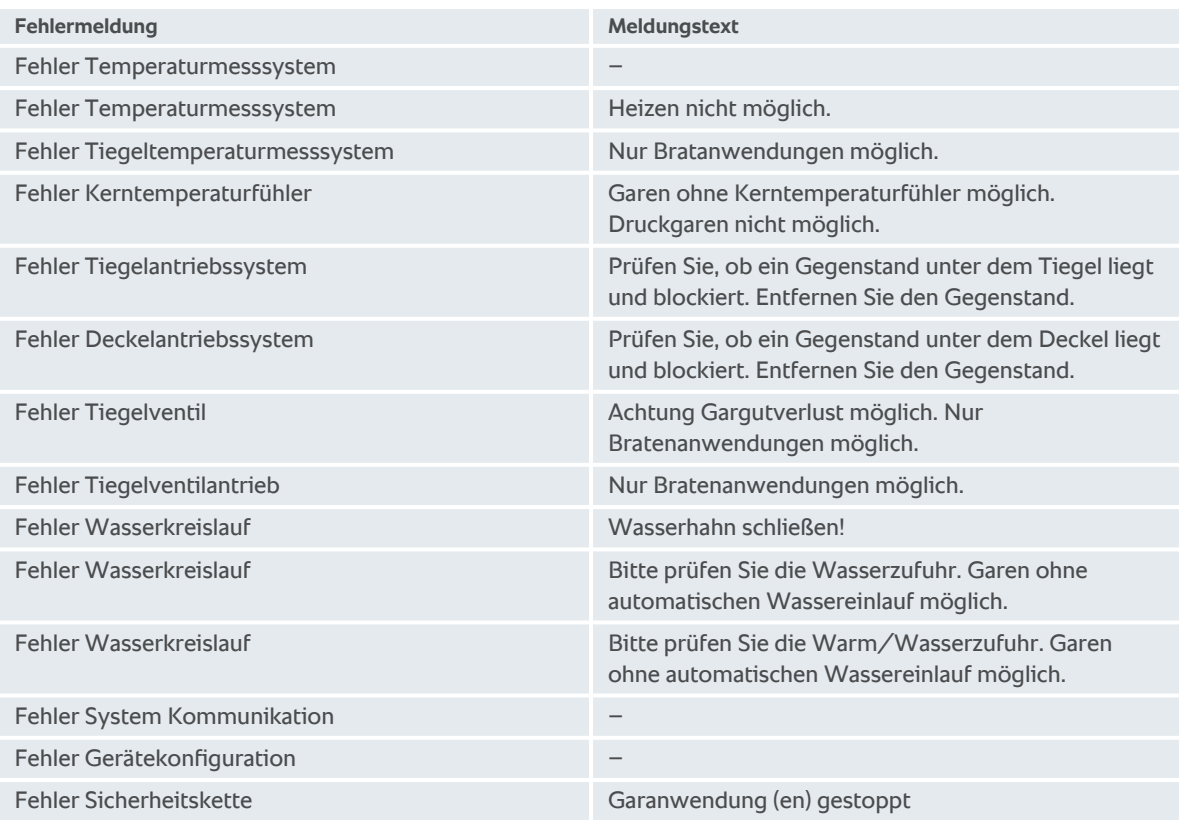

## **14.4.2 Meldungen während des Druckgarens (Option)**

Die folgenden Meldungen können zusätzlich angezeigt werden, wenn ihr Gerät mit der optionalen Druckgarfunktion ausgestattet ist.

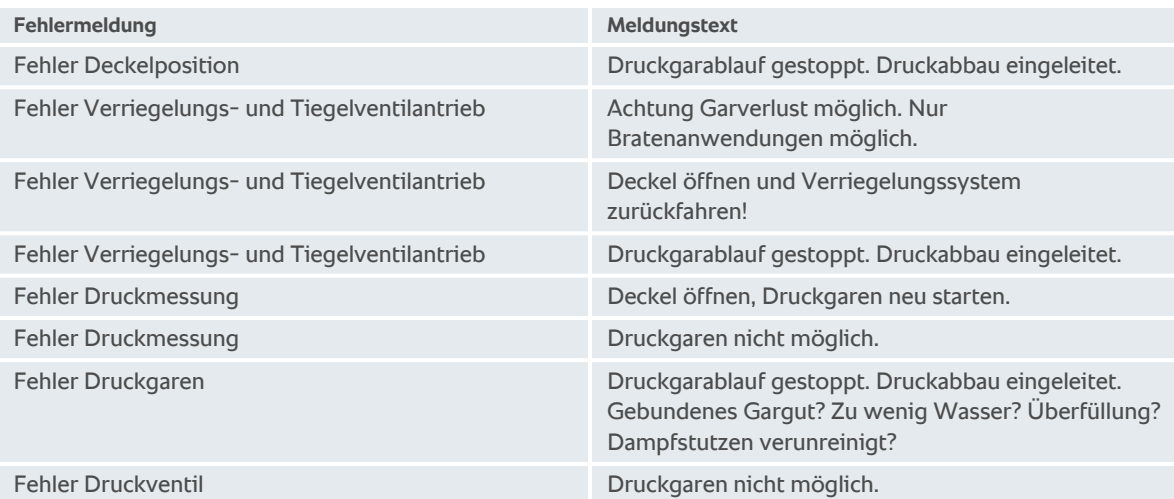

## **14.4.3 Steckdose funktioniert nicht mehr**

Wenn die Steckdose nicht mehr funktioniert, wenden Sie sich an Ihren Servicepartner.

# **15 Wartung**

Die folgenden Wartungsarbeiten können Sie selber durchführen:

- [Dichtung des Tiegeldeckels tauschen \[](#page-86-0)▶ [87\]](#page-86-0)
- [Dichtung des Tiegelventils tauschen \[](#page-86-1)▶ [87\]](#page-86-1)

Wenn das Netzkabel Ihres Geräts defekt ist, darf es nur von RATIONAL oder Ihrem RATIONAL-Servicepartner getauscht werden.

## **15.1 Allgemeine Sicherheitshinweise**

- <sup>n</sup> Tragen Sie Schutzhandschuhe, um sich vor Schnittverletzungen durch scharfe Kanten des Metallgehäuses zu schützen.
- Wenn Sie scharfes oder spitzes Werkzeug verwenden, um die Dichtung zu tauschen, kann das Gerät beschädigt und optimale Garergebnisse nicht mehr erreicht werden.

## **15.2 Dichtung des Tiegeldeckels tauschen**

<span id="page-86-0"></span>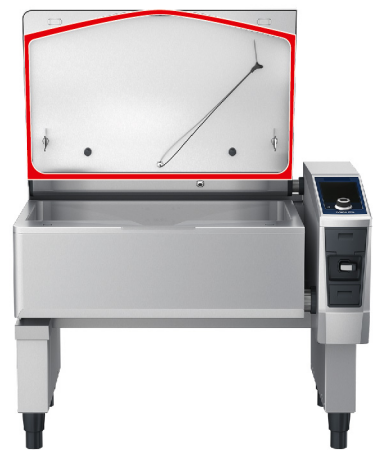

- 1. Öffnen Sie den Tiegeldeckel.
- 2. Ziehen Sie die Dichtung des Tiegeldeckels von Hand und ohne Werkzeug aus der Führung heraus.
- 3. Reinigen Sie die Führung mit einem weichen Schwamm.
- 4. Befeuchten Sie die Haltelippe der neuen Dichtung mit Seifenwasser.
- 5. Drücken Sie zuerst die Ecken der Dichtung in die Ecken der Führung.
- 6. Drücken Sie dann den Rest der Dichtung in die Führung.
- 7. Stellen Sie sicher, dass die neue Dichtung vollständig in der Vertiefung des Tiegeldeckels steckt.

## **15.3 Dichtung des Tiegelventils tauschen**

<span id="page-86-1"></span>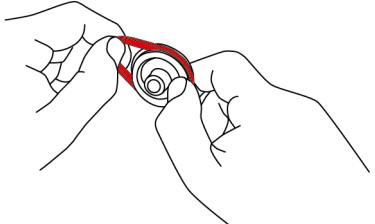

- 1. [Öffnen Sie das Tiegelventil \[](#page-19-0)[}](#page-19-0) [20\]](#page-19-0).
- 2. Schrauben Sie das Tiegelventil ab.
- 3. Ziehen Sie die alte Dichtung von Hand und ohne Werkzeug ab.
- 4. Reinigen Sie die Öffnung und den Deckel des Tiegelventils mit einem Schwamm.
- 5. Setzen Sie die neue Dichtung ein.

6. Schrauben Sie das Tiegelventil wieder fest.

# **16 Außerbetriebnahme und Entsorgung**

# **16.1 Außerbetriebnahme**

Kontaktieren Sie Ihren RATIONAL-Servicepartner, wenn Sie das Gerät außer Betrieb nehmen möchten.

# **16.2 Entsorgung**

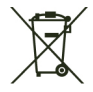

Altgeräte enthalten recyclingfähige Materialien. Entsorgen Sie Altgeräte umweltgerecht und über geeignete Sammelsysteme.

# **16.3 Öl und Fett entsorgen**

**HINWEIS**

#### **Nicht ordnungsgemäß entsorgtes Öl oder Fett**

Wenn Sie Öl oder Fett über den Tiegelablauf entsorgen, wird das Abwasser verschmutzt und Abwasserleitungen im Gebäude beschädigt.

1. Entsorgen Sie Öl oder Fett niemals über den Ablauf.

Beachten Sie die gesetzlichen Bestimmungen hinsichtlich der Entsorgung von Öl oder Fett.

# **17 Technische Daten**

Bitte beachten Sie auch die technischen Daten auf dem Typenschild. Das Typenschild befindet sich auf der Innenseite der Konsole.

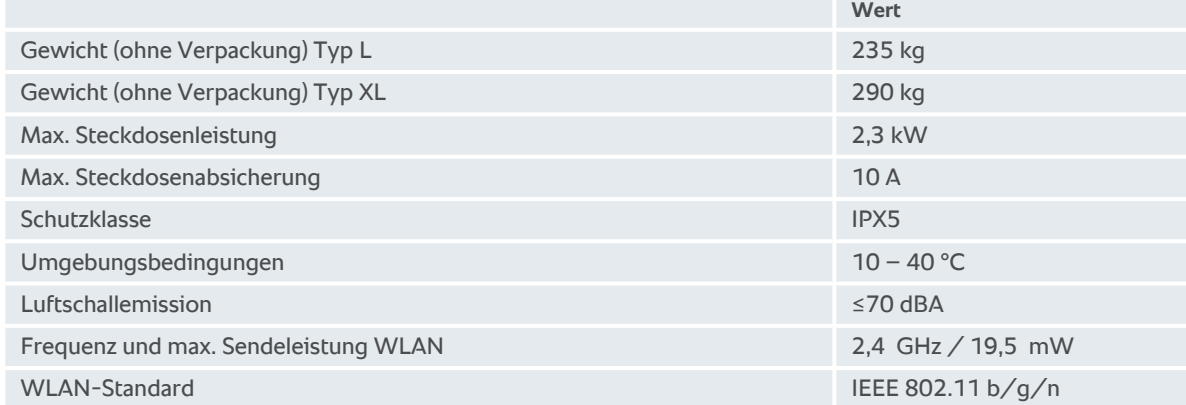

## **17.1 Geräte mit Druckgaren (Option)**

Bitte beachten Sie die abweichenden Gewichte bei Geräten, die mit der Option Druckgaren ausgestattet sind.

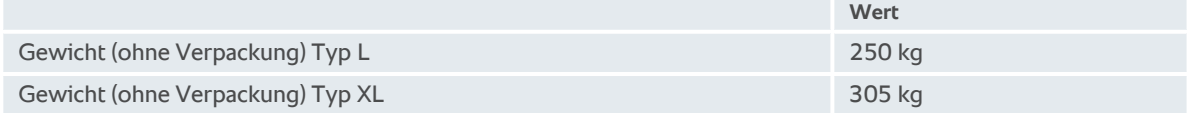

## **17.2 Typen und Modellnamen**

Die Typenbezeichnung und die Modellnamen auf dem Typenschild unterscheiden sich. Bitte entnehmen Sie die Zuordnung dieser Tabelle.

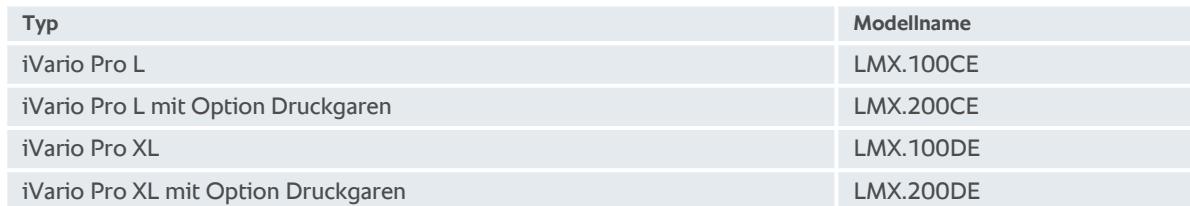

## **17.3 Aufkleber**

Die folgenden Aufkleber sind auf dem Gerät angebracht:

**A** Warnung vor gefährlichen Spannungen

 $\overleftrightarrow{\nabla}$  Potentialausgleich

### **17.4 Acrylamid in Lebensmitteln**

<span id="page-89-0"></span>Entsprechend der Verordnung (EU) 2017/2158 zur Festlegung von Minimierungsmaßnahmen und Richtwerten für die Senkung des Acrylamidgehalts in Lebensmitteln, ist die Temperatur in manuellen und intelligenten Garpfaden, in denen Frittiert wird, auf 175 °C voreingestellt. Als Hersteller garantiert RATIONAL, dass die eingestellte Temperatur gradgenau eingehalten wird und ihren Sollwert nicht überschreitet.

Je nach Produkt kann die Temperatur zu Verringerung des Acrylamid-Gehalts unter 175 °C liegen. Bitte treffen Sie in Ihrem Betrieb entsprechende Maßnahmen, um die Einhaltung der Acrylamid-Grenzwerte sicherzustellen.

Auf eigene Verantwortung können Sie die Temperatur des Öls oder Fetts auf 180 °C erhöhen.

### **17.5 Konformität**

Dieses Gerät stimmt mit den folgenden EU-Richtlinien überein:

- <sup>n</sup> Richtlinie 2014/53/EU über die Harmonisierung der Rechtsvorschriften der Mitgliedstaaten über die Bereitstellung von Funkanlagen auf dem Markt
- Richtlinie 2006/42/EU über Maschinen
- <sup>n</sup> Richtlinie 2011/65/EU Beschränkung der Verwendung bestimmter gefährlicher Stoffe in Elektro- und Elektronikgeräten, einschließlich 2015/863/EU

Dieses Gerät stimmt mit den folgenden europäischen Normen überein:

- $\blacksquare$  EN 60335-1:2020 + A1:2013 + A2:2016 + C1:2016
- $\blacksquare$  EN 60335-2-36:2017
- $\blacksquare$  EN 60335-2-37:2017
- $\blacksquare$  EN 60335-2-39:2002 + A1
- $\blacksquare$  EN 60335-2-47:2002 + A1 + A2
- $\blacksquare$  EN 61000-3-11:2000
- <sup>n</sup> EN 61000-3-12:2011
- $\blacksquare$  EN 61000-4-2:2009
- $\blacksquare$  EN 61000-4-3:2006 + A1:2008 + A2:2010
- $\blacksquare$  EN 61000-4-4:2012
- $\blacksquare$  EN 61000-4-5:2014
- $\blacksquare$  EN 61000-4-6:2014
- $\blacksquare$  EN 61000-4-11:2004
- $\blacksquare$  EN 55014-1:2017
- $\blacksquare$  EN 55016-2-3:2010 + A1:2010 + A2:2014
- $\blacksquare$  EN 62233:2008
- $\blacksquare$  EN 1717:2000

# **18 Regulatory Information**

#### **USA**

This device complies with part 15 of the FCC Rules. Operation is subject to the following two conditions:

(1) This device may not cause harmful interference, and

(2) this device must accept any interference received, including interference that may cause undesired operation.

This equipment has been tested and found to comply with the limits for a Class A digital device, pursuant to part 15 of the FCC Rules. These limits are designed to provide reasonable protection against harmful interference when the equipment is operated in a commercial environment. This equipment generates, uses, and can radiate radio frequency energy and, if not installed and used in accordance with the instruction manual, may cause harmful interference to radio communications. Operation of this equipment in a residential area is likely to cause harmful interference in which case the user will be required to correct the interference at his own expense.

#### FCC ID: 2AUI6-LM1

As an electromagnetic wave equipment for office use (Class A), this equipment is intended to use in other than home area. Sellers or users need to take note of this.

低功率警語:

- 經型式認證合格之低功率射頻電機, 非經許可, 公司、商號或使用者均不得擅自變更頻率、 加大功率或變更 原設計之特性及功能
- 低功率射頻電機之使用不得影響飛航安全及干擾合法通信;經發現有干擾現象時,應立即停用,並改善至無 干擾時方得繼續使用。前項合法通信,指依電信法規定作業之無線電通信。低功率射頻電機須忍受合法通信 或工業、科學及醫療用電波輻射性電機設備之干擾。

# **Stichwortverzeichnis**

# **A**

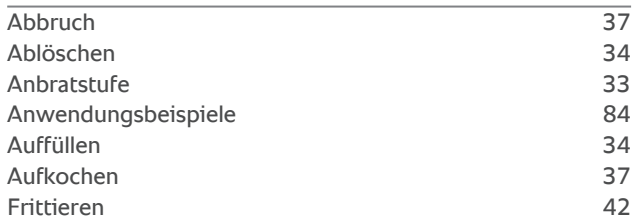

# **B**

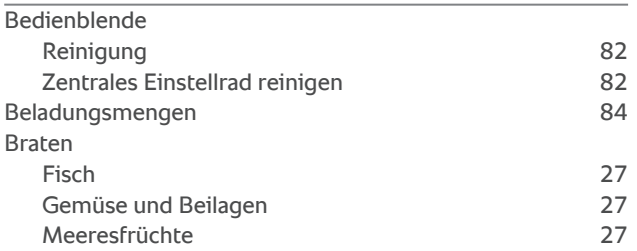

# **C**

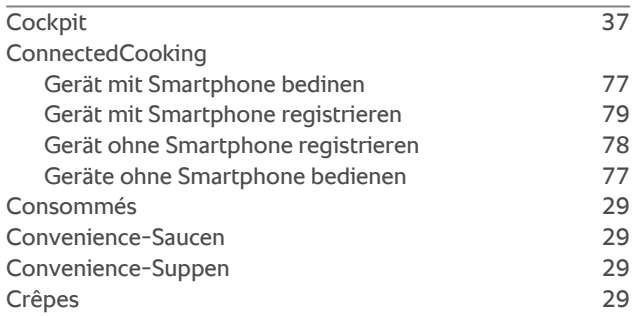

# **D**

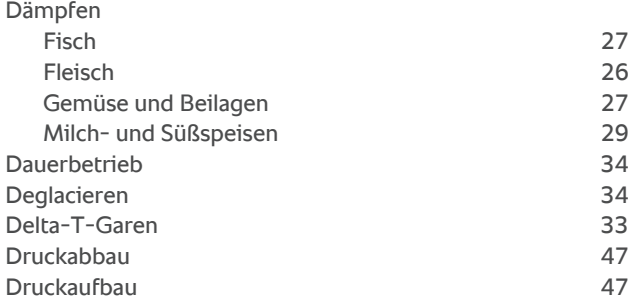

# **E**

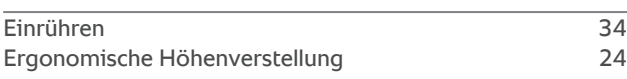

## **F**

Fond [29](#page-28-4) Frittieren

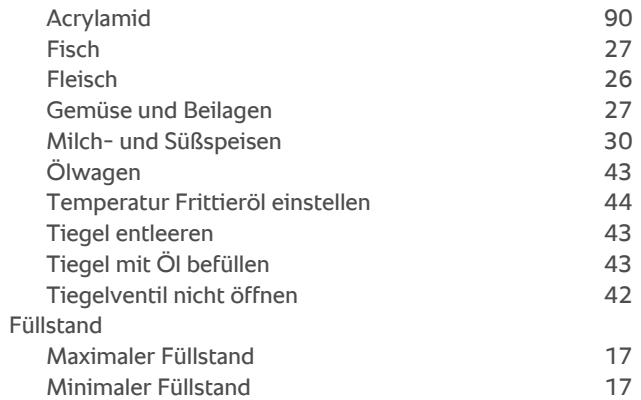

## **G**

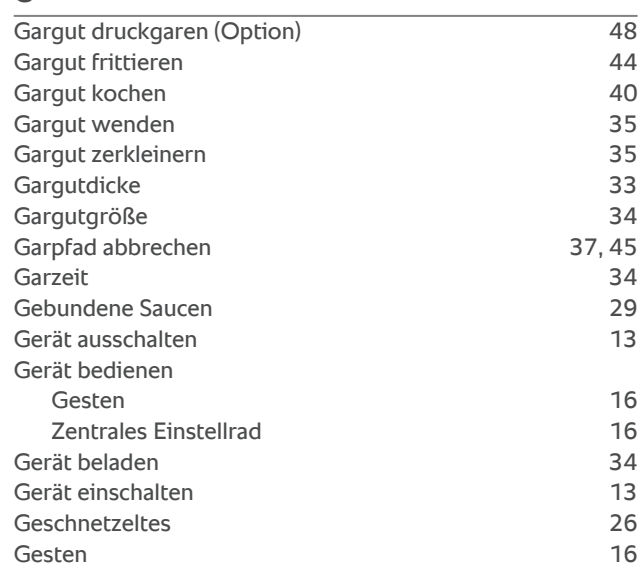

# **H**

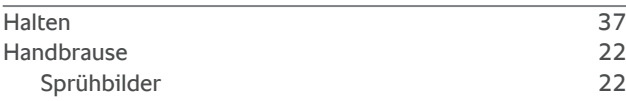

#### **K**

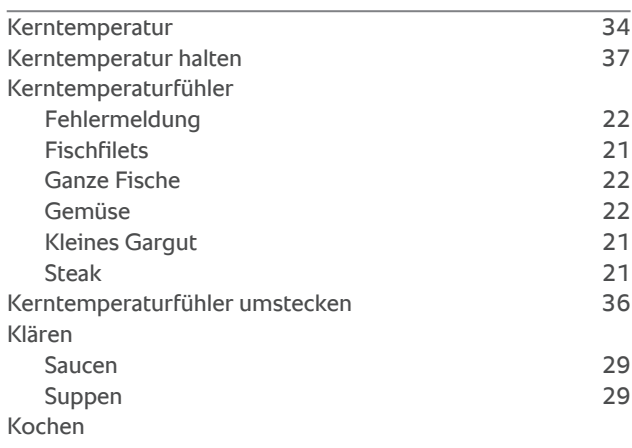

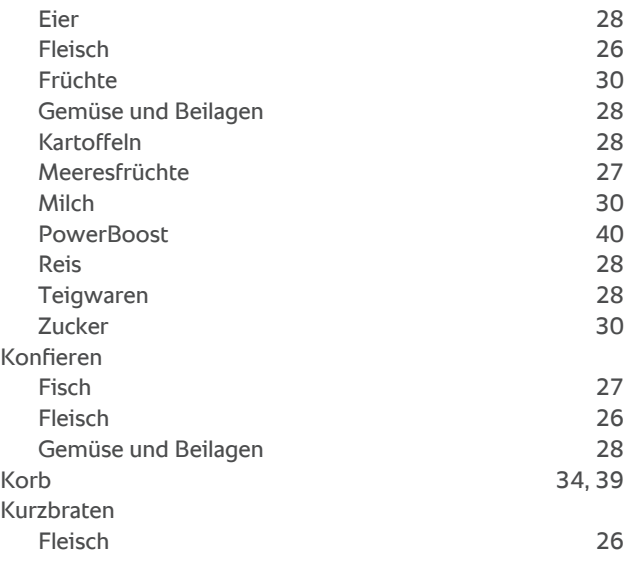

#### **M**

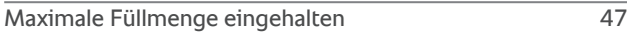

## **N**

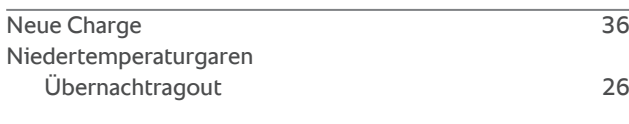

# **O**

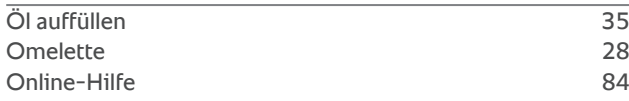

# **P**

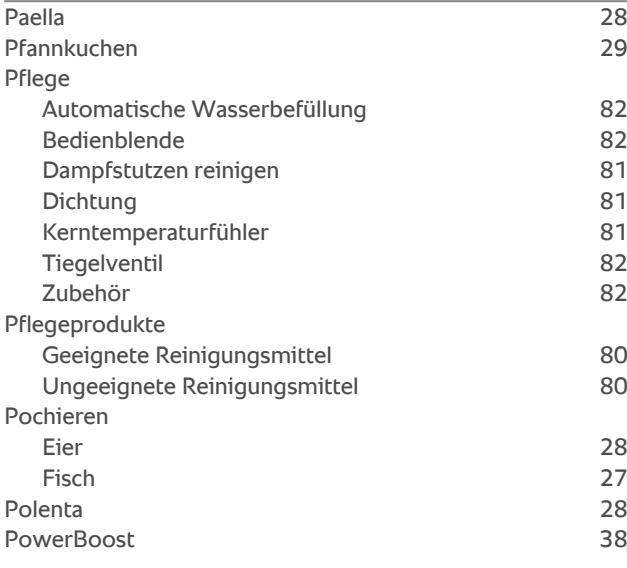

# **R**

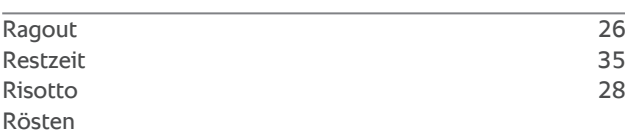

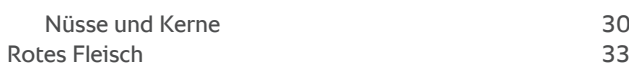

# **S**

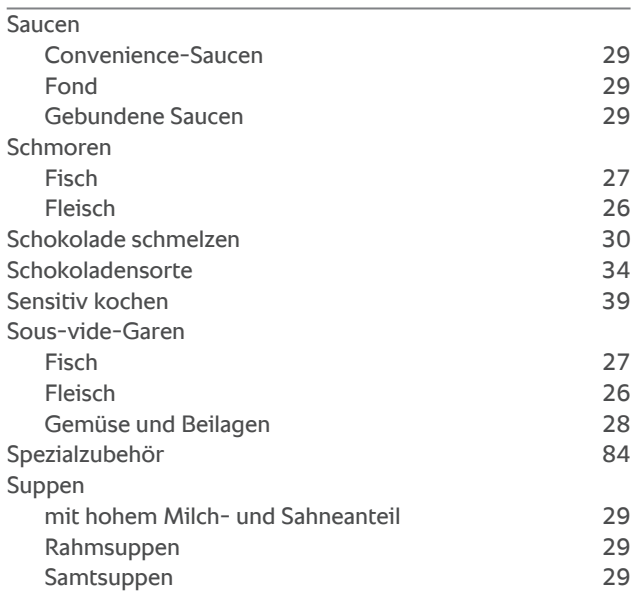

## **T**

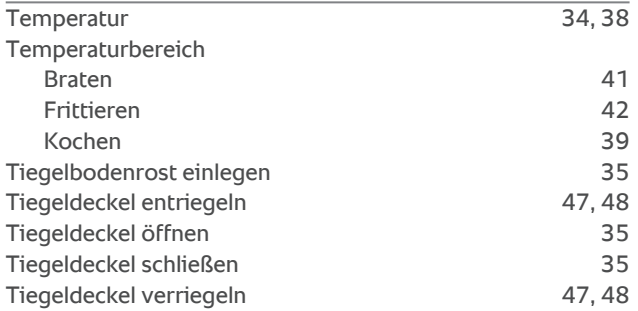

# **U**

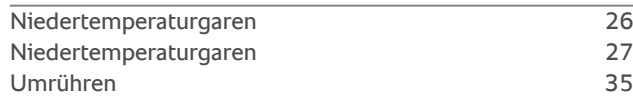

# $\frac{V}{V}$

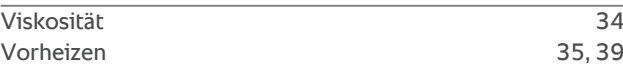

# **W**

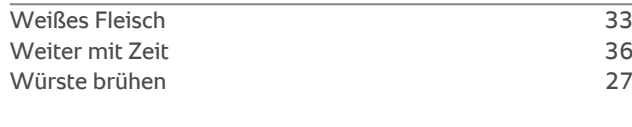

# **Z**

Zentrales Einstellrad [16](#page-15-1)

#### **RATIONAL AG**

Siegfried-Meister-Straße 1 86899 Landsberg am Lech Tel. +49 8191 327-387 Fax +49 8191 327-231 info@rational-online.com rational-online.com

## **RATIONAL Wittenheim SAS**

4 Rue de la Charente F-68270 Wittenheim Tel. +33 (0)389 570135 Fax +33 (0)389 570136 info@rational-online.com rational-online.com